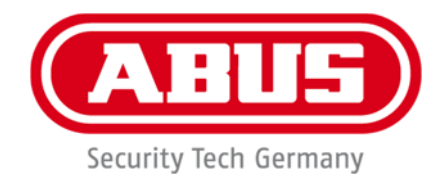

**IPCS84551** 

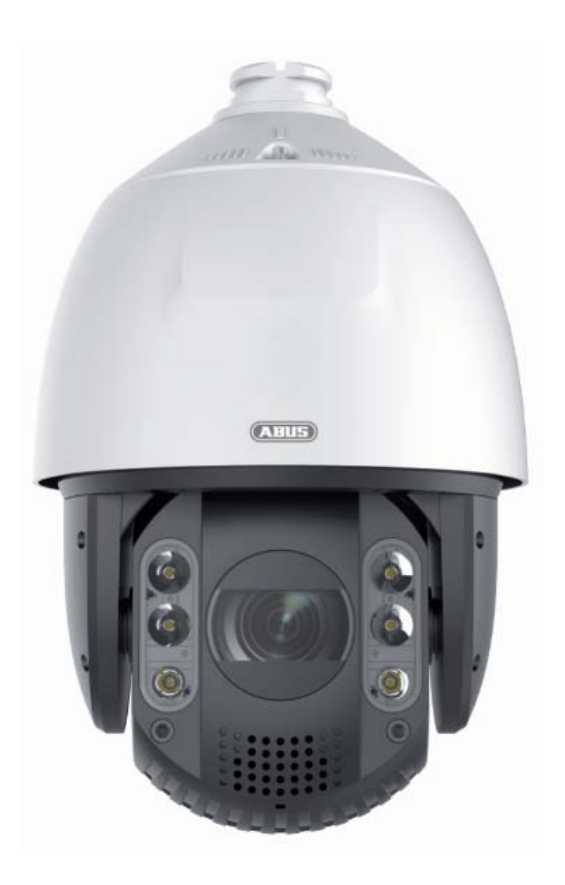

# **Bedienungsanleitung**

 $C<sub>f</sub>$ 

Version 03/2023 (V1.0)

*Originalbedienungsanleitung in deutscher Sprache. Für künftige Verwendung aufbewahren!* 

# D **Einführung**

Sehr geehrte Kundin, sehr geehrter Kunde,

wir bedanken uns für den Kauf dieses Produkts.

#### IPCS84551

Das Gerät erfüllt die Anforderungen der folgenden EU-Richtlinien: EMV Richtlinie 2014/30/EU sowie RoHS Richtlinie 2011/65/EU.

Um diesen Zustand zu erhalten und einen gefahrenlosen Betrieb sicherzustellen, müssen Sie als Anwender diese Bedienungsanleitung beachten!

Lesen Sie sich vor Inbetriebnahme des Produkts die komplette Bedienungsanleitung durch, beachten Sie alle Bedienungs- und Sicherheitshinweise!

#### **Alle enthaltenen Firmennamen und Produktbezeichnungen sind Warenzeichen der jeweiligen Inhaber. Alle Rechte vorbehalten.**

**Bei Fragen wenden Sie sich an Ihren Facherrichter oder Fachhandelspartner!** 

# **Haftungsausschluss**

Diese Bedienungsanleitung wurde mit größter Sorgfalt erstellt. Sollten Ihnen dennoch Auslassungen oder Ungenauigkeiten auffallen, so teilen Sie uns dies bitte mit. Die ABUS Security-Center GmbH & Co. KG übernimmt keinerlei Haftung für technische und typographische Fehler und behält sich das Recht vor, jederzeit ohne vorherige Ankündigung Änderungen am Produkt und an den Bedienungsanleitungen vorzunehmen. ABUS Security-Center ist nicht für direkte und indirekte Folgeschäden haftbar oder verantwortlich, die in Verbindung mit der Ausstattung, der Leistung und dem Einsatz dieses Produkts entstehen. Es wird keinerlei Garantie für den Inhalt dieses Dokuments übernommen.

# **Wichtige Sicherheitshinweise**

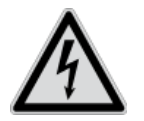

**Bei Schäden, die durch Nichtbeachten dieser Bedienungsanleitung verursacht werden, erlischt der Garantieanspruch. Für Folgeschäden übernehmen wir keine Haftung!**

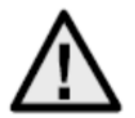

**Bei Sach- oder Personenschäden, die durch unsachgemäße Handhabung oder Nichtbeachten der Sicherheitshinweise verursacht werden, übernehmen wir keine Haftung. In solchen Fällen erlischt jeder Garantieanspruch!**

#### **Sehr geehrte Kundin, sehr geehrter Kunde,**

**die folgenden Sicherheits- und Gefahrenhinweise dienen nicht nur zum Schutz Ihrer Gesundheit, sondern auch zum Schutz des Geräts. Lesen Sie sich bitte die folgenden Punkte aufmerksam durch:** 

- Es sind keine für Sie zu wartenden Teile im Inneren des Produkts. Außerdem erlischt durch das Öffnen/Zerlegen die Zulassung (CE) und die Garantie/Gewährleistung.
- Durch den Fall aus bereits geringer Höhe kann das Produkt beschädigt werden.

Vermeiden Sie folgende widrige Umgebungsbedingungen bei Betrieb:

- Nässe oder zu hohe Luftfeuchtigkeit
- Extreme Kälte oder Hitze
- Direkte Sonneneinstrahlung
- Staub oder brennbare Gase, Dämpfe oder Lösungsmittel
- starke Vibrationen
- starke Magnetfelder, wie in der Nähe von Maschinen oder Lautsprechern
- Die Kamera darf nicht auf unbeständigen Flächen installiert werden.

Allgemeine Sicherheitshinweise:

- Lassen Sie das Verpackungsmaterial nicht achtlos liegen! Plastikfolien/-tüten, Styroporteile usw. könnten für Kinder zu einem gefährlichen Spielzeug werden.
- Die Videoüberwachungskamera darf aufgrund verschluckbarer Kleinteile aus Sicherheitsgründen nicht in Kinderhand gegeben werden.
- Bitte führen Sie keine Gegenstände durch die Öffnungen in das Geräteinnere
- Verwenden Sie nur die vom Hersteller angegebenen Zusatzgeräte/Zubehörteile. Schließen Sie keine nicht kompatiblen Produkte an.
- Bitte Sicherheitshinweise und Bedienungsanleitungen der übrigen angeschlossenen Geräte beachten.
- Überprüfen Sie vor Inbetriebnahme das Gerät auf Beschädigungen, sollte dies der Fall sein, bitte das Gerät nicht in Betrieb nehmen!
- Halten Sie die Grenzen der in den technischen Daten angegebenen Betriebsspannung ein. Höhere Spannungen können das Gerät zerstören und ihre Sicherheit gefährden (elektrischer Schlag).

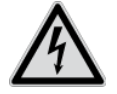

Vergewissern Sie sich bei Installation in einer vorhandenen Videoüberwachungsanlage, dass alle Geräte von Netz- und Niederspannungsstromkreis getrennt sind.

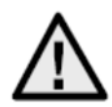

Nehmen Sie im Zweifelsfall die Montage, Installation und Verkabelung nicht selbst vor, sondern überlassen Sie dies einem Fachmann. Unsachgemäße und laienhafte Arbeiten am Stromnetz oder an den Hausinstallationen stellen nicht nur eine Gefahr für Sie selbst dar, sondern auch für andere Personen.

Verkabeln Sie die Installationen so, dass Netz- und Niederspannungskreise stets getrennt

verlaufen und an keiner Stelle miteinander verbunden sind oder durch einen Defekt verbunden

werden können.

# **Inhaltsverzeichnis**

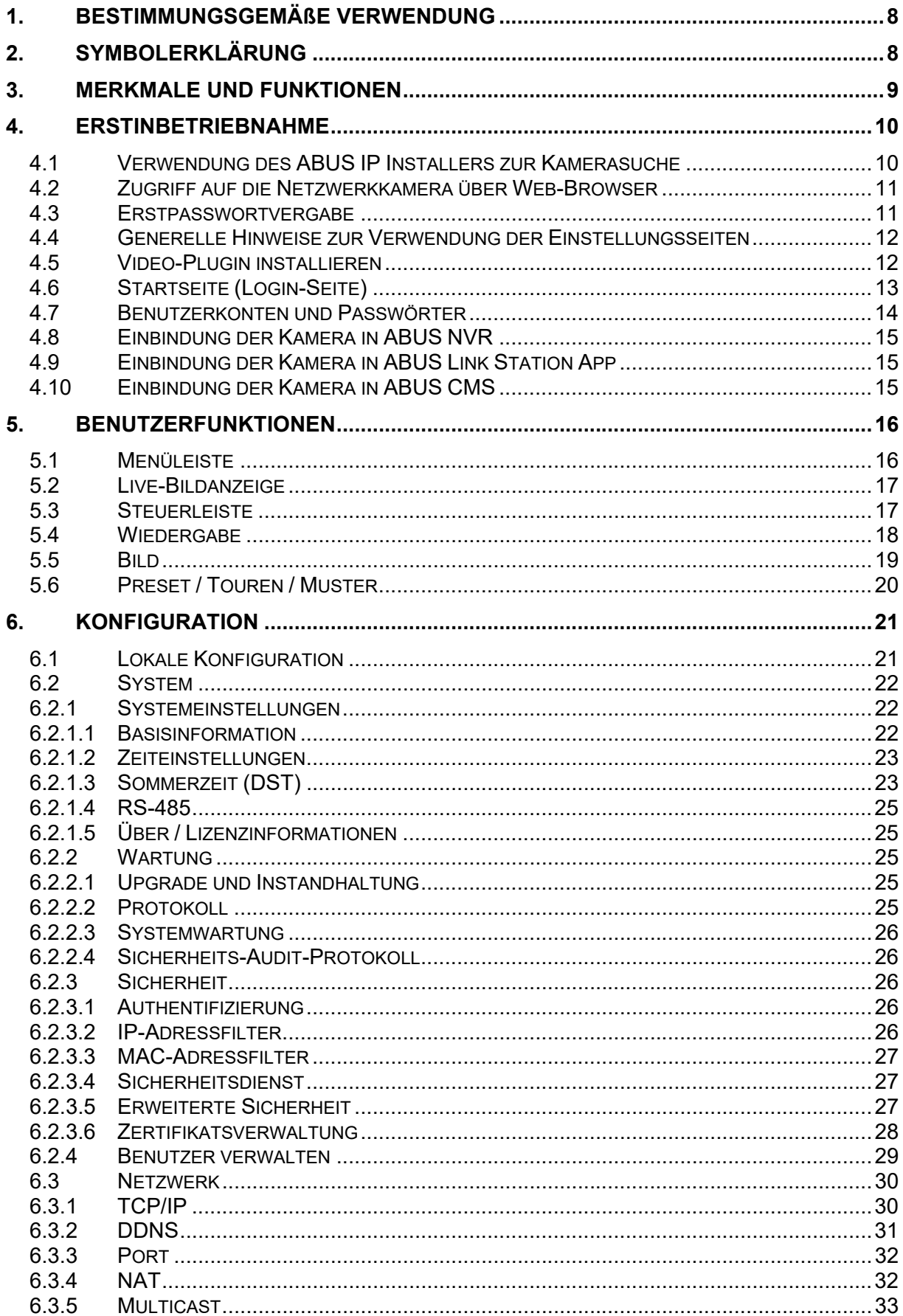

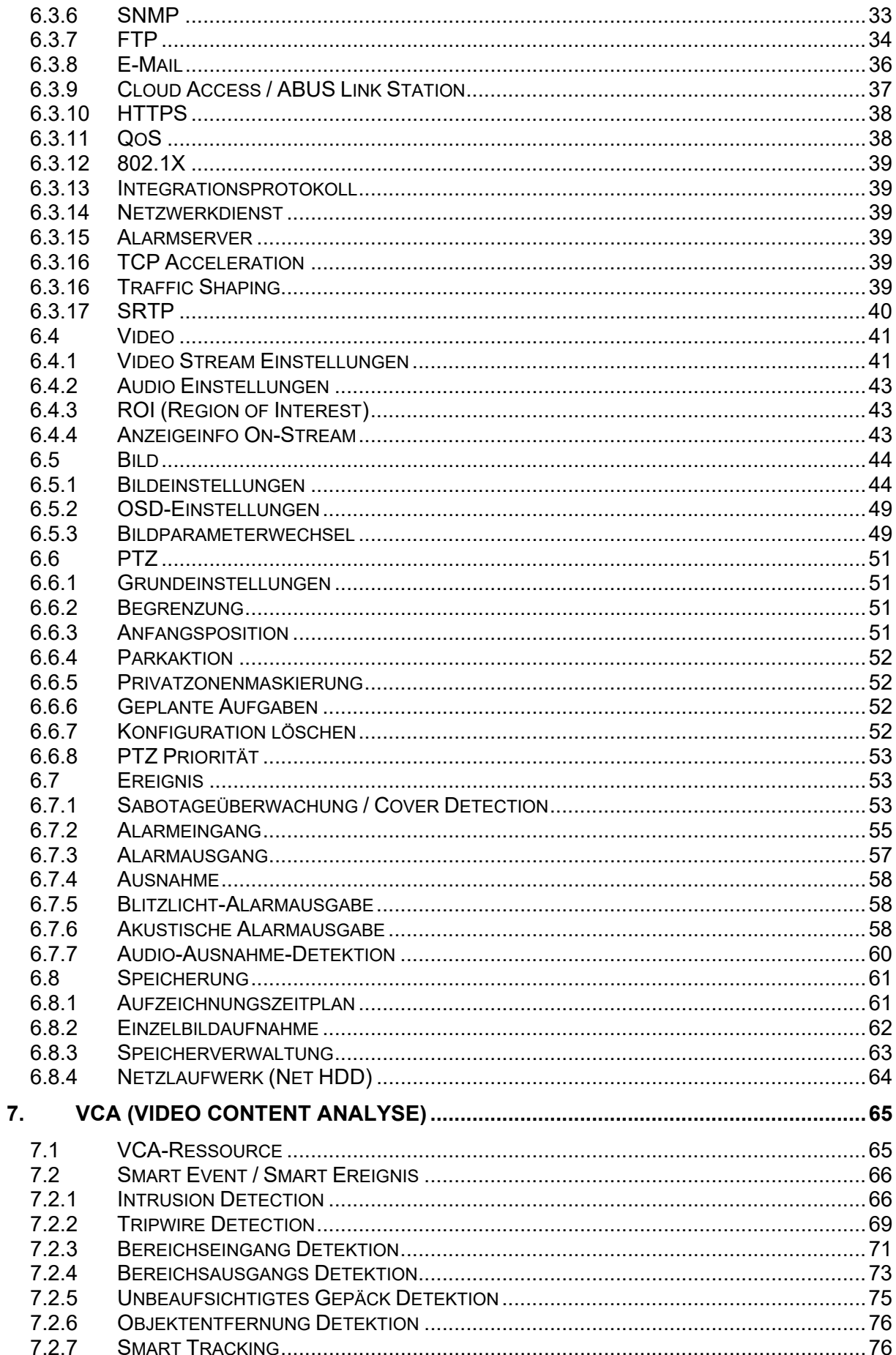

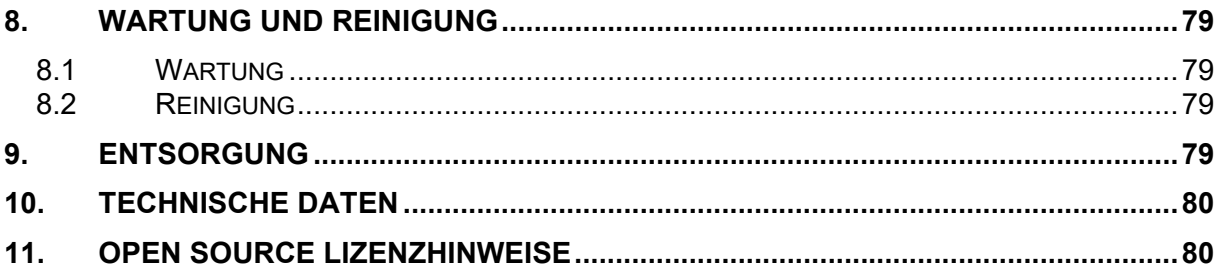

# **1. Bestimmungsgemäße Verwendung**

Diese Kamera dient zur Videoüberwachung im Innen- bzw. Außenbereich (je nach Modell) in Verbindung mit einem Aufzeichnungsgerät oder einem entsprechendem Anzeigegerät (z.B PC).

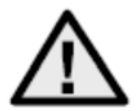

Eine andere Verwendung als oben beschrieben kann zur Beschädigung des Produkts führen, außerdem bestehen weitere Gefahren. Jeder andere Einsatz ist nicht bestimmungsgemäß und führt zum Verlust der Garantie bzw. Gewährleistung; sämtliche Haftung wird ausgeschlossen. Dies gilt auch, wenn Umbauten und/oder Veränderungen am Produkt vorgenommen wurden. Lesen Sie sich die Bedienungsanleitung vollständig und aufmerksam durch, bevor Sie das Produkt in Betrieb nehmen. Die Bedienungsanleitung enthält wichtige Informationen für Montage und Bedienung.

# **2. Symbolerklärung**

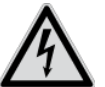

 $\mathbf{i}$ 

Das Symbol mit dem Blitz im Dreieck wird verwendet, wenn Gefahr für die Gesundheit besteht, z. B. durch elektrischen Schlag.

Ein im Dreieck befindliches Ausrufezeichen weist auf wichtige Hinweise in dieser

Bedienungsanleitung hin, die unbedingt zu beachten sind.

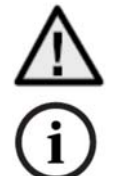

Dieses Symbol ist zu finden, wenn Ihnen besondere Tipps und Hinweise zur Bedienung gegeben werden sollen.

**Diese Bedienungsanleitung beschreibt die Software-Funktionen der Kamera-Browseroberfläche. Für Informationen zur Hardware-Installation der entsprechenden Kamera lesen Sie bitte die Kurzanleitung bzw. falls vorhanden die Hardware-Installationsanleitung.** 

**Die Bedienungsanleitungen in Landessprache als PDF Dokument finden Sie im Internet unter www.abus.com über die Produktsuche.** 

# **3. Merkmale und Funktionen**

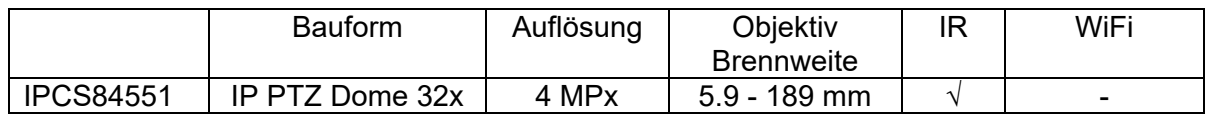

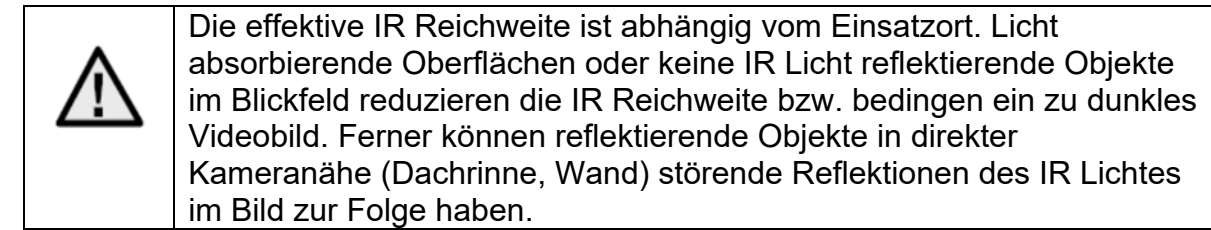

# **4. Erstinbetriebnahme**

# *4.1 Verwendung des ABUS IP Installers zur Kamerasuche*

Installieren und starten Sie den ABUS IP Installer, welcher über die ABUS Web-Seite www.abus.com beim jeweiligen Produkt verfügbar ist.

Die IP Kamera sollte nun in der Auswahlliste erscheinen, ggf. noch mit nicht zu dem Zielnetzwerk passender IP Adresse.

Als erstes muss die Kamera aktiviert werden, d.h. es muss ein entsprechend sicheres Kennwort für den Hauptbenutzer "installer" vergeben werden. Ein sicheres Kennwort muss mindestens folgende Anforderungen erfüllen:

- 8-16 Zeichen
- Gültige Zeichen: Zahlen, Kleinbuchstaben, Großbuchstaben, Sonderzeichen ( ! \$ %  $& ( ) = ? + - )$
- 2 verschiedene Arten von Zeichen müssen verwendet werden

Die Erstpasswortvergabe kann ebenfalls über den Web-Browser erfolgen.

Die IP-Einstellungen der Kamera können über den IP Installer geändert werden. Die Spracheinstellung der Kamera kann ebenfalls über den ABUS IP Installer geändert werden.

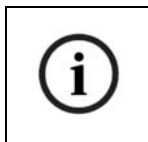

Es ist zu beachten, dass die Spracheinstellung für die Startseite der Kamera automatisch je nach Spracheinstellung im Betriebssystem vorgenommen wird. Falls diese Sprache in der Kamera nicht verfügbar ist, so wird die Startseite in englischer Sprache angezeigt.

Über die Schaltfläche "Browser" kann eine zuvor gewählte Kamera direkt im Internet-Browser geöffnet werden (es wird der als Standardbrowser unter Windows eingestellte Browser verwendet).

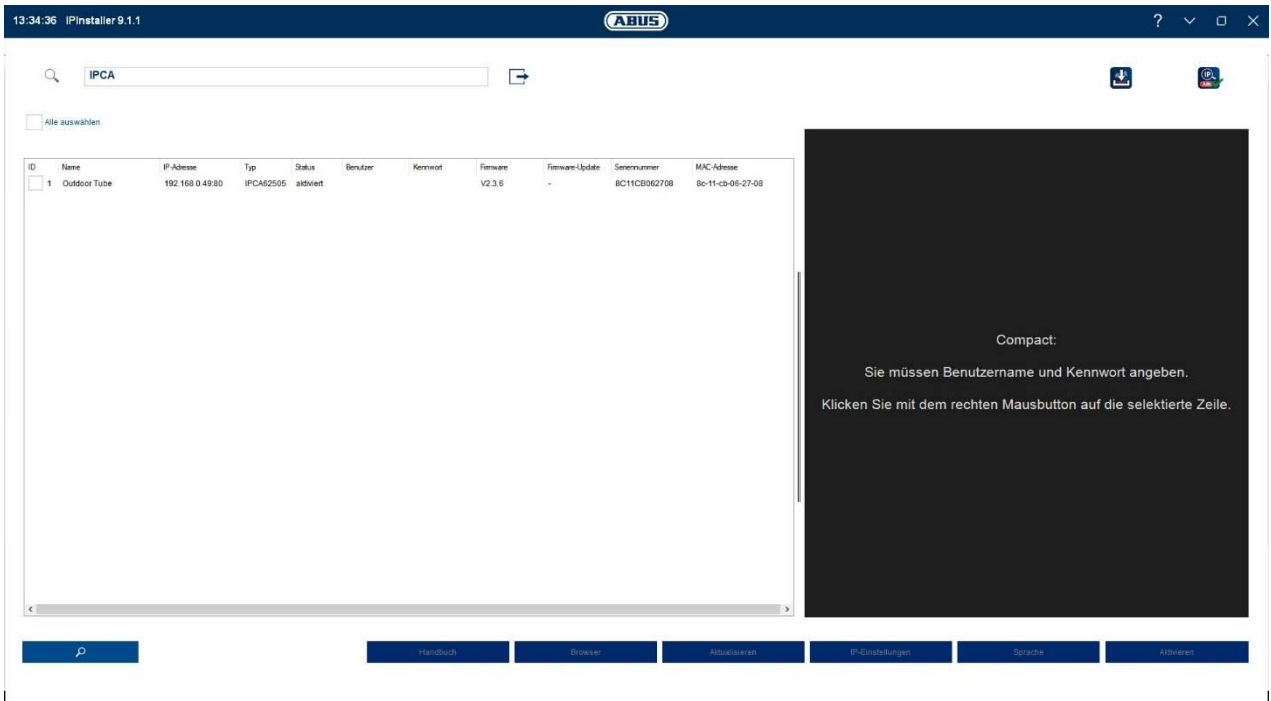

#### *4.2 Zugriff auf die Netzwerkkamera über Web-Browser*

Geben Sie die IP Adresse der Kamera in die Adressleiste des Browsers ein (beim Internet-Explorer muss bei geändertem http Port zusätzlich "http://" vor der IP Adresse eingegeben werden.

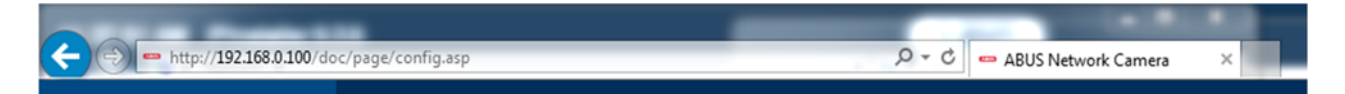

# *4.3 Erstpasswortvergabe*

Aus IT-Sicherheitsgründen wird gefordert ein sicheres Kennwort mit entsprechender Verwendung von Kleinbuchstaben, Großbuchtstaben, Zahlen und Sonderzeichen zu verwenden.

Ab Werk ist kein Kennwort vergeben, dies muss bei der ersten Verwendung der Kamera vergeben werden. Dies Kann über den ABUS IP-Installer (Schaltfläche "Aktivieren") oder über die Web-Seite geschehen.

Ein sicheres Kennwort muss mindestens folgende Anforderungen erfüllen:

- 8-16 Zeichen
- Gültige Zeichen: Zahlen, Kleinbuchstaben, Großbuchstaben, Sonderzeichen ( ! \$ %  $8 / ( ) = ? + - )$
- 2 verschiedene Arten von Zeichen müssen verwendet werden

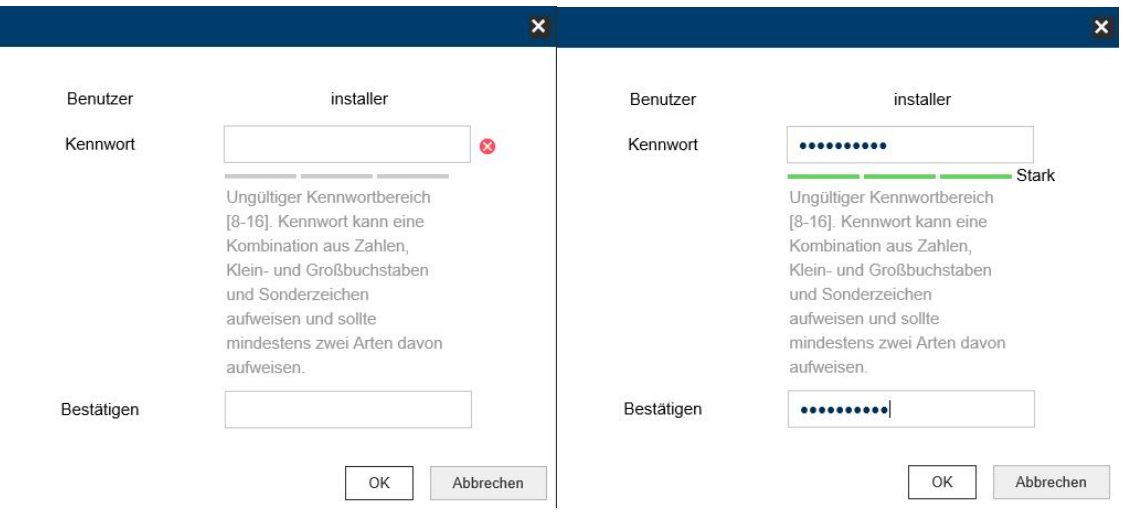

# *4.4 Generelle Hinweise zur Verwendung der Einstellungsseiten*

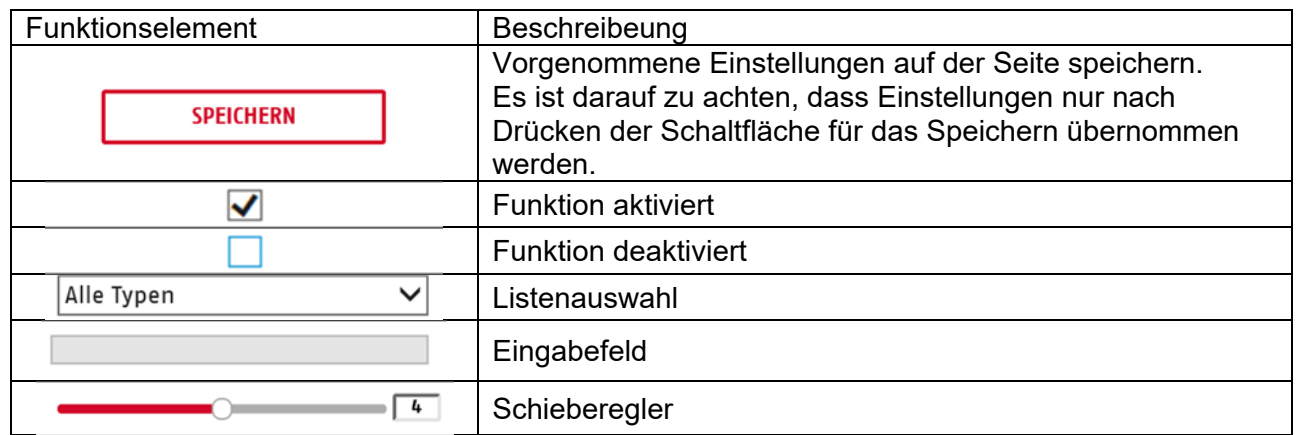

# *4.5 Video-Plugin installieren*

#### Internet Explorer

Für die Videodarstellung im Internet-Explorer wird ein sogenanntes ActiveX Plugin verwendet. Dieses Plugin muss im Browser installiert werden. Eine Entsprechende Abfrage für die Installation erscheint direkt nach Eingabe von Benutzername und Passwort.

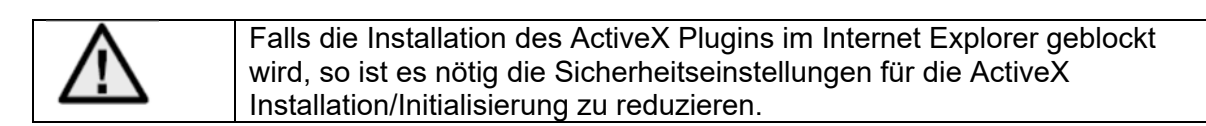

# Mozilla Firefox / Google Chrome / Microsoft Edge

Für die Videodarstellung in diesen Browsern wird ein weiteres Video-Plugin benötigt. Im oberen rechten Bereich der Live-Ansicht wird dieses Plugin zum Download und zur Installation auf dem PC angeboten.

# *4.6 Startseite (Login-Seite)*

Nach Eingabe der IP Adresse in die Adresszeile des Browsers und Öffnen der Seite erscheint die Startseite.

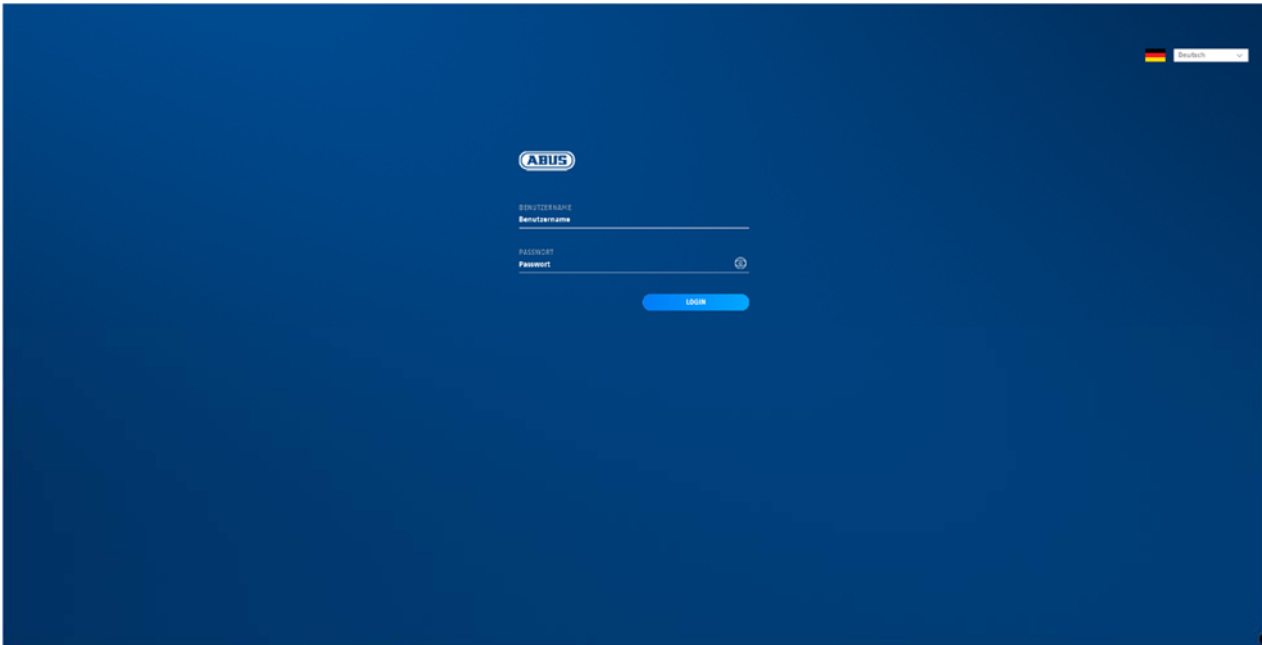

# *4.7 Benutzerkonten und Passwörter*

Übersicht der Benutzertypen mit den Bezeichnungen des Benutzernamens, der Standard-Passwörter und der entsprechenden Privilegien:

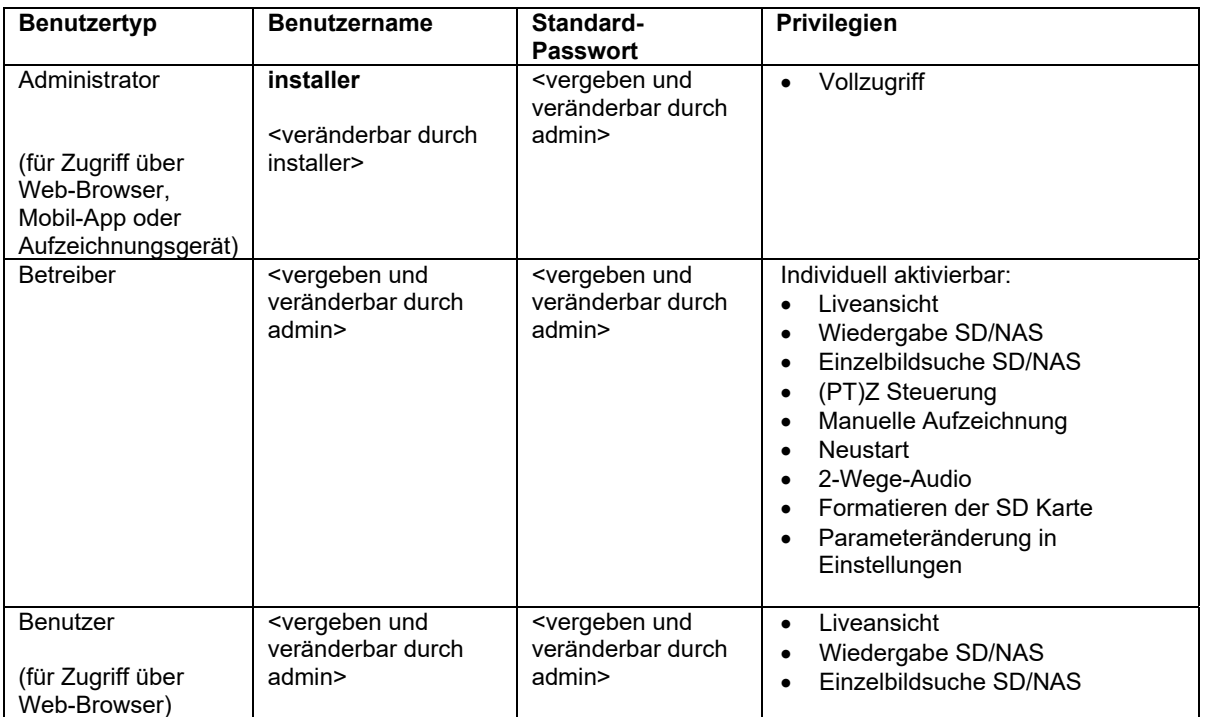

# *4.8 Einbindung der Kamera in ABUS NVR*

Folgende Daten sind für die Einbindung der Kamera in ABUS NVR notwendig:

- IP Adresse / Domänenname
- Server Port (Standard 8000)
- Benutzername: installer
- Passwort: *<Passwort>* (vergeben und veränderbar durch Installer)

# *4.9 Einbindung der Kamera in ABUS Link Station App*

Über P2P Cloud Funtion:

- QR Code oder 9-stelliger Teil der Software-Seriennummer ( Beispiel: IPCS8453120210121AAWR**F12345678** )
- Vergebenes Passwort für die P2P-Cloud Funktion

# Alternativ:

Folgende Daten sind für die Einbindung der Kamera über die IP Adresse notwendig:

- IP Adresse / Domänenname
- Server Port (Standard 8000)
- **•** Benutzername: installer
- Passwort: *<Passwort>* (vergeben und veränderbar durch Installer)

# *4.10 Einbindung der Kamera in ABUS CMS*

Folgende Daten sind für die Einbindung der Kamera in ABUS CMS Software notwendig:

- IP Adresse / Domänenname
- http Port (Standard 80)
- rtsp Port (Standard 554)
- Benutzername: installer
- Passwort: *<Passwort>* (vergeben und veränderbar durch Installer)

# **5. Benutzerfunktionen**

Öffnen Sie die Startseite der Netzwerkkamera. Die Oberfläche ist in folgende Hauptbereiche unterteilt:

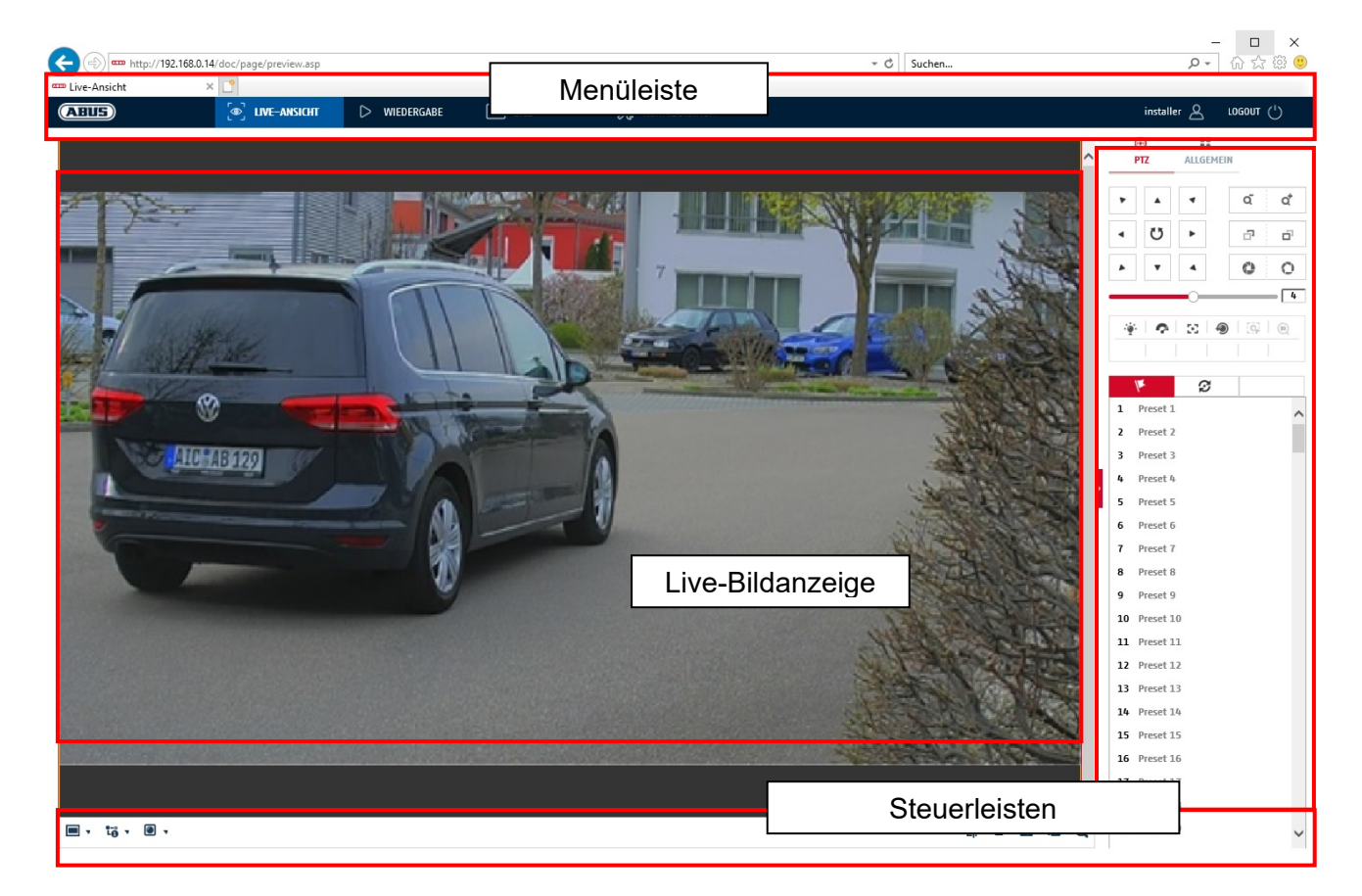

# **5.1 Menüleiste**

Wählen Sie durch Klicken des entsprechenden Registers "Live-Ansicht" "Wiedergabe", "Bild" oder "Konfiguration" aus.

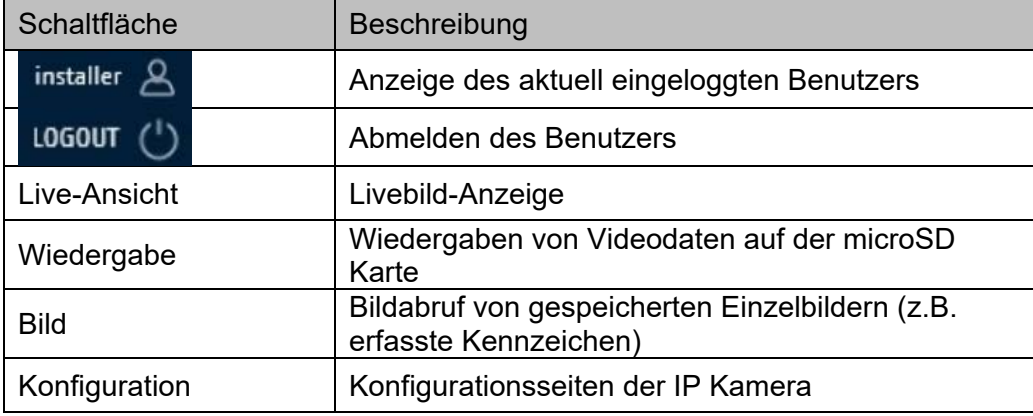

# **5.2 Live-Bildanzeige**

Mittels Doppelklicks können Sie in die Vollbildansicht wechseln. Unten links in der Steuerleiste befindet sich eine Schaltfläche zum Anpassen des Anzeigeformates.

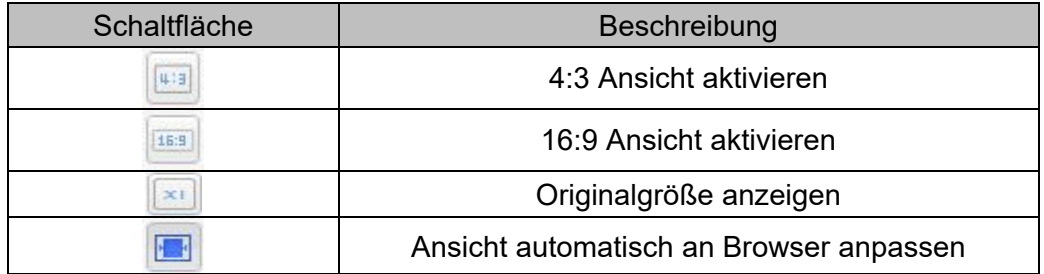

# **5.3 Steuerleiste**

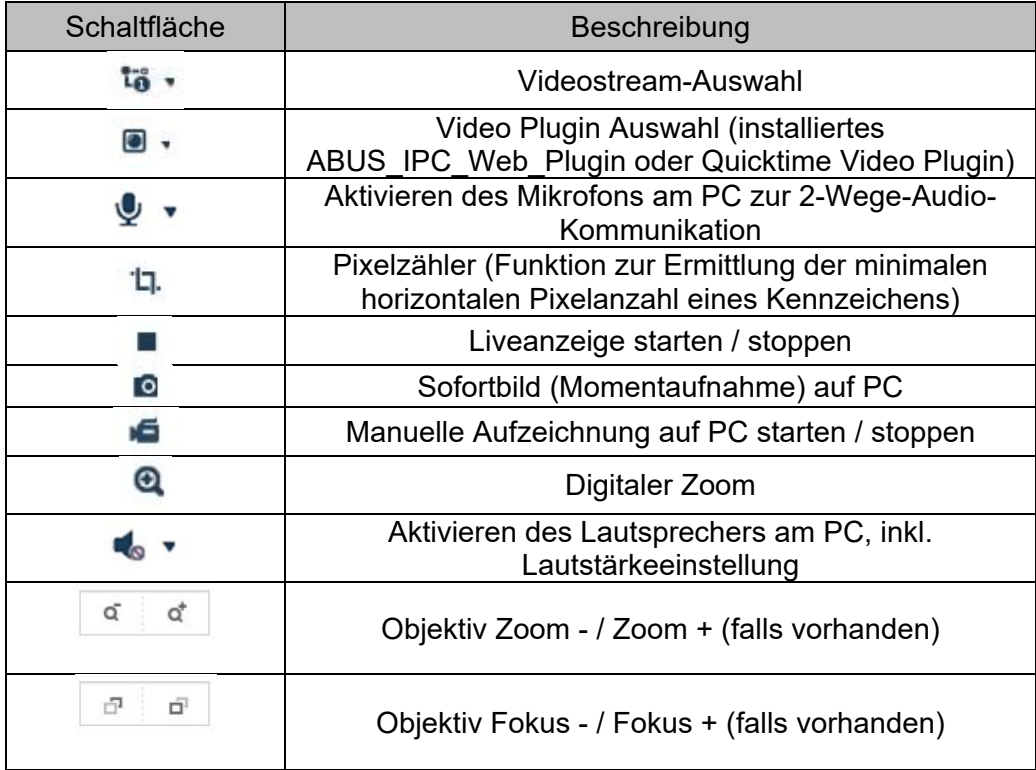

# **5.4 Wiedergabe**

In diesem Menü können aufgezeichnete Aufnahmen von dem entsprechend eingebundenen Datenträger bzw. Laufwerk gesucht und auf den PC heruntergeladen werden (z.B. SD-Karte).

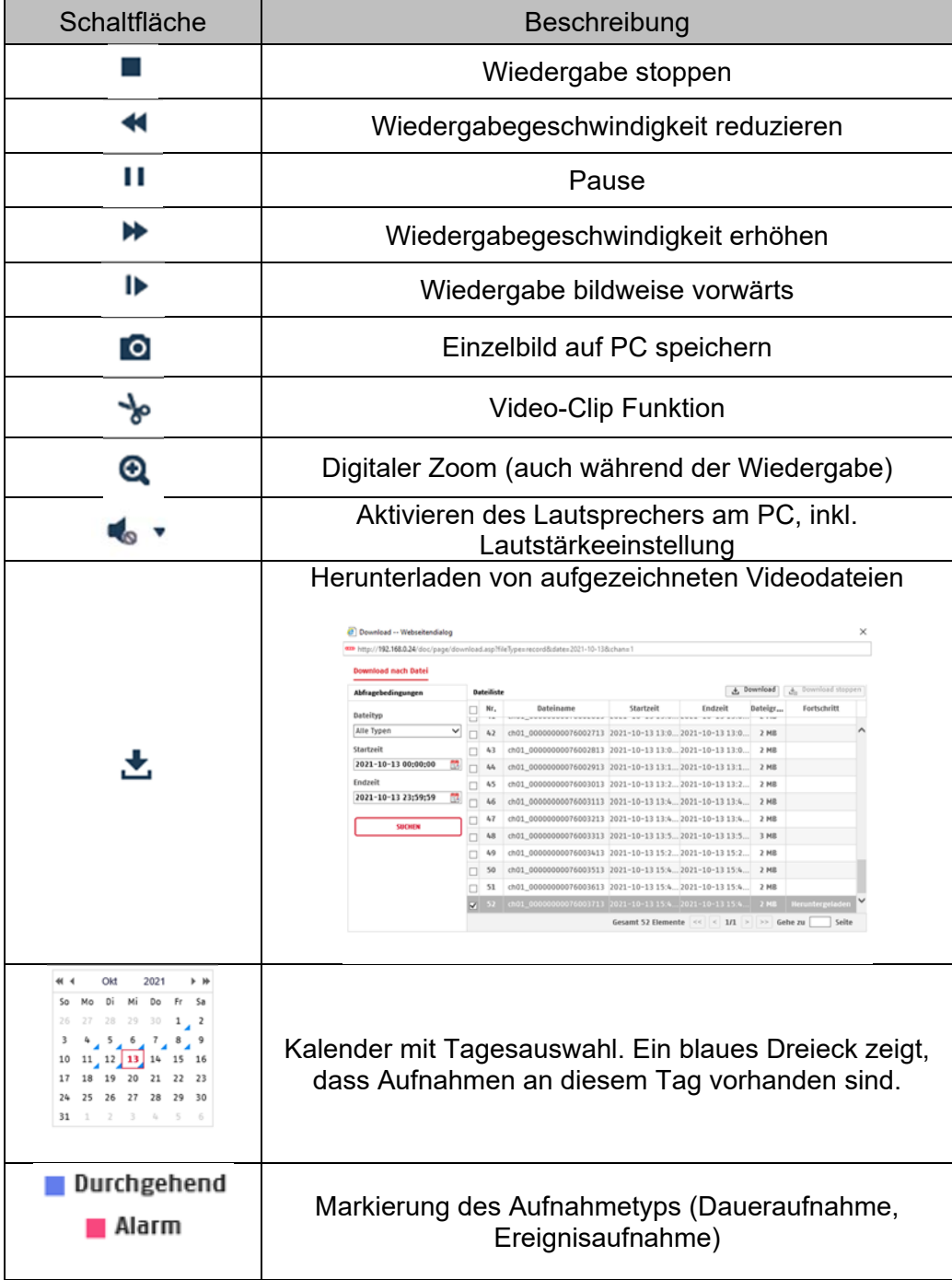

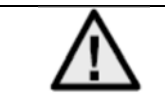

Es ist eventuell nötig, den Browser mit sog. Admin-Rechten zu starten, um Dateien erfolgreich auf dem PC zu speichern.

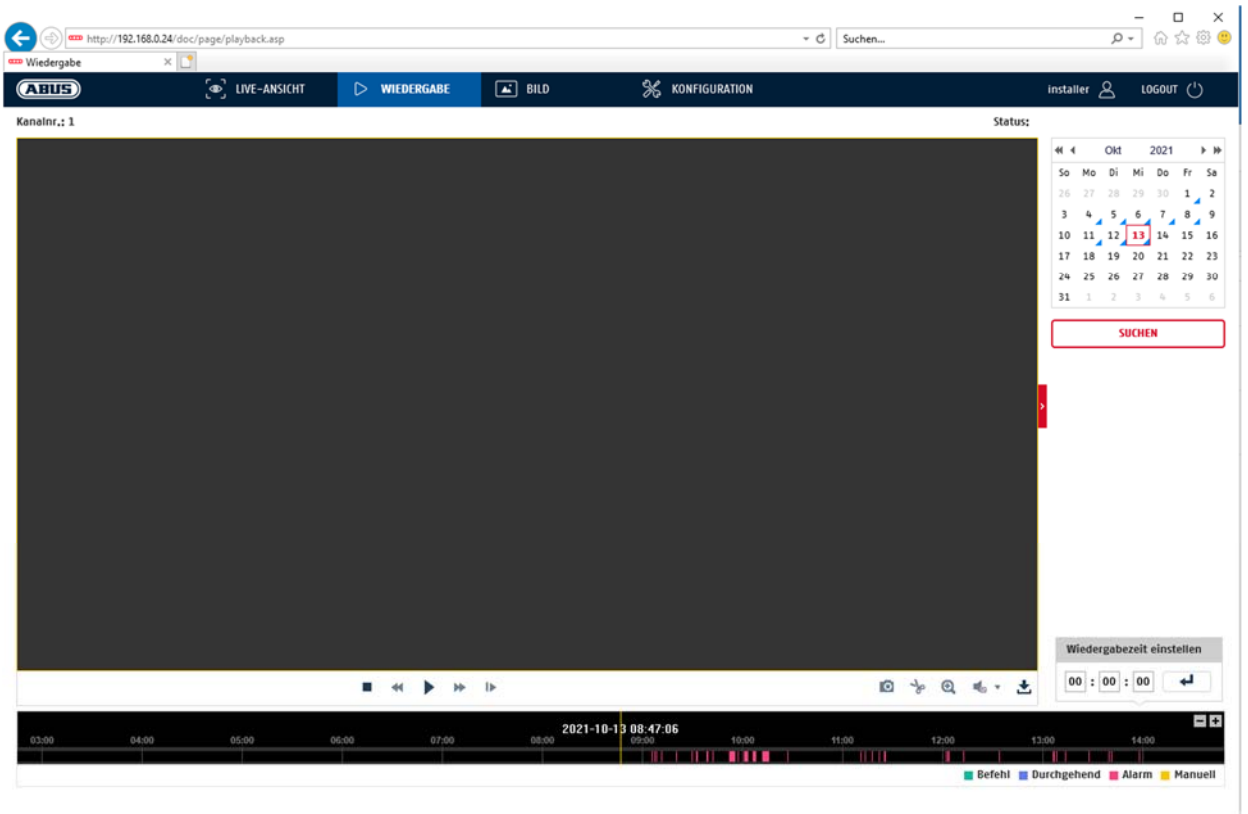

# **5.5 Bild**

In diesem Menü können Einzelbilder von dem entsprechend eingebundenen Datenträger bzw. Laufwerk auf den PC heruntergeladen werden (z.B. SD-Karte).

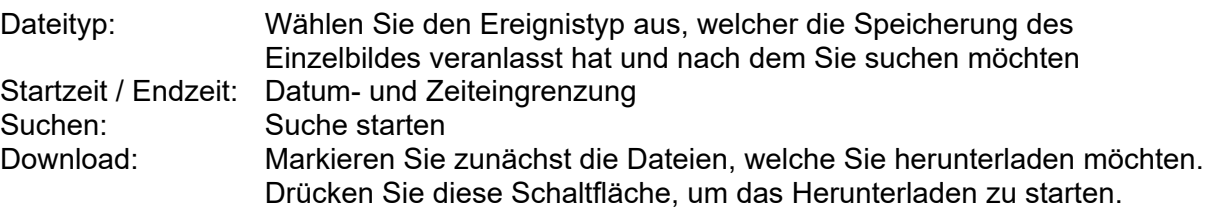

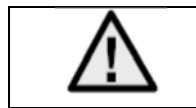

Es ist eventuell nötig, den Browser mit sog. Admin-Rechten zu starten, um Dateien erfolgreich auf dem PC zu speichern.

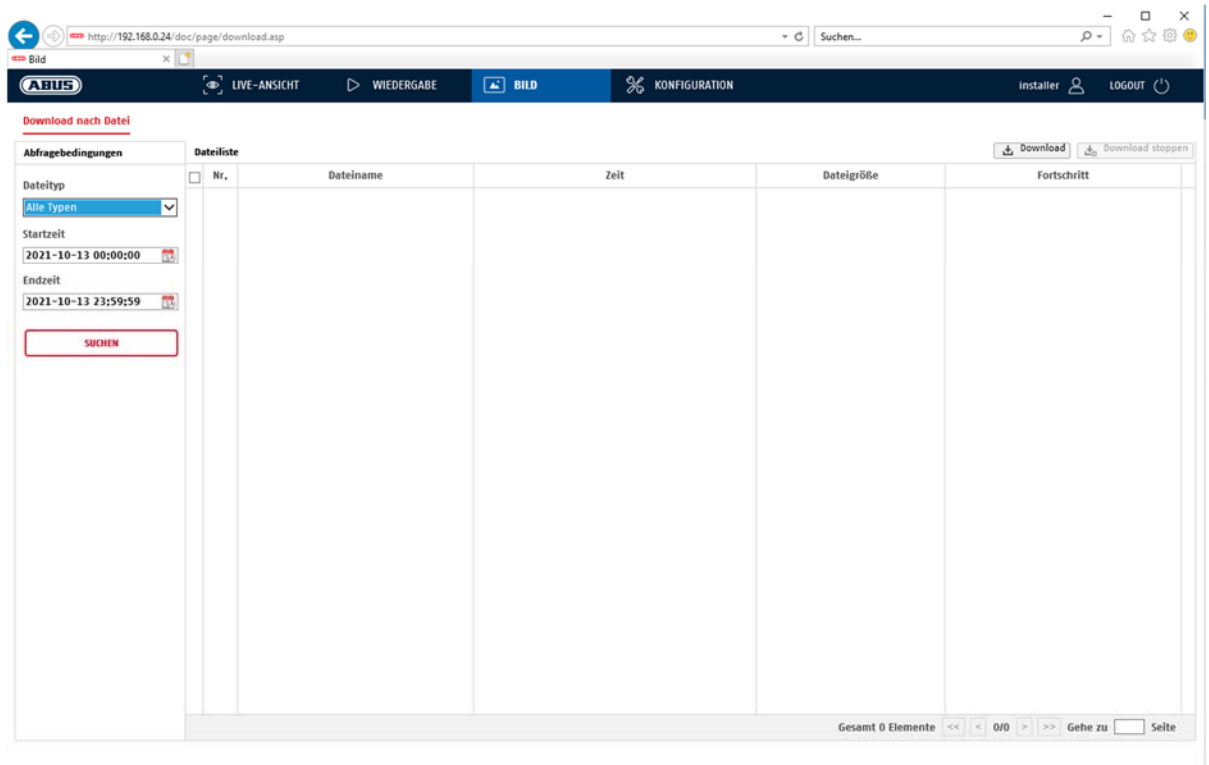

# **5.6 Preset / Touren / Muster**

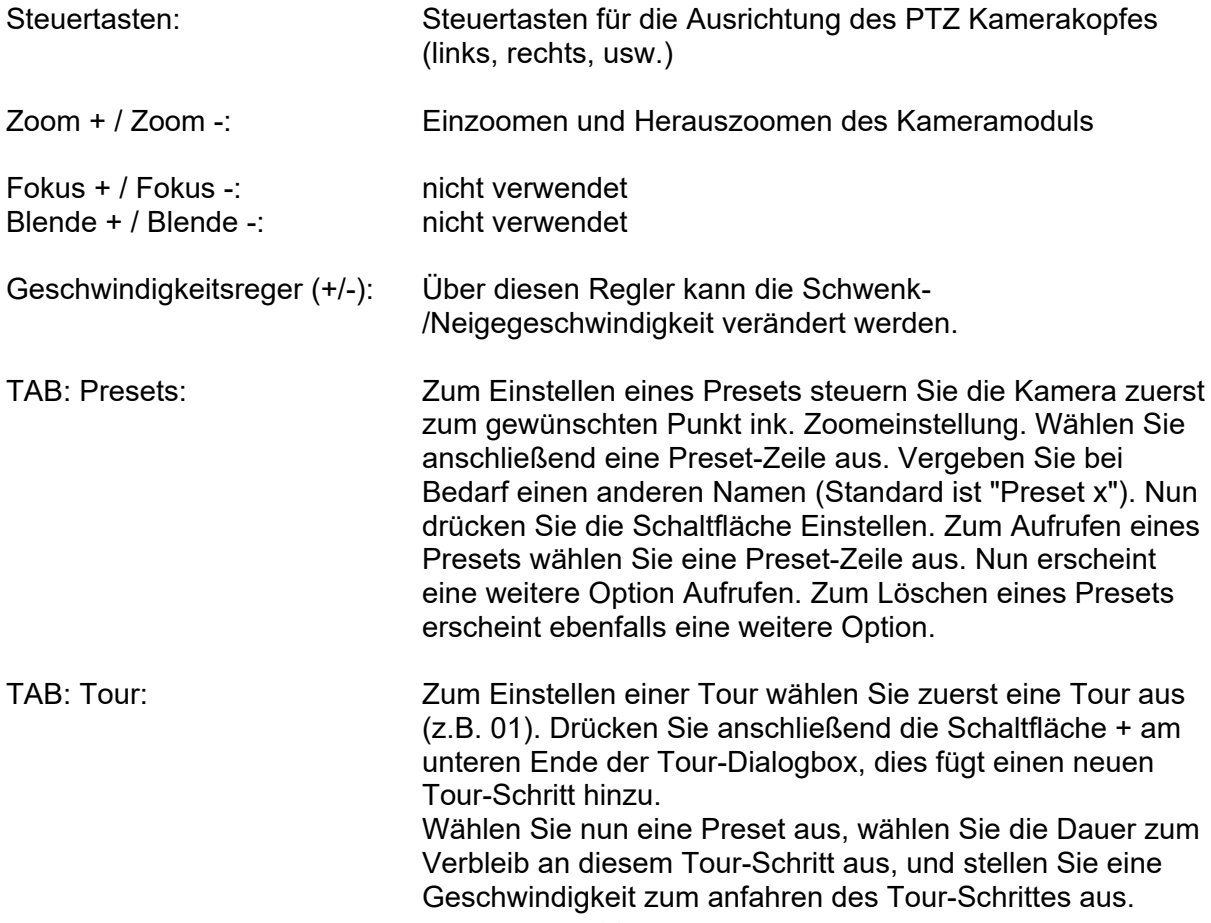

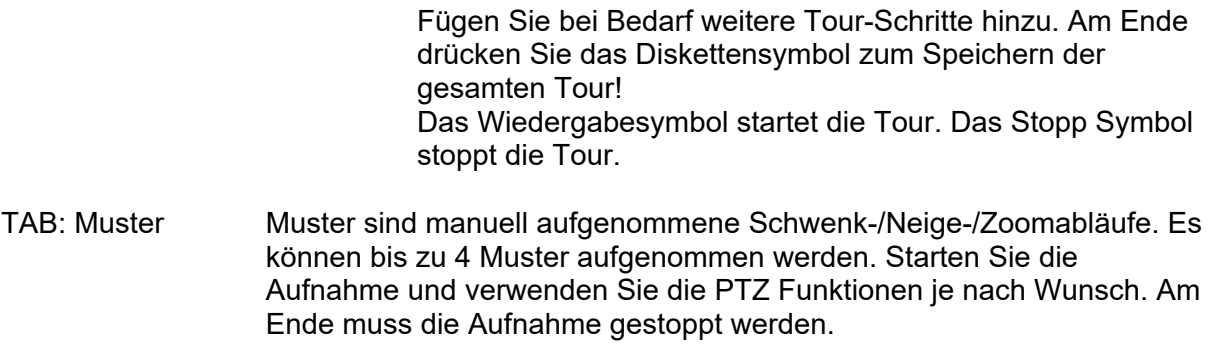

# **6. Konfiguration**

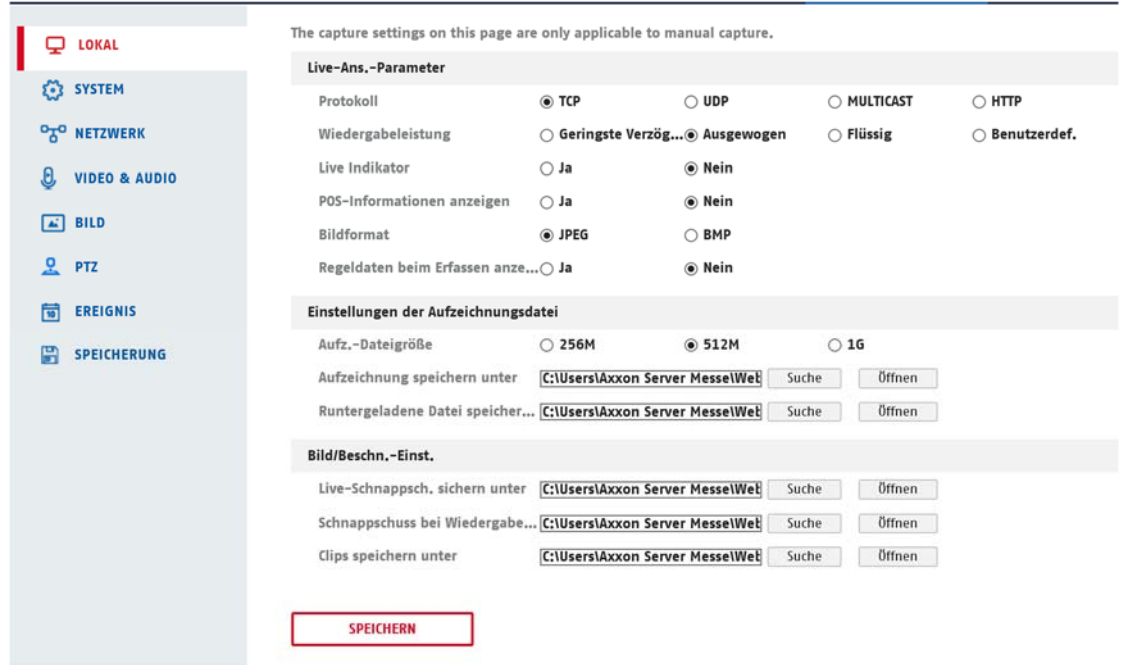

# *6.1 Lokale Konfiguration*

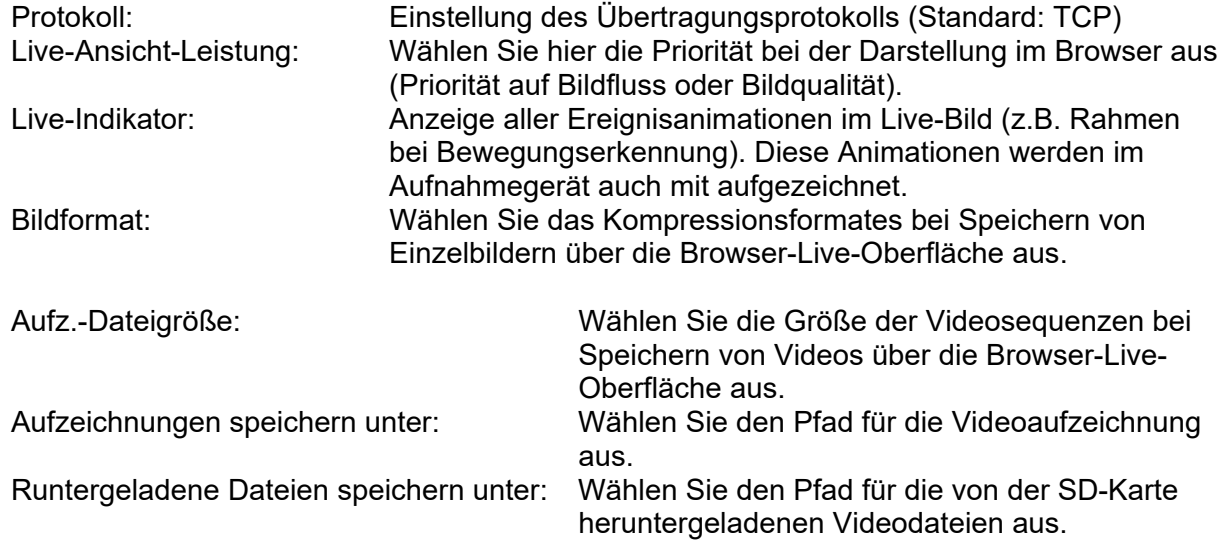

Live Schnappschuss speichern unter: Wählen Sie den Pfad für das Speichern von Bildern über die Browser-Live-Oberfläche aus. Schnappschuss bei Wiedergabe: Wählen Sie den Pfad für das Speichern von Bildern während der Wiedergabe aus. Clips speichern unter: Wählen Sie den den Pfad für das Speichern von Videoclips während der Wiedergabe aus.

# *6.2 System*

# *6.2.1 Systemeinstellungen*

# *6.2.1.1 Basisinformation*

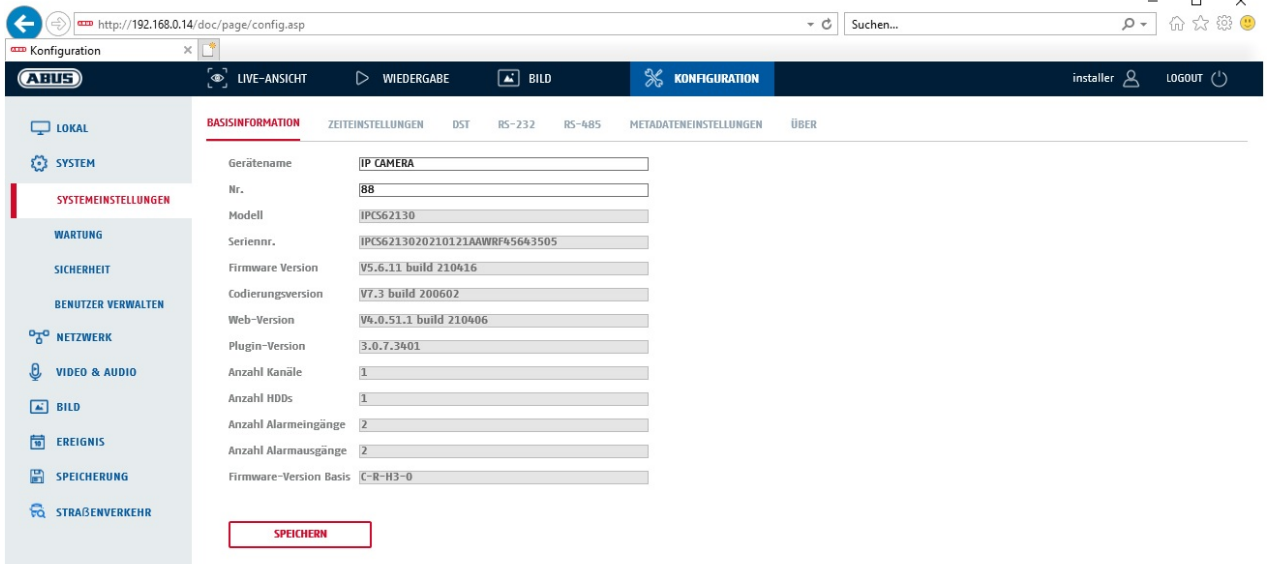

#### **Basisinfo**

#### **Gerätename:**

Hier können Sie einen Gerätenamen für die Kamera vergeben. Klicken Sie auf "Speichern" um diesen zur übernehmen.

**Modell:**

Anzeige der Modellnummer

**Seriennummer:**  Anzeige der Seriennummer

**Firmware-Version:**  Anzeige der Firmware Version

**Cod.-Version:**  Anzeige der Codierungsversion

# **Anzahl Kanäle:**

Anzeige der Kanalanzahl

#### **Anzahl HDDs/SDs:**

Anzahl der installierten Speichermedien (SD-Karte, max. 1)

#### **Anzahl Alarmeingänge:**

Anzeige der Alarmeingang-Anzahl

#### **Anzahl Alarmausgänge:**

Anzeige der Alarmausgang-Anzahl

# *6.2.1.2 Zeiteinstellungen*

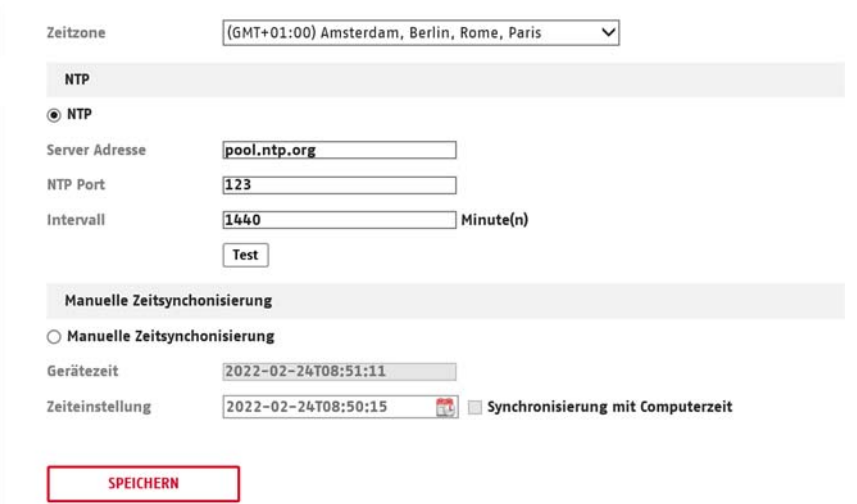

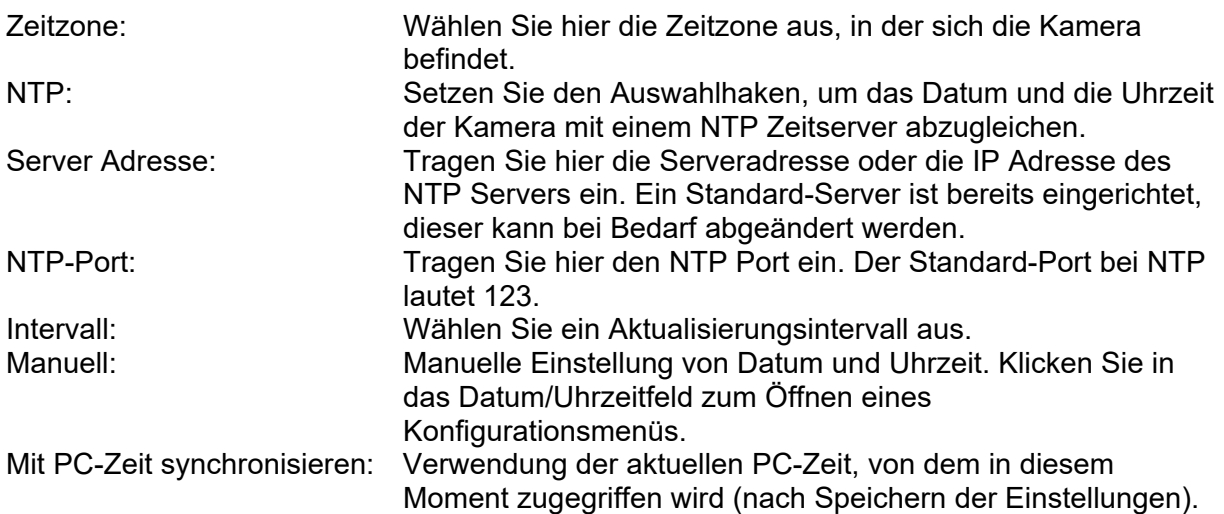

# *6.2.1.3 Sommerzeit (DST)*

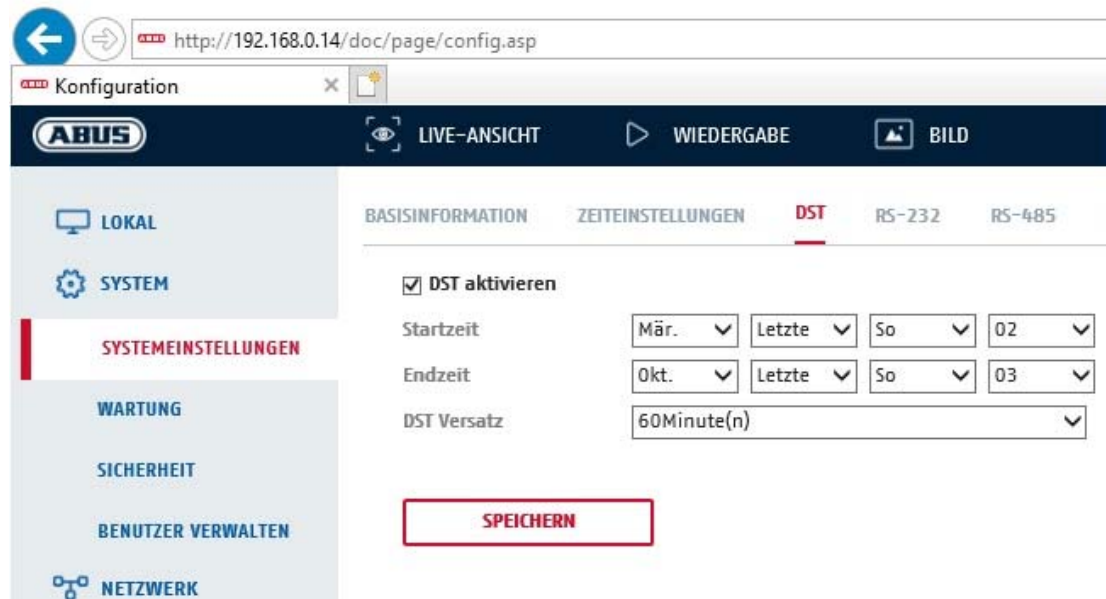

#### **Sommerzeit**

#### **Sommerzeit aktivieren**

Wählen Sie "Sommerzeit", um die Systemzeit automatisch an die Sommerzeit anzupassen.

#### **Startzeit**

Legen Sie den Zeitpunkt für die Umstellung auf Sommerzeit fest.

#### **Endzeit**

Legen Sie den Zeitpunkt der Umstellung auf die Winterzeit fest.

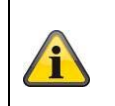

Übernehmen Sie die getroffenen Einstellungen mit "Speichern"

# *6.2.1.4 RS-485*

Verwendung nur bei Steuerung über RS-485 Bus.

# *6.2.1.5 Über / Lizenzinformationen*

Anzeige von Lizenzinformationen

# *6.2.2 Wartung*

#### *6.2.2.1 Upgrade und Instandhaltung*

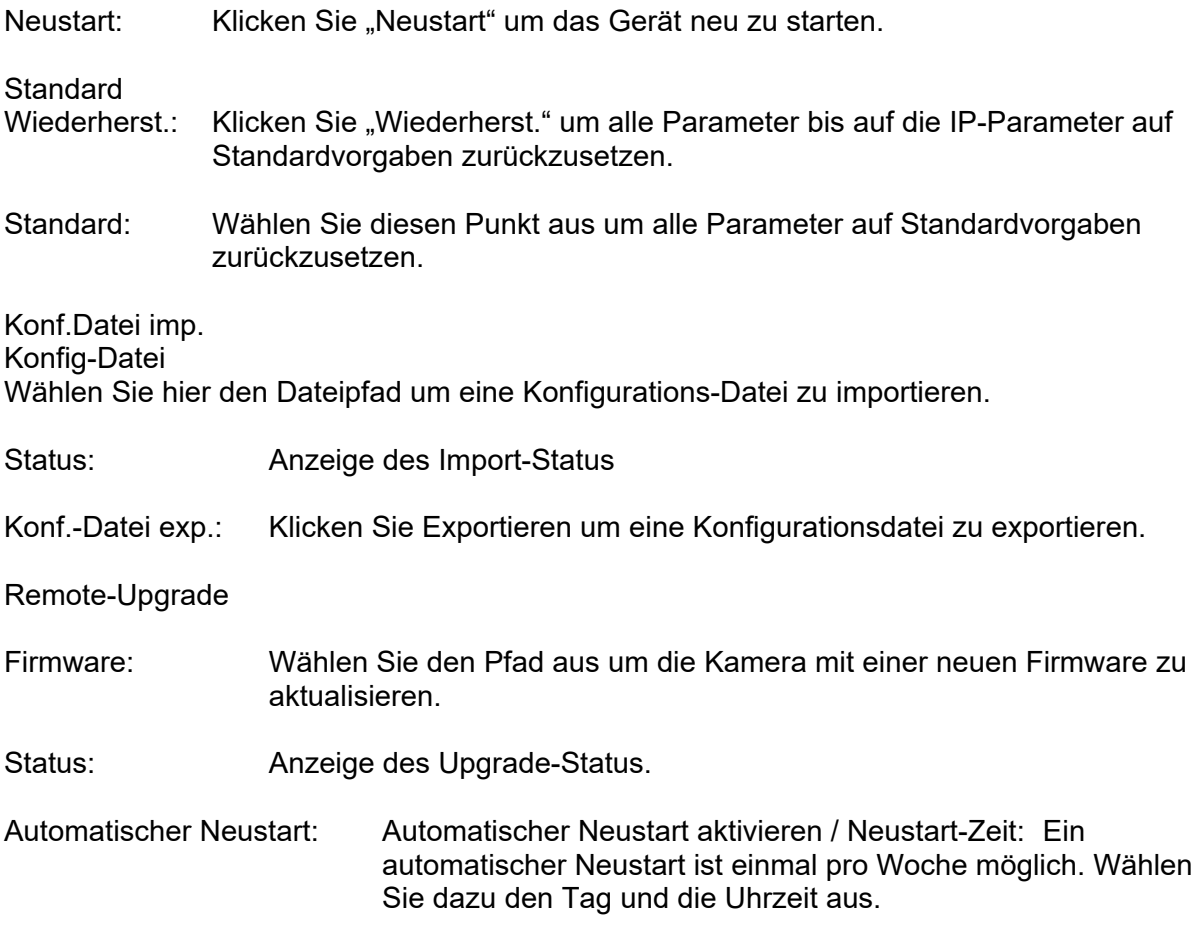

# *6.2.2.2 Protokoll*

In diesem Punkt können Log-Informationen der Kamera angezeigt werden. Damit Log-Informationen gespeichert werden muss eine SD-Karte in der Kamera installiert sein.

### *6.2.2.3 Systemwartung*

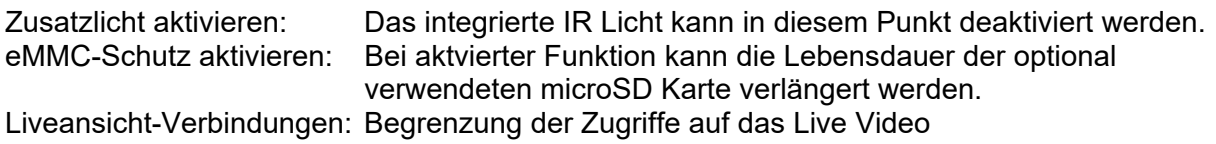

### *6.2.2.4 Sicherheits-Audit-Protokoll*

Dieses Protokoll zeigt mehr Details über die Zugriffe von Clients auf die Kamera. Diese Liste kann als Excel Dateil exportiert werden.

Alternativ können die Log-Informationen direkt an eine TCP Server (Log Server) geschickt werden (z.B. mittels der Software "Hercules SETUP utility" von "HW-group.com").

Weiterhin ist es auf dieser Menüseite möglich ein selbstsigniertes Zertifikat zu erstellen oder ein CA Zertifikat hochzu laden.

# *6.2.3 Sicherheit*

# *6.2.3.1 Authentifizierung*

In diesem Menüpunkt können Einstellungen zur Sicherheit bzw. Verschlüsselung des Zugriffs auf die Web-Seite der Kamera sowie den Abruf des Videostroms über das RTSP Protokoll vorgenommen werden.

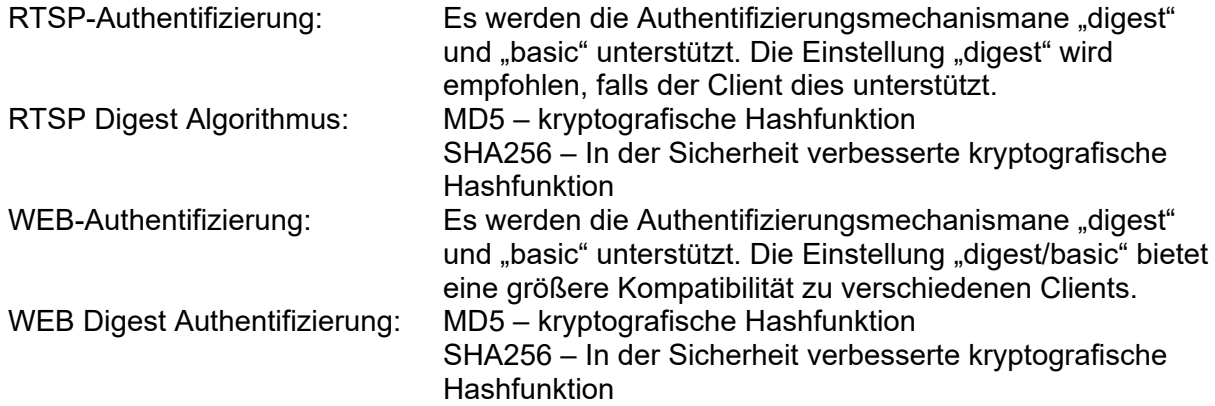

#### *6.2.3.2 IP-Adressfilter*

IP-Adressfilter aktivieren Setzen des Auswahlhakens aktiviert die Filterfunktion.

IP-Adressfiltertyp

Erlaubt: Die weiter unten definierten IP Adressen werden für einen Zugang zur Kamera akzeptiert.

Verboten: Die weiter unten definierten IP Adressen werden geblockt. Die Eingabe einer IP erfolg über das Format xxx.xxx.xxx.xxx.

# *6.2.3.3 MAC-Adressfilter*

MAC-Adressfilter aktivieren

Setzen des Auswahlhakens aktiviert die Filterfunktion.

MAC-Adressfiltertyp

Erlaubt: Die weiter unten definierten MAC Adressen werden für einen Zugang zur Kamera akzeptiert.

Verboten: Die weiter unten definierten MAC Adressen werden geblockt. Die Eingabe einer IP erfolgt über das Format xxXXxxXXxxXX.

# *6.2.3.4 Sicherheitsdienst*

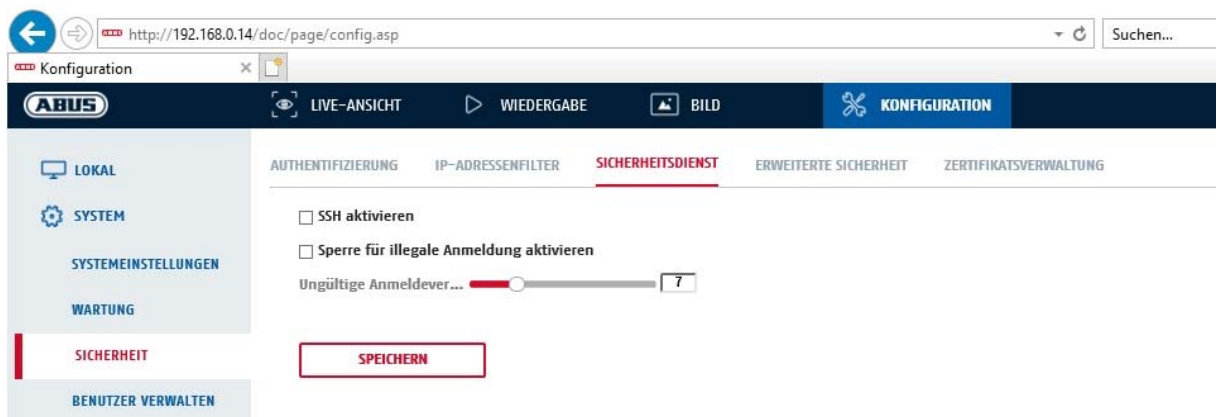

SSH aktivieren

Diese Funktion aktiviert den Telnet Port und das Telnet Protokoll.

Sperre für illegale Anmeldung aktivieren

Bei Aktivierung dieser Funktion wird bei Falscheingabe (3x … 20x) von Benutzername oder Passwort der Kamerazugriff über die Web-Oberfläche gesperrt.

#### *6.2.3.5 Erweiterte Sicherheit*

Steuerungszeitüberschreitung aktivieren: Erfolgt keine aktive Bedienung der Kamera über die Web-Oberfläche für eine gewisse Zeit (1 – 60 Min., Standard 15 Min.), dann wird der Benutzer abgemeldet.

# *6.2.3.6 Zertifikatsverwaltung*

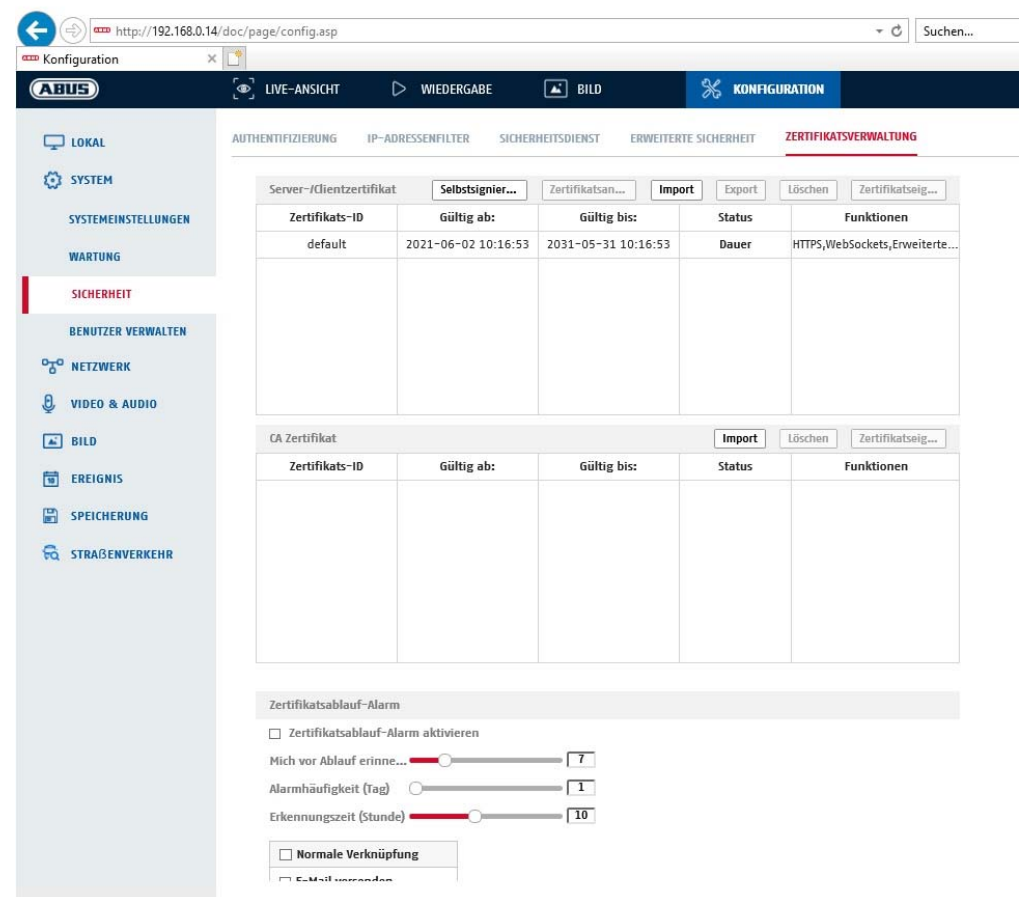

In diesem Menüpunkt können Zertifikate erstellt (sog. Selbstsigniertes Zertifikat) oder hochgeladen werden.

# *6.2.4 Benutzer verwalten*

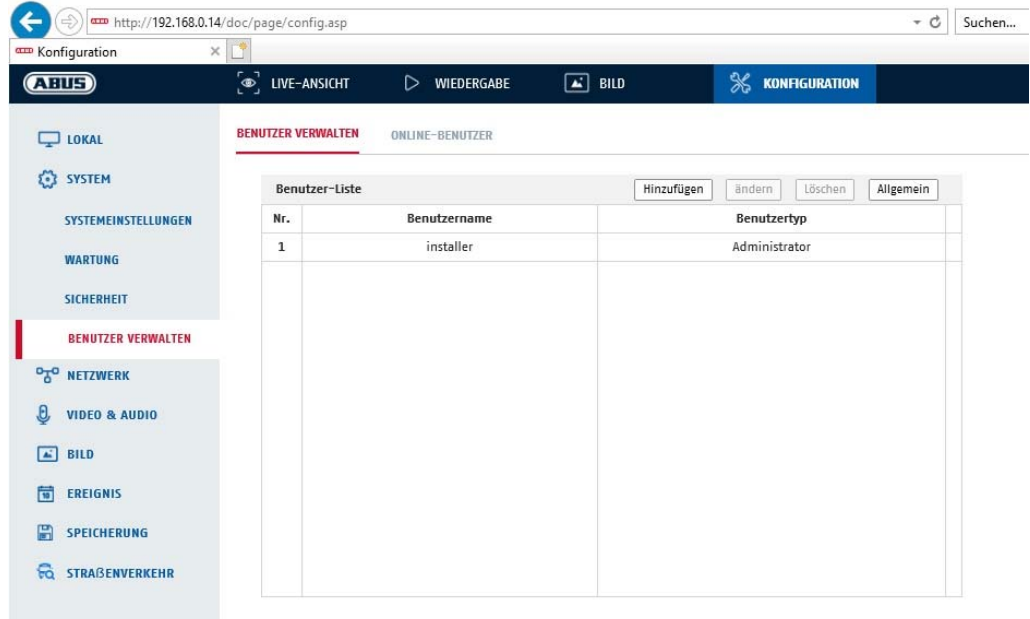

Unter diesem Menüpunkt können Sie Benutzer hinzufügen, bearbeiten oder löschen.

Um einen Benutzer hinzuzufügen bzw. zu bearbeiten, klicken Sie auf "Hinzufügen" bzw. "Ändern".

Es erscheint ein neues Fenster mit den Daten und Berechtigungen.

#### **Benutzername**

Vergeben Sie hier den Benutzernamen, der für den Zugang zur Kamera eingegeben werden muss

#### **Benutzertyp**

Wählen Sie hier einen individuellen Benutzertyp für die Benutzerkennung. Sie haben die Auswahl zwischen zwei vordefinierten Stufen: Bediener oder Benutzer.

Als Benutzer haben Sie folgenden Remote-Funktionen zur Verfügung: Wiedergabe, Suche/ Arbeitsstatus abfragen.

Um weitere Funktionen hinzuzufügen, wählen Sie das gewünschte Kontrollkästchen an.

#### **Kennwort**

Vergeben Sie hier das Passwort, welches der entsprechende Benutzer für den Zugang zur Kamera eingeben muss.

#### **Bestätigen**

Bestätigen Sie das Passwort durch erneute Eingabe.

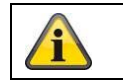

Übernehmen Sie die getroffenen Einstellungen mit "OK". Klicken Sie "Abbrechen" um die Daten zu verwerfen.

# **Online Benutzer**

Anzeige der aktuell eingeloggten Benutzer mit IP Adresse und Zeit der Aktivität.

### *6.3 Netzwerk*

# *6.3.1 TCP/IP*

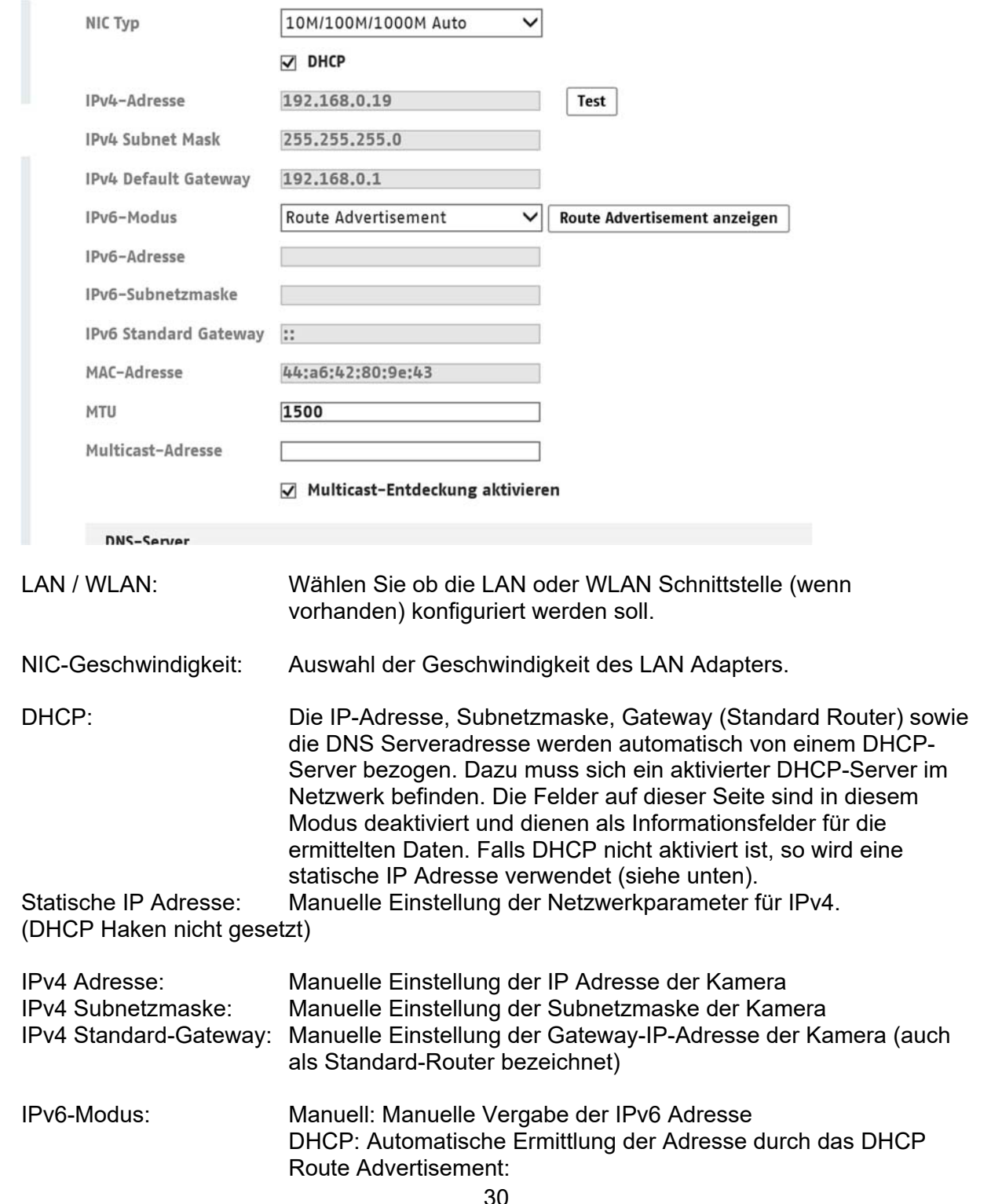

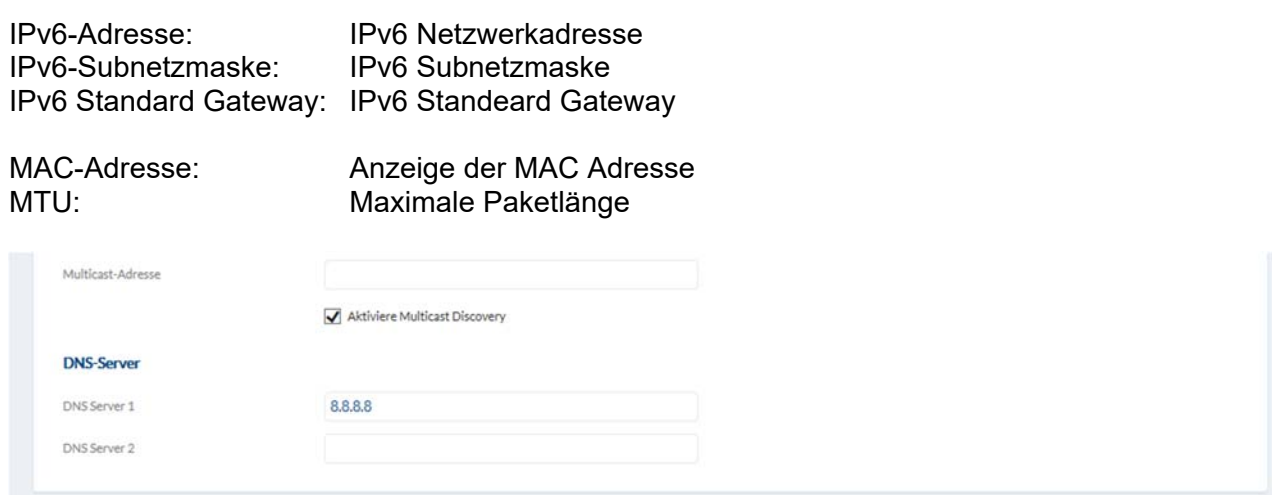

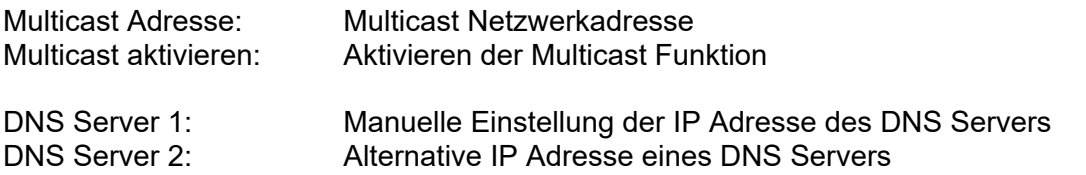

# *6.3.2 DDNS*

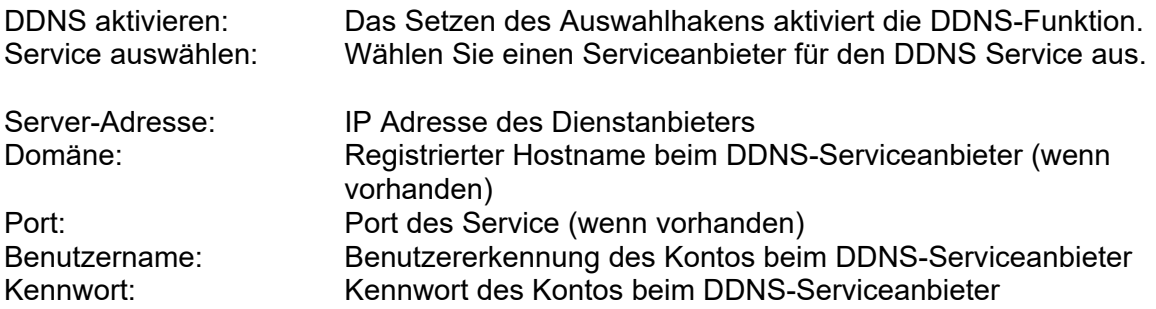

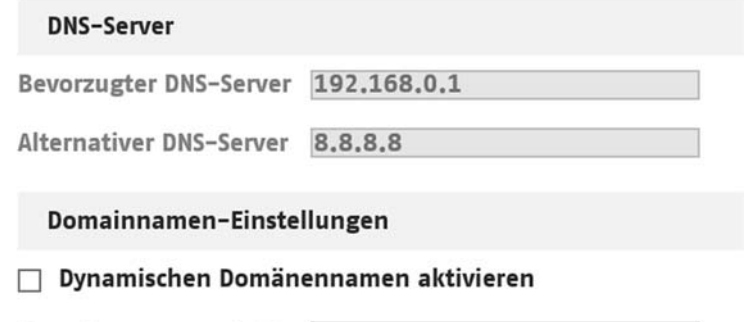

Domainnamen registri...

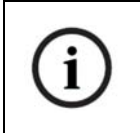

Nähere Informationen zum Thema "ABUS SERVER" finden Sie auf der Hilfeseite unter folgender Adresse: https://www.abus-server.com/faq.html

# *6.3.3 Port*  HTTP Port: Der Standard-Port für die HTTP Übertragung lautet 80. Befinden sich mehrere IP Kameras in einem Subnetz, so sollte jede Kamera einen eignen, einmalig auftetenden HTTP-Port erhalten. RTSP Port: Der Standard-Port für die RTSP Übertragung lautet 554. Befinden sich mehrere IP Kameras in einem Subnetz so sollte jede Kamera einen eignen, einmalig auftetenden RTSP-Port erhalten. HTTPS Port: Der Standard-Port für die HTTPS Übertragung lautet 443. Befinden sich mehrere IP Kameras in einem Subnetz so sollte jede Kamera einen eignen, einmalig auftetenden HTTPS-Port erhalten. Server Port: Der Standard-Port lautet 8000. Befinden sich mehrere IP Kameras in einem Subnetz so sollte jede Kamera einen eignen, einmalig auftetenden Server-Port erhalten. WebSocket Port: Port für die plugin-freie Daten- und Videoübertragung (z.B. Anzeige im Chrome Browser) WebSocket(s) Port: Port für die plugin-freie verschlüsselte Daten- und Videoübertragung (z.B. Anzeige im Chrome Browser) **HTTP Port** 30000 **RTSP Port** 30001 HTTPS-Port 30002

8000

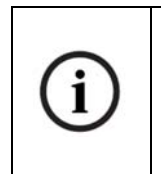

**Server Port** 

Falls der Zugriff auf die Kamera über Router hinweg erfolgen soll (z. B. vom Internet auf das lokale Netzwerk), so müssen Portweiterleitungen für den HTTP, RTSP und Server Port im Router vorgenommen werden. Falls weiterhin HTTPS verwendet wird, so muss ebenfalls eine Portweiterleitung für den HTTPS Port vorgenommen werden.

# *6.3.4 NAT*

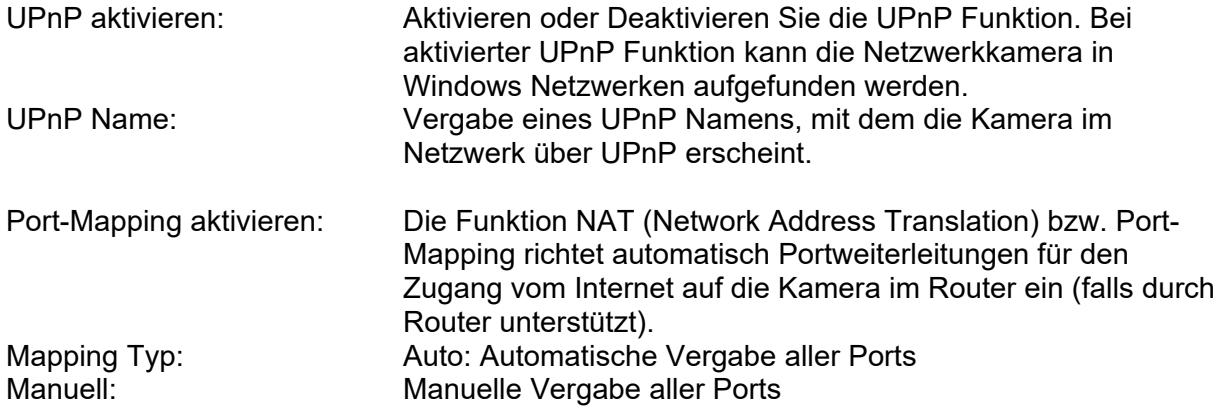

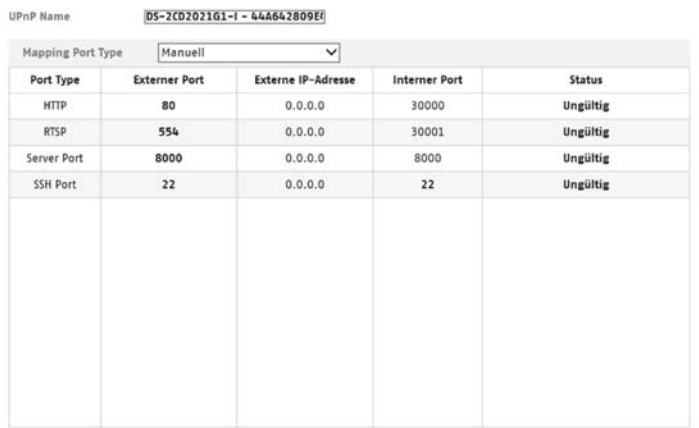

#### *6.3.5 Multicast*

**Di** UPoP<sup>N</sup> aktivieren

Ein Multicast Server dient zur Vervielfältigung von Video-Streams für den Zugriff von mehreren Clients, ohne dass die IP Kamera zusätzlich dadurch belastet wird.

IP Adresse: IP Adresse des Multicast-Servers Stream Typ: Auswahl des Video-Streams, welcher dem Multicast Server zur Verfügung gestellt wird Videoanschluss: Video Port<br>Audioanschluss: Audio Port Audioanschluss:

#### *6.3.6 SNMP*

SNMP (Simple Network Management Protocol) Das SNMP Protokoll ermöglicht ein zentrales Netzwerkmanagement von Netzwerkkomponenten.

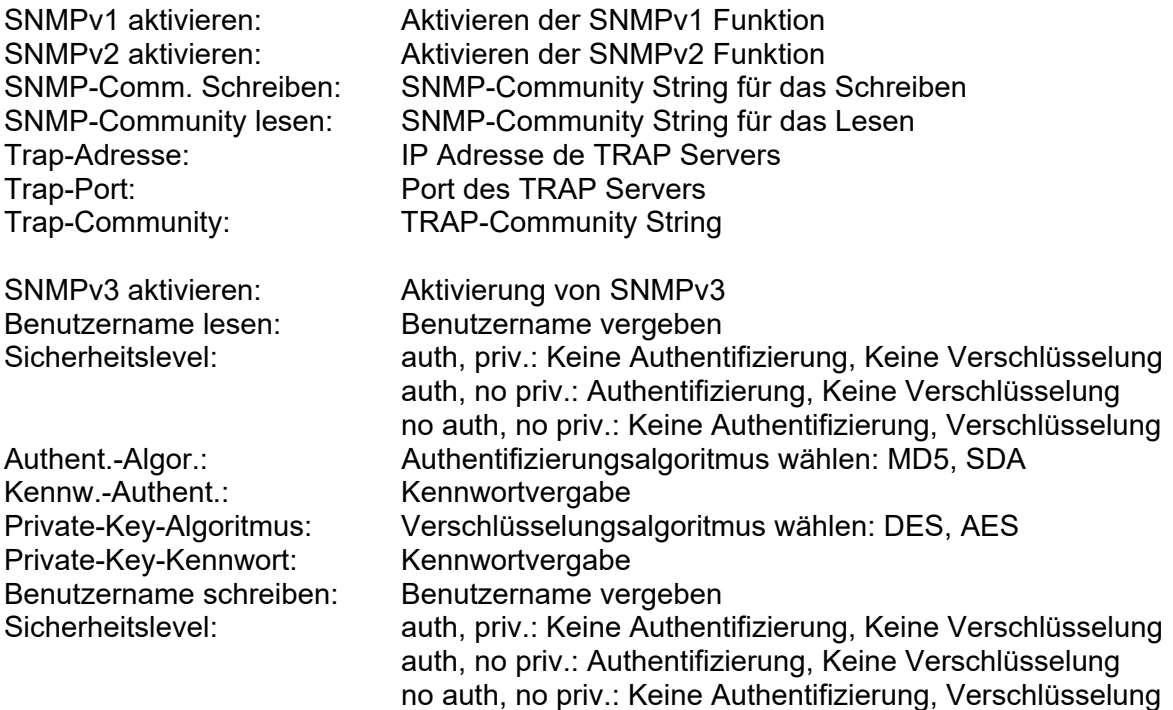

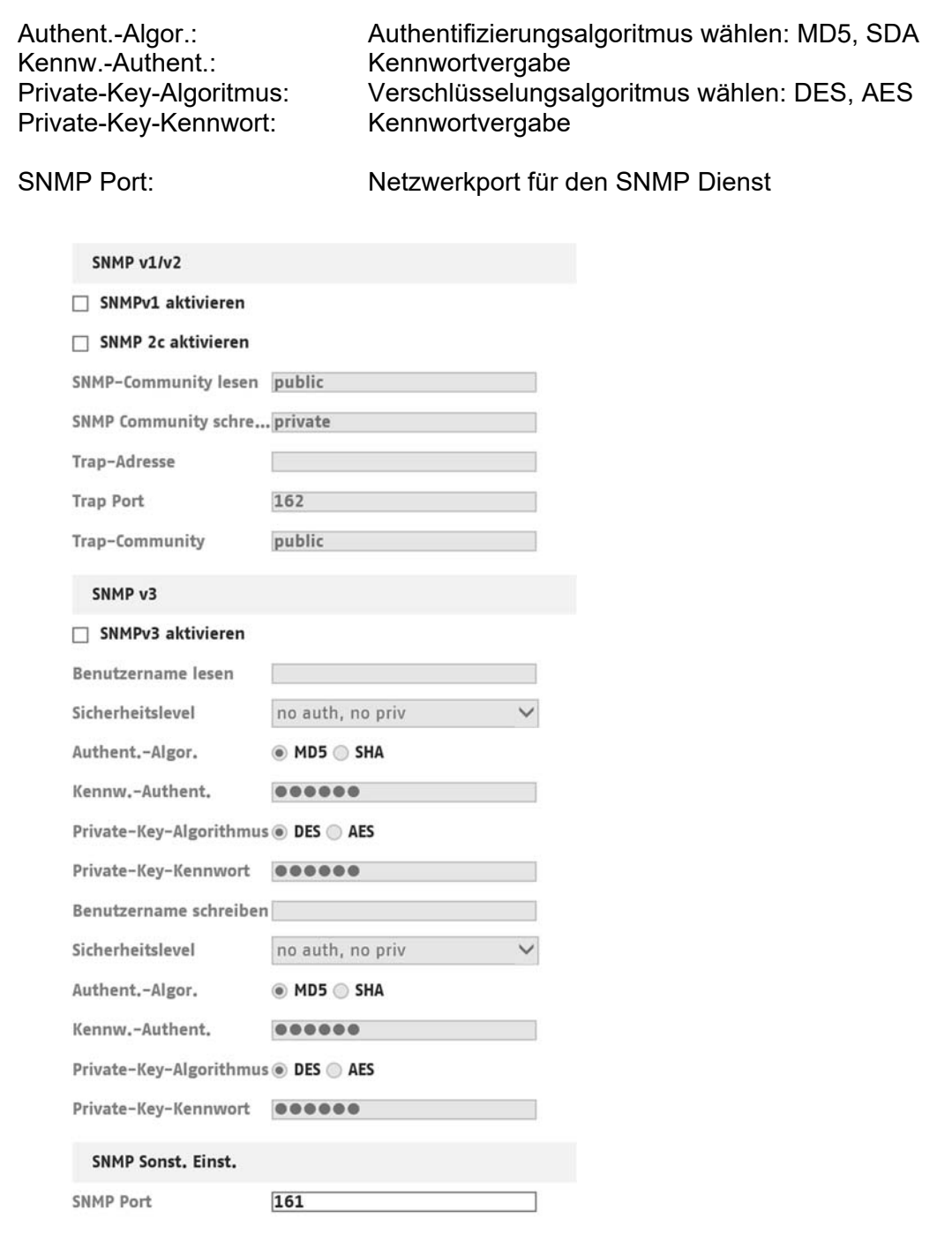

# *6.3.7 FTP*

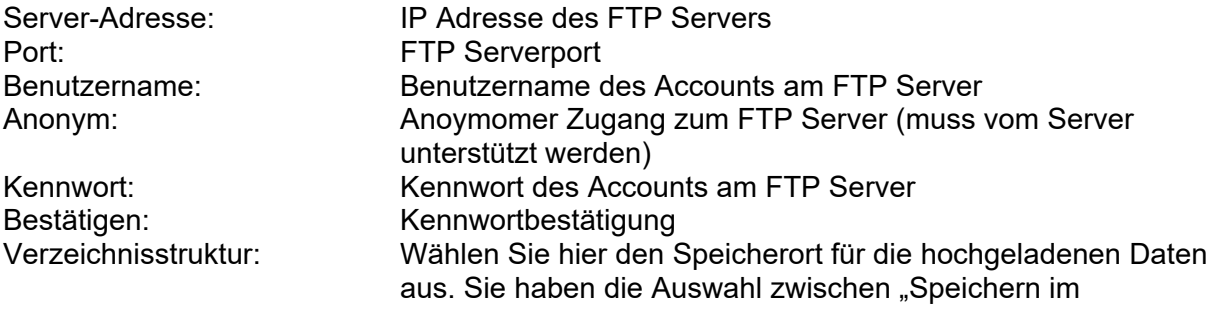

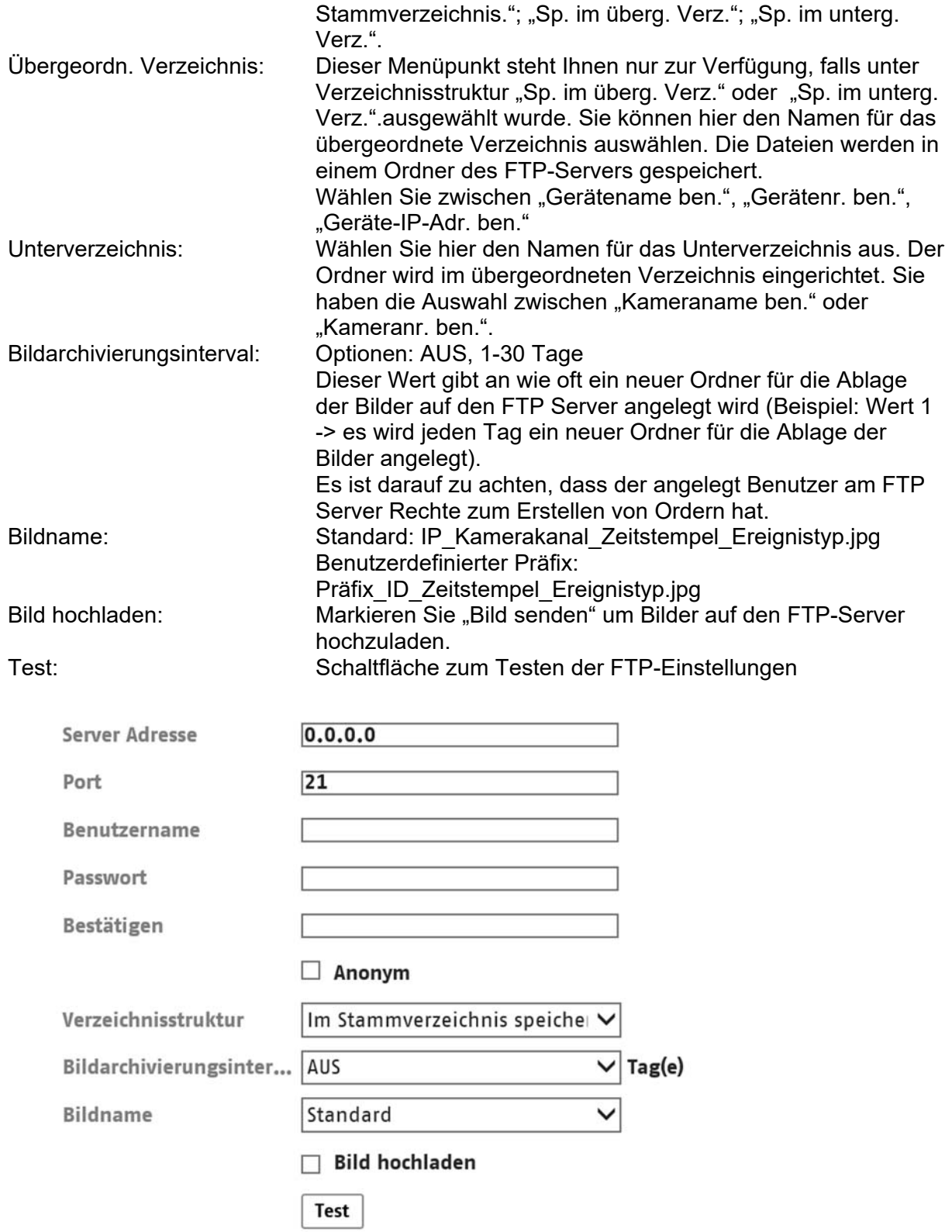

# *6.3.8 E-Mail*

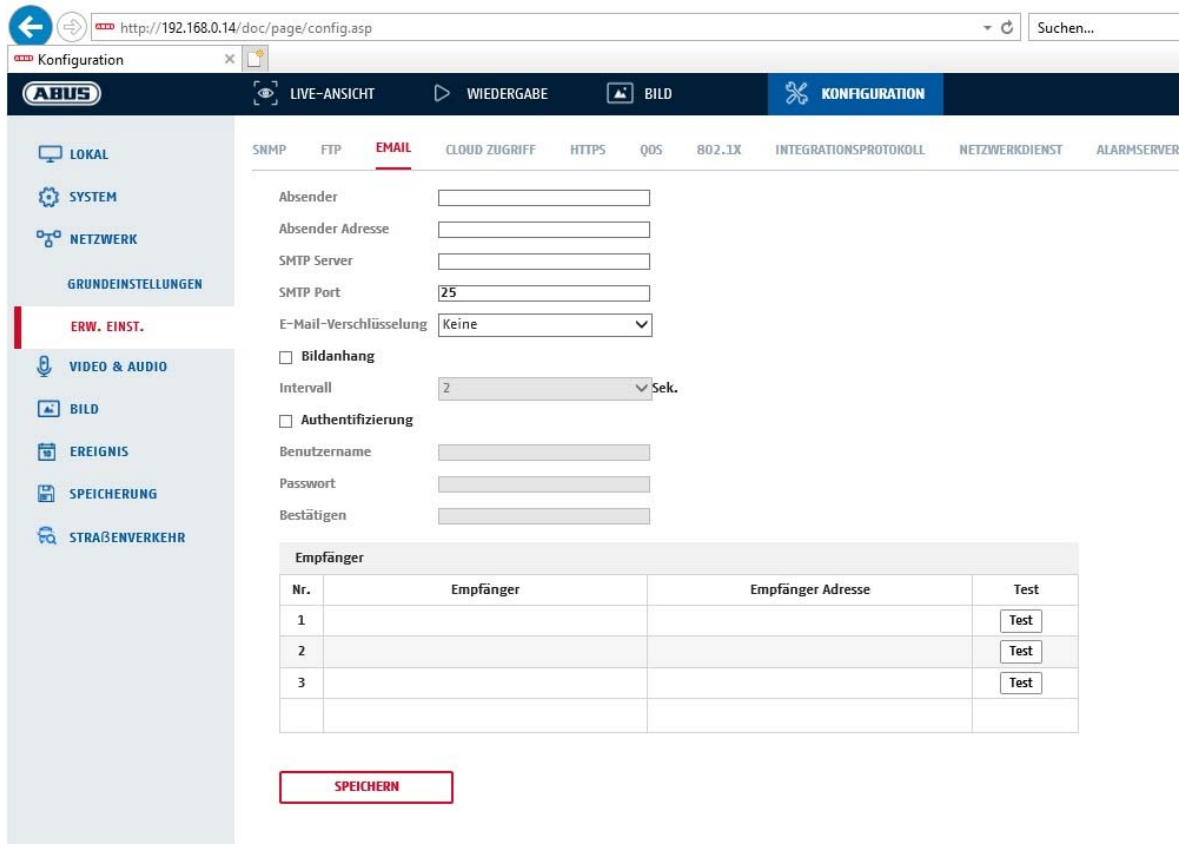

Sie haben hier die Möglichkeit die Einstellungen für den E-Mail Versand vorzunehmen.

#### **Absender**

#### **Absender**

Geben Sie hier einen Namen ein, welcher als Absender angezeigt werden soll.

#### **Absender-Adresse**

Tragen Sie hier die E-Mail Adresse des Absenders ein.

#### **SMTP-Server**

Geben Sie hier die SMTP-Server-IP-Adresse oder den Hostnamen ein. (z.B. smtp.googlemail.com)

#### **SMTP-Port**

Geben Sie hier den SMTP-Port ein, standardmäßig ist dieser auf 25 konfiguriert.

#### **SSL Aktivieren**

Markieren Sie die SSL Funktion, falls der SMTP-Server diese erfordert.

#### **Interval**

Stellen Sie hier die Zeitspannw zwischen dem Versenden von E-Mails mit Bildanhängen ein.

#### **Angeh. Bild**

Aktivieren Sie diese Funktion, falls bei einem Alarm Bilder an die E-Mail angehängt werden sollen.
#### **Authentifizierung**

Falls der verwendete E-Mail-Server eine Authentifizierung verlangt, aktivieren Sie diese Funktion um sich mittels Authentifizierung am Server anzumelden. Benutzername und Kennwort können nur nach Aktivierung dieser Funktion eingegeben werden.

#### **Benutzername**

Geben Sie ihren Benutzernamen des E-Mail-Accounts ein. Dies ist der Teil bis zum @- Zeichen.

# **Kennwort**

Geben Sie das Kennwort des E-Mail-Kontos ein.

#### **Bestätigen**

Bestätigen Sie durch erneute Eingabe das Kennwort.

### **Empfänger**

#### **Empfänger 1/2/3**

Geben Sie den Namen des Empfängers ein.

#### **Empfänger Adresse**

Geben Sie hier die E-Mail-Adresse der zu benachtigenden Person ein.

### *6.3.9 Cloud Access / ABUS Link Station*

Die ABUS Link Station Funktion dient zum einfachen Fernzugriff auf das ABUS Gerät per Link Station APP (iOS / Android). Produkte können einfach über QR-Code eingerichtet und freigegeben werden – ohne komplizierte Konfigurationen im Router (keine Portweiterleitungen nötig).

Aktivieren Sie die Funktion und vergeben Sie einen Verifizierungs-Code (6-12 Zeichen, A-Z, a-z, 0-9, min. 2 verschiedene Zeichentypen empfohlen).

Der QR Code kann anschließend in der ABUS Link Station APP abfotografiert werden.

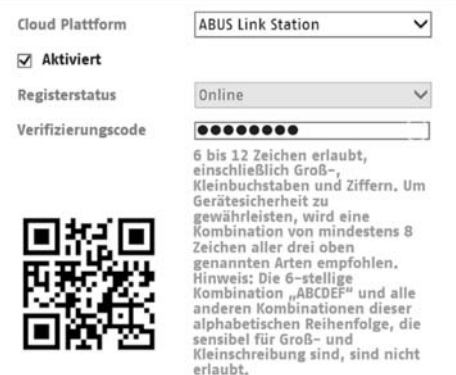

**Push Funktion in ABUS Link Station APP** 

1. ABUS Link Station Funktion in IP-Kamera aktivieren

2. IP-Kamera über QR Code oder 9-stelligen Seriennummernteil zur ABUS Link Station App hinzufügen

3. Push Benachrichtigung in APP aktivieren (Mehr/Funktionseinstellungen/Push-Benachrichtigung)

4. "Alarmbenachrichtigung" in den individuellen Kameraeinstellungen in der Link Station App aktvieren.

5. Gewünschten Detektor in IP-Kamera aktivieren und konfigurieren

(Bewegungserkennung, Tripwire oder Intrusion Detection)

6. "Ereignisgesteuerte Einzelbildaufnahme" in IP-Kamera unter

Speicherung/Einzelbildaufnahme/Erfassungsparameter aktivieren

7. Regel im Ereignis Manager in IP-Kamera hinzufügen und als Aktion "NVR/CMS Benachrichtigen" auswählen

Push-Ergebnis im Smartphone:

- Push-Info in Statusleiste

- 1 Einzelbild unter "Nachrichten" in Link Station App

- optional: bei gebauter SD Karte und Dauer bzw. Ereignis-Video-Aufzeichnung auch kurze Videosequenz einsehbar

# *6.3.10 HTTPS*

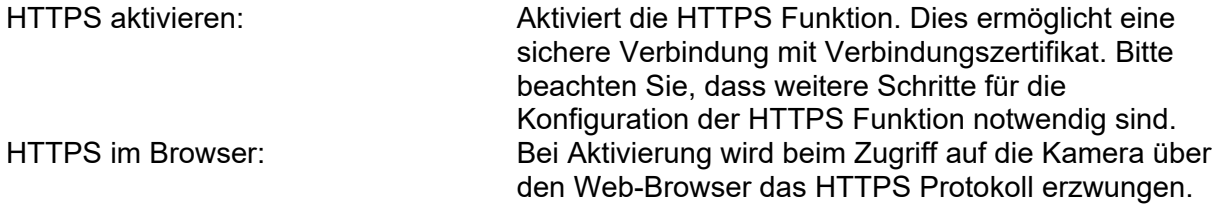

### *6.3.11 QoS*

QoS bestimmt anhand von Qualitätsparameter den Datenfluss zwischen zwei Netzwerkkomponenten.

DSCP - Differentiated Service CodePoint

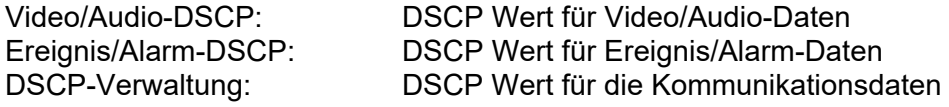

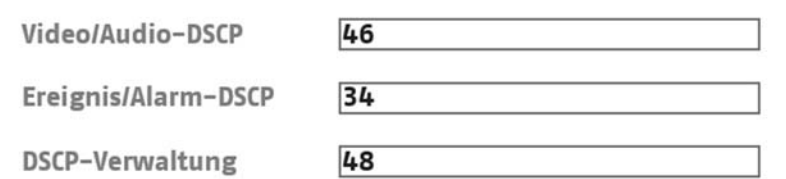

## *6.3.12 802.1X*

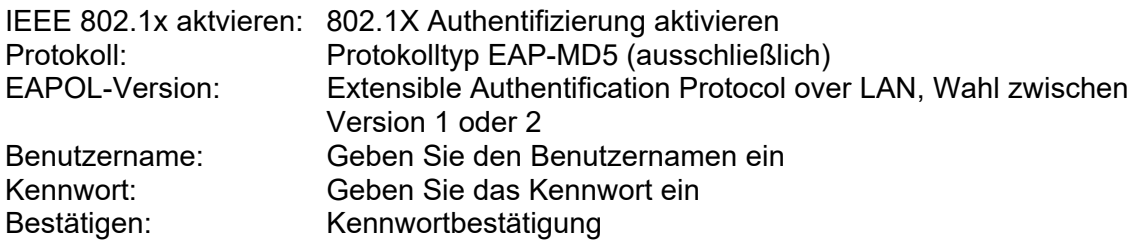

### *6.3.13 Integrationsprotokoll*

In diesem Menü kann das ONVIF Protokoll (Open Network Video Interface) aktiviert und konfiguriert werden. Dazu muss ein eigenständiger Benutzer angelegt werden, der dann das ONVIF Protokoll nutzen kann.

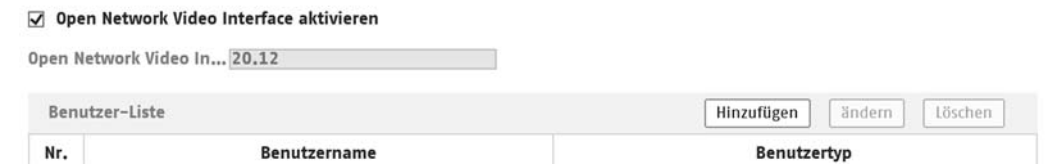

### *6.3.14 Netzwerkdienst*

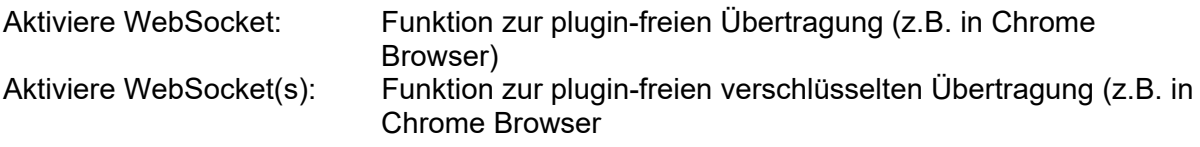

#### *6.3.15 Alarmserver*

In diesem Menü kann die Übertragung eines XML Telegramms an einen http Server konfiguriert werden. Bei Auslösung eines Ereingnisses (z.B. Bewegungserkennung) oder Smart Ereignisses (z.B. Tripwire) wird dieses XML Telegramm dann übermittelt und kann in einer Drittanwendung weiterverarbeitet werden.

## *6.3.16 TCP Acceleration*

Diese Funktion versucht die Latenzzeit und die Paketverluste im Netzwerk zu verringern.

### *6.3.16 Traffic Shaping*

Traffic Shaping wird verwendet, um Videodatenpakete vor der Übertragung zu formen und zu glätten.

Es hilft, die Latenz zu verbessern und Paketverluste zu reduzieren, die durch Netzwerküberlastung verursacht werden.

# *6.3.17 SRTP*

Für diese Kamera kann eine verschlüsselte Videoübertragung konfiguriert werden. Nötige Parameter wie Zertifikatseinstellungen und Verschlüsselungsalgoritmus sind in diesem Menü auswählbar.

### *6.4 Video*

### *6.4.1 Video Stream Einstellungen*

#### **Stream-Typ**

Wählen Sie den Stream-Typ für die Kamera. Wählen Sie "Main Stream (Normal)" für die Aufzeichnung und Live-Ansicht mit guter Bandbreite. Wählen Sie "Sub-Stream" für für die Live-Ansicht mit begrenzter Bandbreite. Es stehen insgesamt 5 Video Streams zur Verfügung, deren Nutzung aber Client-abhängig ist.

### **Videotyp**

Dieser Kameratyp verfügt über keine Audiofunktion. Der Video Typ ist auf "Video-Stream" fixiert.

### **Auflösung**

Stellen Sie hier die Äuflösung der Videodaten ein. Je nach Kameramodell haben Sie die Auswahl zwischen 1280\*720p; 1280\*960; 1920\*1080p, 2560\*1440..

#### **Bitratentyp**

Gibt die Bitrate des Videostroms an. Die Videoqualität kann je nach Bewegungsintensität höher oder niedriger ausfallen. Sie haben die Auswahl zwischen einer konstanten und variablen Bitrate.

#### **Videoqualität**

Dieser Menüpunkt steht Ihnen nur zur Auswahl, wenn Sie eine variable Bitrate gewählt haben. Stellen Sie hier die Videoqualität der Videodaten ein.Die Videoqualität kann je nach Bewegungsintensität höher oder niedriger ausfallen.Sie haben die Auswahl zwischen sechs verschiedenen Videoqualitäten, "Minimum", "Niedriger", "Niedrig", "Mittel", "Höher" oder "Maximum" (dargestellt über "+").

#### **Bildrate**

Gibt die Bildrate in Bildern pro Sekunde an.

#### **Max. Bitrate**

Die Bitrate des Videostroms wird auf einen bestimmten Wert fest eingestellt, stellen Sie die max. Bitrate zwischen 32 und 16384 Kbps ein. Ein höherer Wert entspricht einer höheren Videoqualiät, beansprucht aber eine größere Bandbreite.

#### **Videocodierung**

Wählen Sie einen Standard für die Videocodierung aus, Sie haben die Auswahl zwischen H.264, H.265 und MJPEG.

#### **DynGOP (H.264+ / H.265+)**

Bei aktivierter Funktion wird der I-Frame-Intervall automatisch je nach Komplexität der Bildveränderungen vergrößert oder verkleinert. Zu beachten ist, dass bei sich schnell verändernden Szenen es dabei zu Bildstören bzw. Komprimierungsfehlern kommen kann. Vorteil der Aktivierung ist dabei die drastische Reduktion der benötigten Video-Bandbreite.

#### **Profil**

Wählen Sie hier ein Profil aus. Sie haben die Auswahl zwischen "Basisprofil", "Hauptprofil" und "Hohes Profil".

#### **I Frame-Intervall**

Stellen Sie hier das I Bildintervall ein, der Wert muss im Bereich 1 – 400 liegen.

# **SVC**

Scalable Video Coding (SVC) ist der Name für die Annex G-Erweiterung des H.264- oder H.265-Videos

Kompressionsstandards.

Das Ziel der SVC-Standardisierung war es, die Codierung eines hochqualitativen Videos-Bitstrom zu ermöglichen, der einen oder mehrere Teilmengen-Bitströme enthält, die individuell dekodiert werden können.

Die Komplexität und Rekonstruktionsqualität ähnelt dabei dem bestehenden H.264 oder H.265 Design mit der gleichen Datenmenge wie im Teilmengen-Bitstrom. Der Teilmengen-Bitstrom wird abgeleitet

durch Verwerfen von Paketen aus dem größeren Bitstrom.

SVC ermöglicht Vorwärtskompatibilität für ältere Hardware, wobei derselbe Bitstrom von einfacher Hardware verarbeitet werden kann, die nur eine Teilmenge mit niedriger Auflösung decodieren kann, während fortgeschrittenere Hardware in der Lage ist, Videostreams in hoher Qualität zu decodieren.

# **Glätten**

Ein hoher Wert ergibt ein flüssigeres Video bei begrenzter Videoqualität. Ein niedriger Wert fördert die Videoqualität bei höherem Ruckeln.

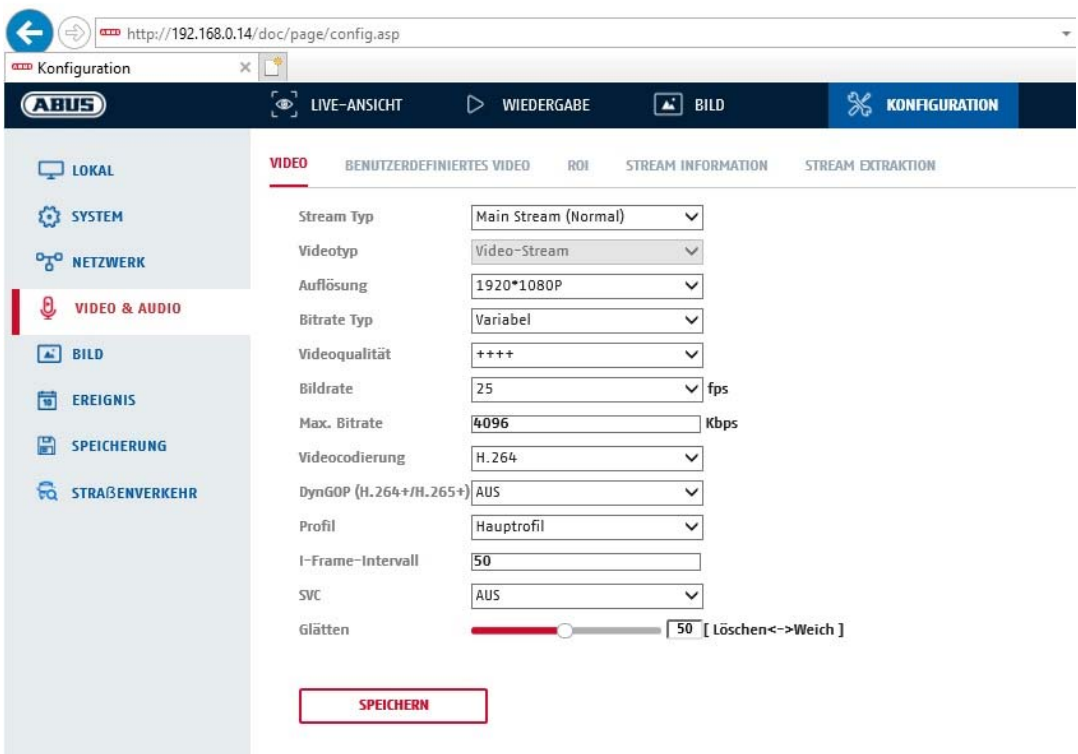

# *6.4.2 Audio Einstellungen*

### **Audiocodierung**

Wählen Sie hier den Audiocode für die Audioübertragung aus (G.722.1, G.711ulaw, G.711alaw, MP2L2, G.726, AAC, PCM, MP3).

### **Audioeingang**

Dieser Kameratyp verfügt nur über eine Line-In Schnittstelle für das Audioeingangssignal

### **Audioausgang**

Wahl zwischen eingebautem Lautsprecher und Line-Ausgang

### **Eingangslautstärke**

Anpassung der Eingangsverstärkung an das Mikrofon.

### **Umgebungsrauschfilter**

Aktivieren Sie hier die digitale Rauschunterdrückungsfunktion für die Audioübertragung.

# *6.4.3 ROI (Region of Interest)*

Die Funktion Region-of-Interest kann bestimmte Bereiche im Videobild mit höherer Qualität übertragen als den Rest des Videobildes. Dadurch kann entsprechend Übertragungsbandbreite gespart werden. Es stehen 8 Bereiche für jeden Video-Stream (1-3) zur Verfügung.

Hinweis: Die Videobitrate des gewünschten Video-Steam kann sehr niedrig eingestellt werden (siehe "Video Stream Einstellungen").

Die bis zu 4 Bereiche im Bild werden automatisch auf ein bestimmtes Qualitätsniveau gebracht, aber der Rest des Bildes bleibt in niedriger Qualität/Bitrate.

- Feste Region: Es kann ein rechteckiger Rahmen um einen interessanten Bereich gezeichnet werden. Es stehen 8 Bereiche für jeden Video-Stream (1-3) zur Verfügung.
- ROI-Pegel: 1: niedrigere Qualität des Bereiches, 6: höchste Qualität des Bereiches

Regionsname: Vergabe eines optionalen Namens für jede Region

### *6.4.4 Anzeigeinfo On-Stream*

Dual-VCA: Diese Funktion übermitteln die Details der Smart Ereignis Detektoren mit dem Video Stream zum NVR. Im NVR bzw. in der CMS können dann eigenständige Auswertungen basierend auf diesen Daten durchgeführt werden, auch wenn die Aufzeichnung als Daueraufnahme konfiguriert wurde.

## *6.5 Bild*

# *6.5.1 Bildeinstellungen*

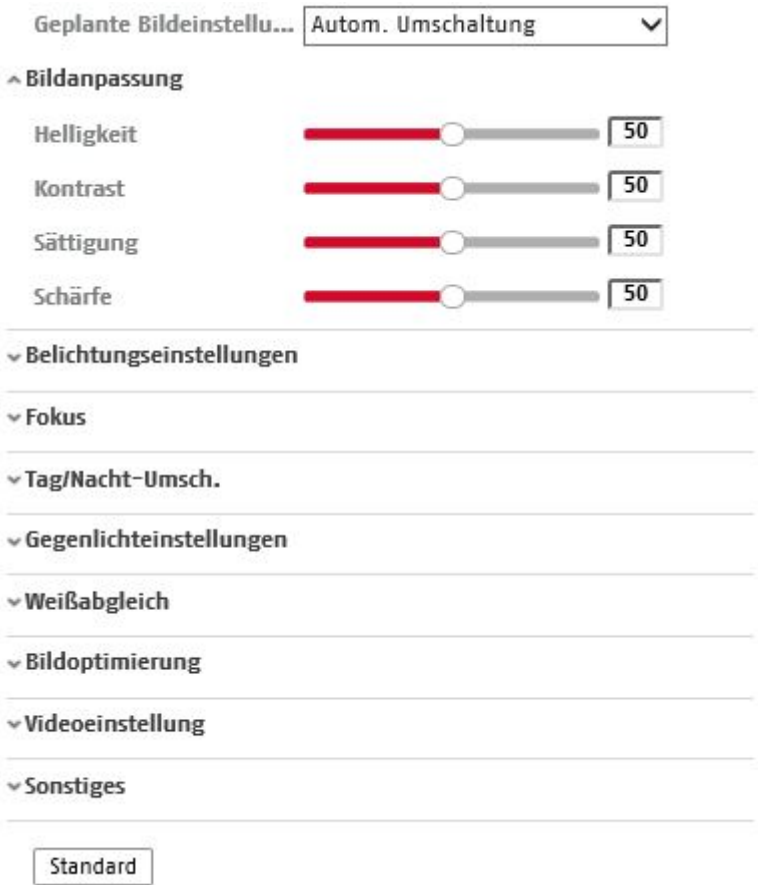

#### **Szene (Voreinstellung)**

Über diese Funktion kann eine spezielle Voreinstellung aller Bildparameter für gewisse typische Szenen erfolgen. Es stehen dabei 8 voreingestellte Szenenparameter zur Verfügung. Es können weitere 2 Parametersets benutzerdefiniert eingestellt werden.

### **Bildanpassung**

#### **Helligkeit**

Einstellung für die Bildhelligkeit. Einstellbar sind Werte zwischen 0 und 100.

#### **Kontrast**

Einstellung für den Bildkontrast. Einstellbar sind Werte zwischen 0 und 100.

#### **Sättigung**

Einstellung für die Bildsättigung. Einstellbar sind Werte zwischen 0 und 100.

#### **Schärfe**

Einstellung für die Bildschärfe. Ein höherer Schärfewert kann das Bildrauschen erhöhen. Einstellbar sind Werte zwischen 0 und 100.

## **Belichtungseinstellungen**

### **Iris Modus**

Auswahl der Art und Weise der Belichtung. Grundlegend stehen 4 verschiedene Modi zur Verfügung: Auto, Manuell, Blendenpriorität, Blendenautomatik

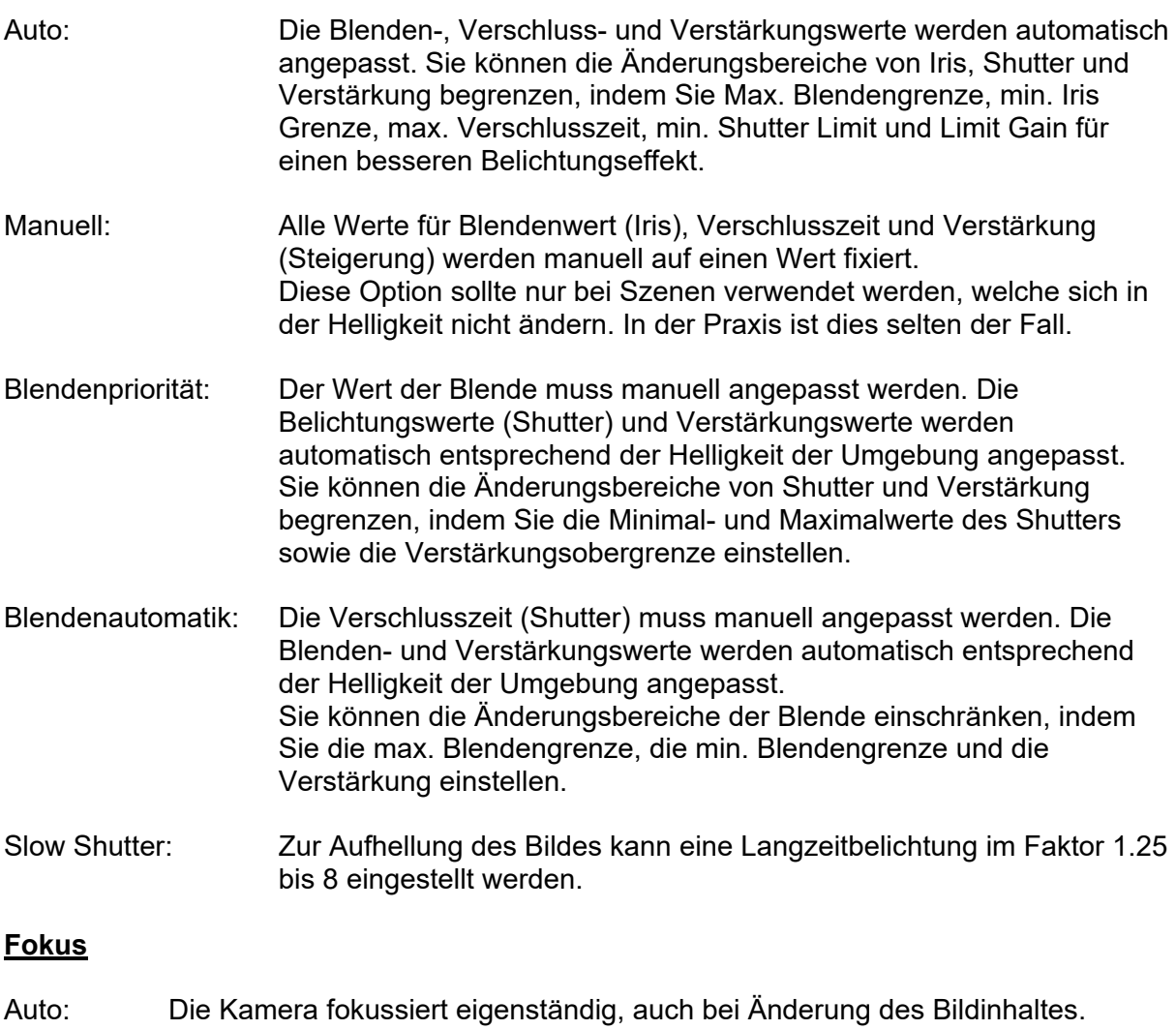

Manuell: Nach Einstellen dieser Option wird die Fokussierung nicht mehr verändert. Nach einem Neustart wird dieser Fokuspunkt wieder eingestellt. Semi-auto: Die Kamera fokussiert nur nach Verwendung der Zoomfunktion einmalig.

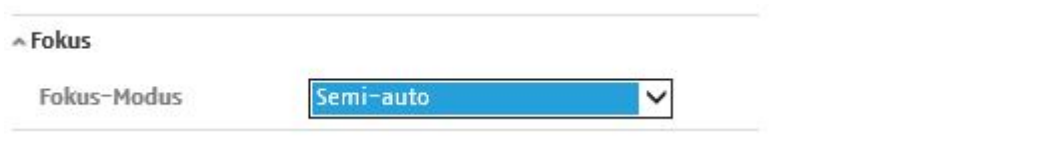

Min Fokusdistanz: Die Entfernung, ab welcher die Kamera eine Szene fokussieren kann, kann von 10 cm bis 20 Meter eingestellt werden.

# **Tag/Nacht-Umschaltung**

### **Tag/Nacht-Umsch.**

Die Tag/Nacht-Umschaltung bietet die Optionen Tag, Nacht, Auto und Zeitgesteuert

## **Tag**

In diesem Modus gibt die Kamera nur Farbbilder aus.

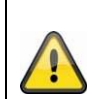

### **Bitte beachten Sie:**

Verwenden Sie diesen Modus nur bei gleichbleibenden Lichtverhältnissen.

# **Nacht**

In diesem Modus gibt die Kamera nur Schwarz/Weiß-Bilder aus.

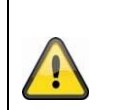

### **Bitte beachten Sie:**

Verwenden Sie diesen Modus nur bei schwachen Lichtverhältnissen.

### **Auto**

Die Kamera schaltet je nach herrschenden Lichtbedingungen Automatisch zwischen Tagund Nachtmodus um. Die Empfindlichkeit kann zwischen 1-7 eingestellt werden.

### **Zeitplan**

Die Umschaltung kann täglich per Uhrzeit erfolgen. Der einzustellende Zeitraum ist der Zeitraum für den Tag-Modus (z.B. von 06:00 bis 18:00 Uhr).

### **Empfindlichkeit**

Einstellung für die Umschaltschwelle für die automatische Tag-/Nachtumschaltung (1-7). Ein niedriger Wert bedeutet eine geringere Beleuchtungsstärke für die Umschaltung in den **Nachtmodus** 

#### **Intelligentes Zusatzlicht**

Generelle Aktivierung des eingebauten Scheinwerfers.

#### **IR-Licht-Modus**

Bei diesem Kameratyp wird die IR-Beleuchtung immer automatisch reguliert.

#### **Helligkeitsgrenze**

Maximalwert für die IR Helligkeit

### **Gegenlicheinstellungen**

#### **BLC**

Back Light Compensation. Herkömmliche elektronische Gegenlichtkompensation, bei der Bildbereiche aufgehellt bzw. abgedunkelt werden.

BLC-Bereich: Auswahl des Bereiches im Videobild bei dem das Gegenlicht auftritt.

### **WDR**

Mit Hilfe der WDR-Funktion kann die Kamera auch bei ungünstigen Gegenlichtverhältnissen klare Bilder liefern. Falls im Bildbereich sowohl sehr helle als auch sehr dunkle Bereiche

bestehen, wird der Helligkeitspegel des gesamten Bildes ausgeglichen um ein deutliches, detailreiches Bild geliefert.

Klicken Sie das Kontrollkästchen an um die WDR-Funktion zu aktivieren bzw. deaktivieren. Setzen Sie das Wide Dynamic Level höher um die WDR-Funktion zu verstärken.

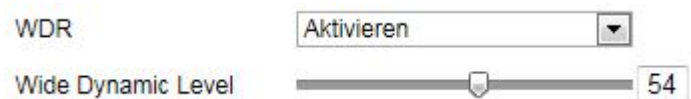

# **HLC**

(High Light Compensation) Überstrahlungen am Rand von hellen Lichtquellen werden reduziert (z.B. Autoscheinwerfer). Ein hoher Schwellwert bedeutet hohe Reduktion. Funktion nur bei deaktiviertem WDR.

# **Weißabgleich**

Wählen Sie hier die Beleuchtungsumgebung aus, in der die Kamera installiert wird. Sie haben folgende Optionen zur Auswahl: "Manuell", "AWB1", "Gesperrt WB", "Leuchtstofflampe", "Glühlampe", "Warmlicht", "Naturlicht".

# **Manuell**

Sie können den Weißabgleich mit folgenden Werten manuell anpassen.

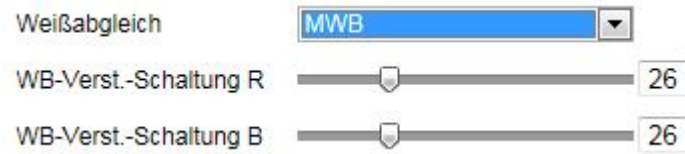

# **Gesperrt WB**

Der Weißabgleich wird einmalig durchgeführt und gespeichert.

### **Andere**

Verwenden Sie die weiteren Weißabgleichoptionen zur Anpassung der Funktion an das Umgebungslicht.

### **Leuchtstofflampe**

Anpassung des Weißabgleichs an eine Beleuchtungsumgebung mit Leuchtstofflampen.

### **Bildoptimierung**

### **Dig. Rauschunterdr.**

Sie haben die Möglichkeit die Rauschunterdrückung zu aktivieren (Normal-Modus) bzw. deaktivieren.

### **Rauschunterdr.-Pegel / 2D/3D DNR**

Stellen Sie hier den Pegel für die Rauschunterdrückung ein.

### **Defog (**

Funktion zur Kontrastveränderung des Videobildes, um Szenen mit Nebel im Bild besser darzustellen.

# **EIS**

Electronic Image Stabilizer – Elektronischer Bildstabilisator Diese Funktion versucht wiederkehrende Bildinstabilitäten zu kompensieren. Wiederkehrende Instabilitäten können z.B. das periodische Schwingen eines Installationsmastes sein, an dem die Kamera befestigt ist. Nicht-periodische Einflüsse kann die Funktion nicht kompensieren.

# **Videoeinstellungen**

# **Spiegeln**

Diverse Optionen zur Bildspiegelung

### **Videostandard**

Wählen Sie den Videostandard entsprechend der verfügbaren Netzfrequenz aus.

# **Sonstiges**

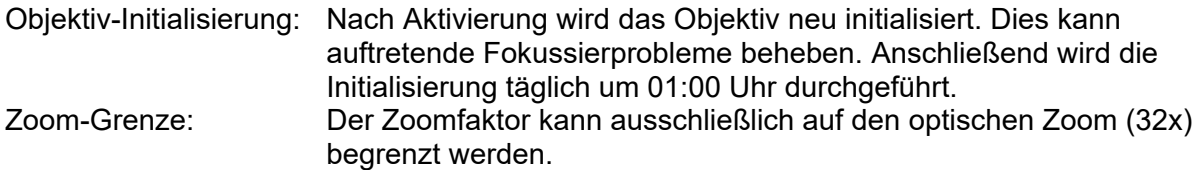

## *6.5.2 OSD-Einstellungen*

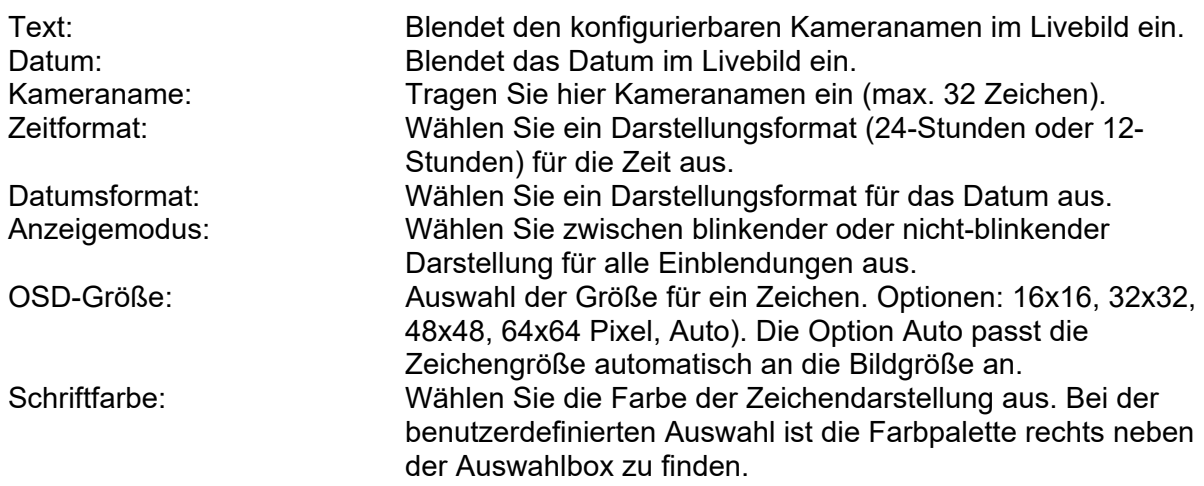

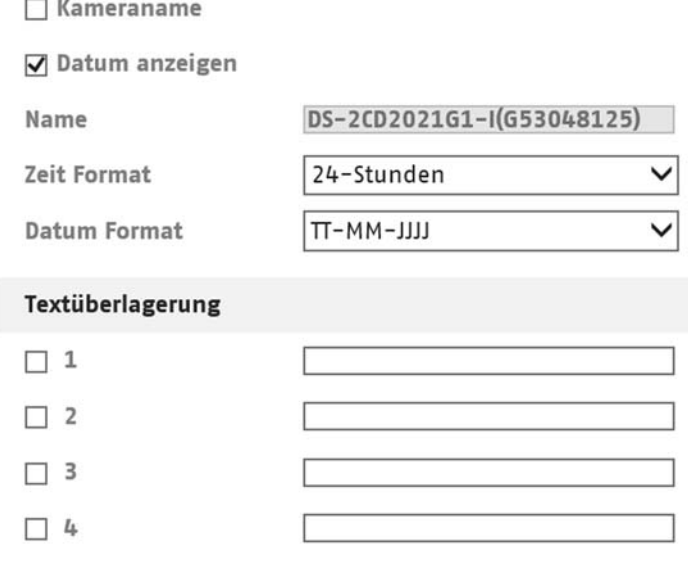

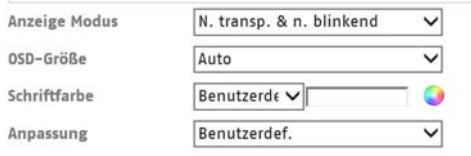

#### *6.5.3 Bildparameterwechsel*

Über diese Funktion können verschiedene Bildeinstellungen beim Aufrufen von verschiedenen Presets oder zeitplangesteuert angewendet werden. Diese verschiedenen Bildeinstellungen werden zuvor im Menüpunkt "Video/Bild" konfiguriert.

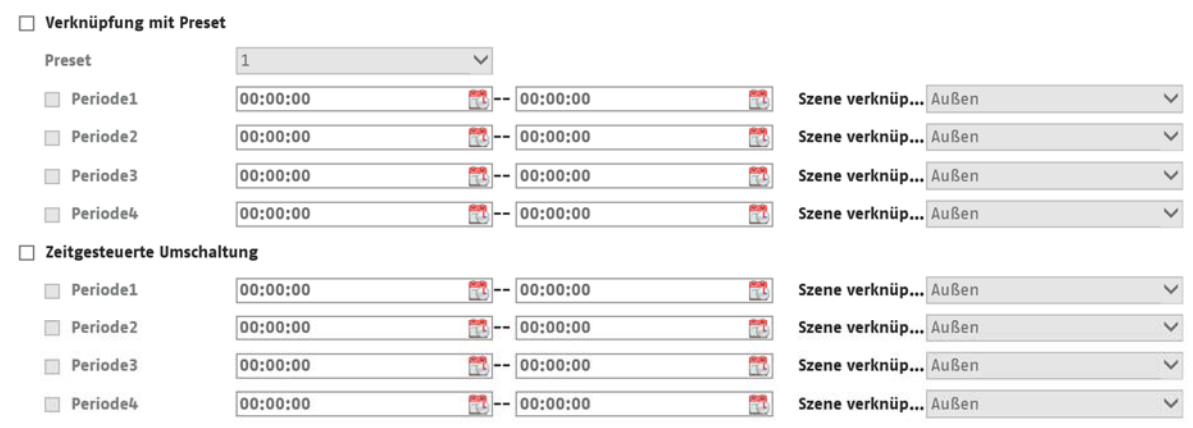

SPEICHERN

# *6.6 PTZ*

# *6.6.1 Grundeinstellungen*

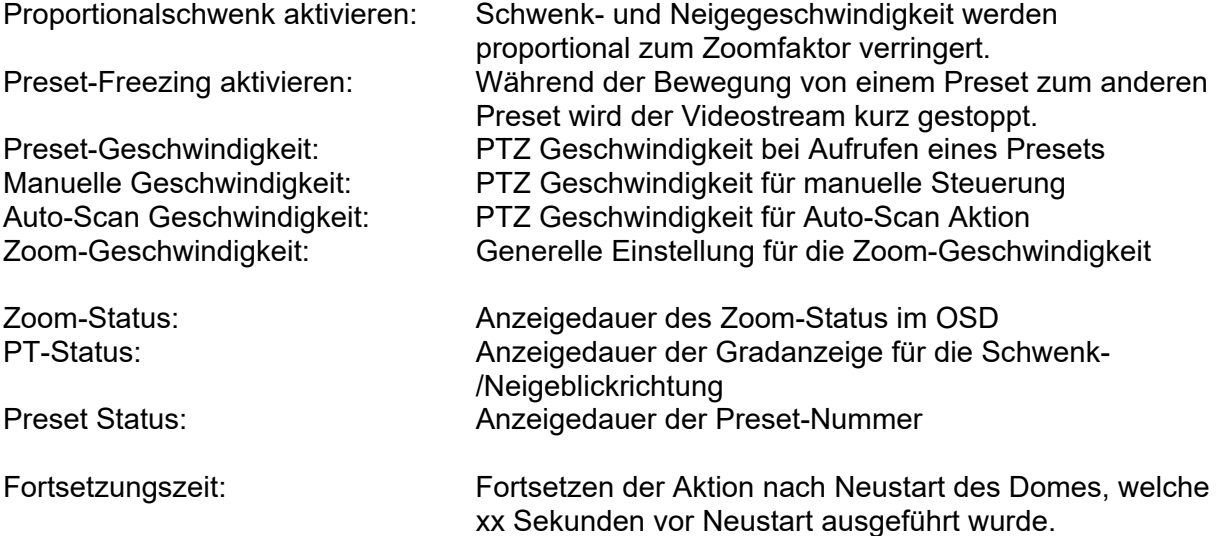

# *6.6.2 Begrenzung*

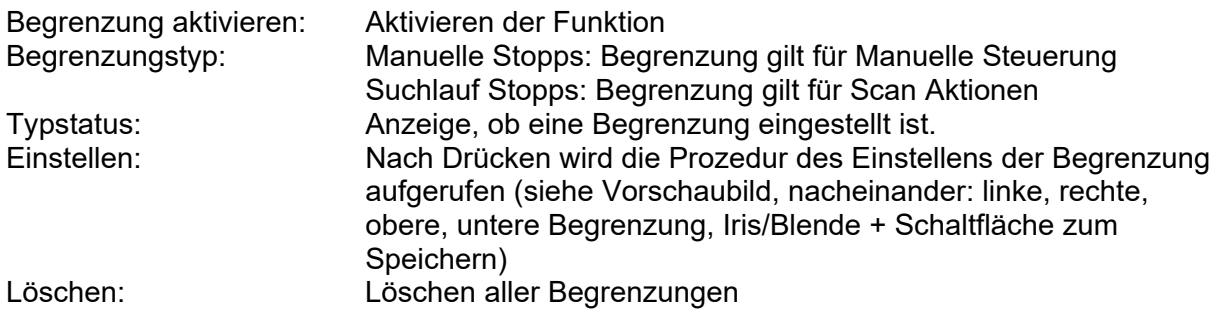

# *6.6.3 Anfangsposition*

Hinweis: Nach Speichern der Position müssen weitere 30 Sekunden vergehen bevor ein Neustart erfolgen kann. Ansonsten wird die Position nicht gespeichert.

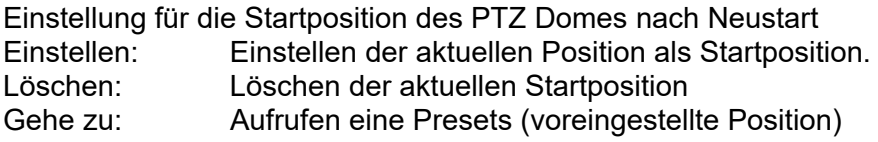

# *6.6.4 Parkaktion*

Funktion zum Ausführen einer bestimmten Aktion nach einer definierten Zeit (5-720 Sek.)

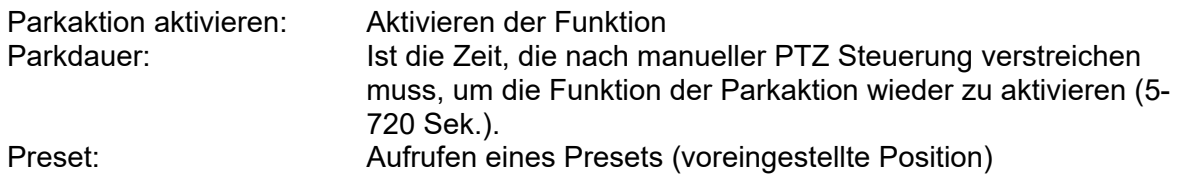

# *6.6.5 Privatzonenmaskierung*

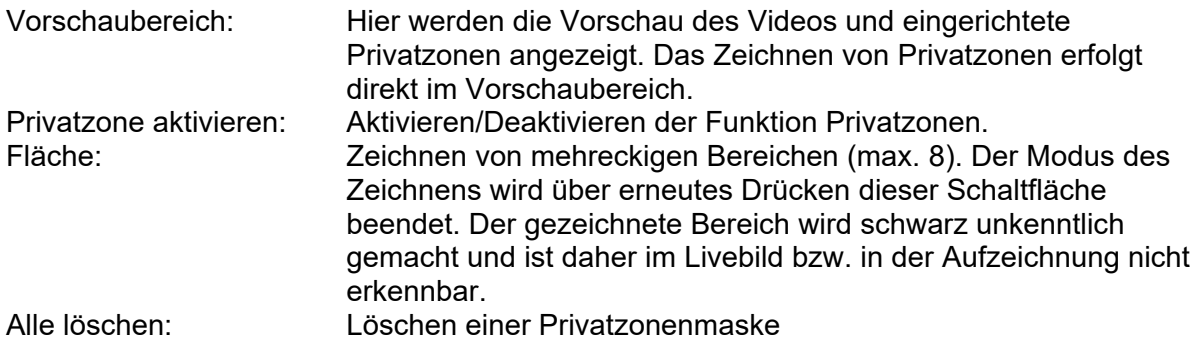

### □ Privatzonen-Maskierung aktivieren

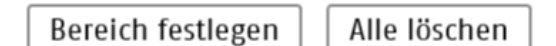

# *6.6.6 Geplante Aufgaben*

Funktion zum Ausführen einer bestimmten Aktion in einen definierten Zeitraum (über Zeitplan)

Geplante Aufgaben aktivieren: Aktivieren aller programmierten Aufgaben im Zeitplan. Dome-Neustart: Kameraneustart Dome-Anpassung: Initialisierung des PTZ Domes

### *6.6.7 Konfiguration löschen*

Rücksetzen von PTZ Einstellungen auf Werkseinstellungen (z.B. Presets (Voreinstellungen), Tour (Patrouille), ...)

Wählen Sie die gewünschten Kategorien zum Löschen aus, und Drücken Sie anschließend die Schaltfläche Einstellungen sichern.

# *6.6.8 PTZ Priorität*

Diese Einstellung entscheidet, welches Steuersignal den Normalzustand (höhere Priorität) darstellt (Netzwerkkommunikation oder RS-485 Schnittstelle).

Die Verzögerungszeit bedeutet nach wieviel Sekunden die Steuerung nach Nichtverwendung wieder auf das Signal mit höherer Priorität zurückfällt.

### *6.7 Ereignis*

### *6.7.1 Sabotageüberwachung / Cover Detection*

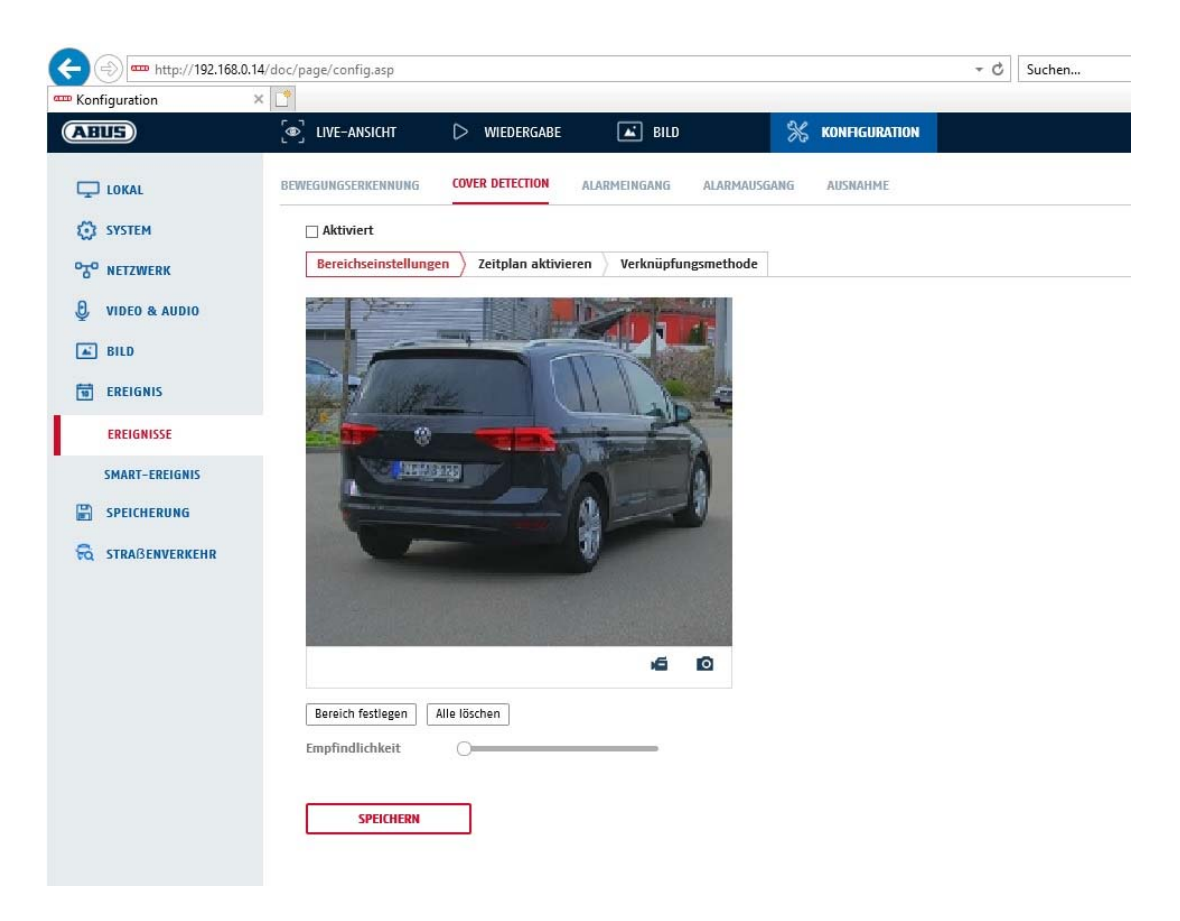

Mit diesem Menüpunkt können Sie die Kamera so konfigurieren, dass ein Sabotagealarm ausgelöst wird, sobald das Objektiv abgedeckt wird (sog. Cover Detection).

### **Bereichseinst.**

Aktivieren Sie den Sabotagealarm indem Sie das Kontrollkästchen "Sabotagealarm aktivieren" anklicken.

Um nun einen Bereich auszuwählen, klicken Sie die Schaltfläche "Fläche". Standardmäßig ist der gesamte Bereich ausgewählt, um die Markierung zu verwerfen klicken Sie auf "alle löschen".

Ziehen Sie nun die Maus über den gewünschten Bereich. Stellen Sie die Empfindlichkeit über den Auswahlbalken ein. Um den Bereich zu übernehmen, klicken Sie auf die Schaltfläche "Zeichnen stoppen".

Rechts: geringe Empfindlichkeit Links: hohe Empfindlichkeit.

## **Zeitplan**

Um einen Zeitplan zu hinterlegen, klicken Sie auf "Zeitplan aktivieren". Bestimmen Sie hier an welchen Wochentagen und Uhrzeiten die Funktion aktiv sein soll.

Die Zeitraumauswahl erfolgt durch Markieren mit der linken Maustaste. Bei Klick auf einen bereits markierten Zeitraum können die Details auch per Tastatur eingestellt werden oder wieder gelöscht werden.

Um die Zeitauswahl auf andere Wochentage zu kopieren, gehen Sie mit dem Mauszeiger hinter den Balken des bereits eingestellten Wochentages und verwenden die Funktion "Kopieren nach ..." Funktion.

Bitte übernehmen sie die getroffenen Einstellungen mit "Speichern".

### **Verknüpfungsmethode**

Stellen Sie hier ein welche Aktion bei Ereignis erfolgen soll.

### **Normale Verknüpfung**

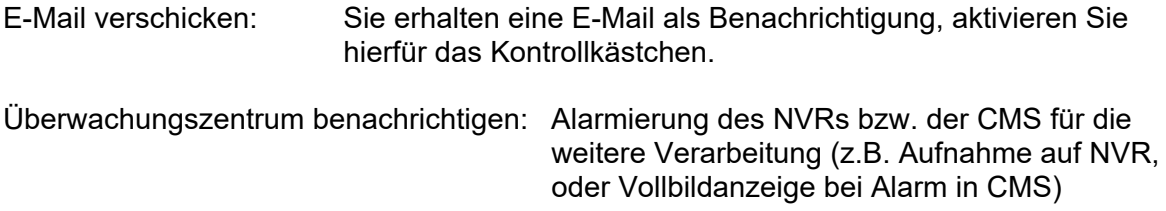

#### **Alarm Ausgang auslösen**

Bei ausgelöstem Ereignis können vorhandene Alarmausgänge an der Kamera aktiviert werden. Das Verhalten des Alarmausgangs kann unter "Ereignisse / Alarmausgang" eingestellt werden.

# *6.7.2 Alarmeingang*

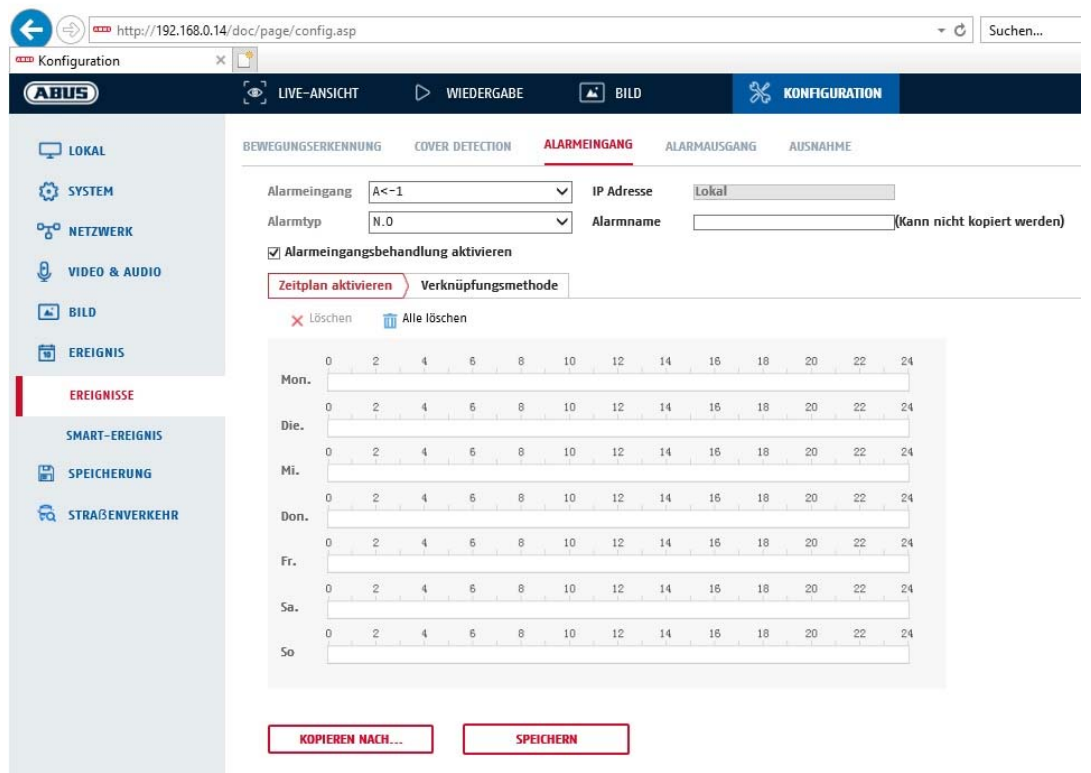

Unter diesem Menüpunkt können Sie die Alarmeingänge des Speeddomes konfigurieren

#### **Alarmeingang Nr.**

Wählen Sie hier den Alarmeingang aus, welchen Sie konfigurieren möchten.

#### **Alarmname**

Hier können Sie einen Namen für den jeweiligen Alarmeingang vergeben. Bitte verwenden Sie nich t die Alarmeingang Nr. und keine Sonderzeichen.

#### **Alarmtyp**

Wählen Sie hier den Alarmtyp aus. Sie haben die Auswahl zwischen "NO" (Normally open) oder "NC" (Normallly closed).

#### **Zeitplan**

Um einen Zeitplan zu hinterlegen, klicken Sie auf "Zeitplan aktivieren". Bestimmen Sie hier an welchen Wochentagen und Uhrzeiten der Alarmeingang aktiv sein soll.

Die Zeitraumauswahl erfolgt durch Markieren mit der linken Maustaste. Bei Klick auf einen bereits markierten Zeitraum können die Details auch per Tastatur eingestellt werden oder wieder gelöscht werden.

Um die Zeitauswahl auf andere Wochentage zu kopieren, gehen Sie mit dem Mauszeiger hinter den Balken des bereits eingestellten Wochentages und verwenden die Funktion "Kopieren nach …" Funktion.

Bitte übernehmen sie die getroffenen Einstellungen mit "Speichern".

# **Verknüpfungsmethode**

Stellen Sie hier ein welche Aktion bei Ereignis erfolgen soll.

# **Normale Verknüpfung**

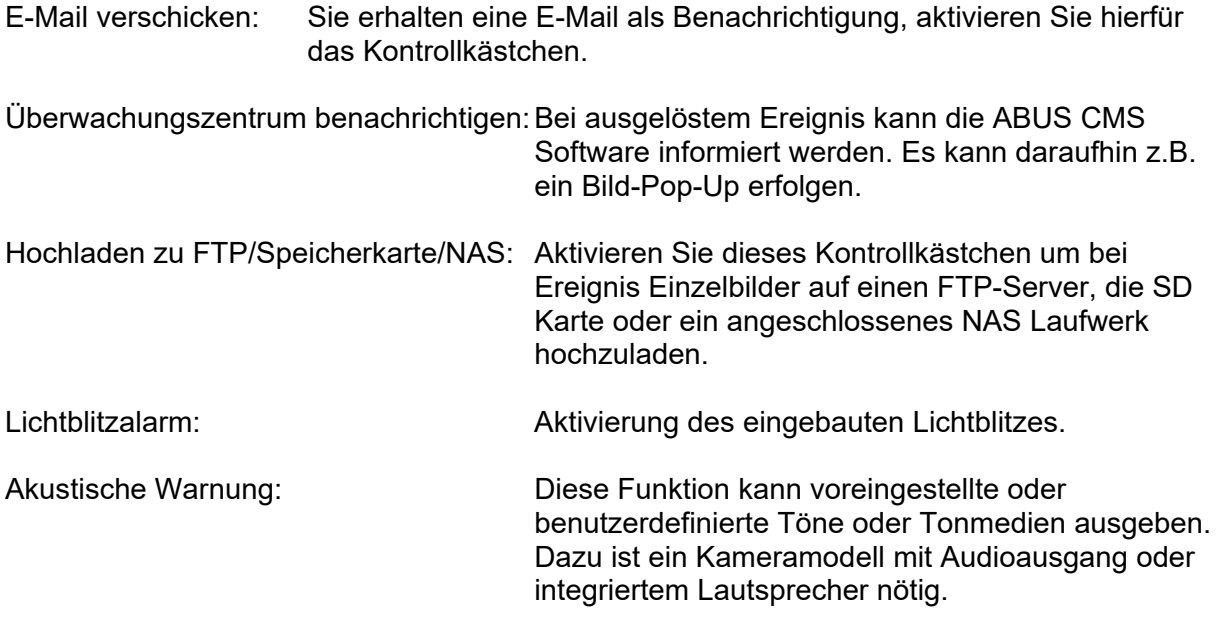

### **Alarm Ausgang auslösen**

Bei ausgelöstem Ereignis können vorhandene Alarmausgänge an der Kamera aktiviert werden. Das Verhalten des Alarmausgangs kann unter "Ereignisse / Alarmausgang" eingestellt werden.

### **Aufnahme auslösen**

Aktivieren, um per Bewegungserkennung auf SD-Karte aufzuzeichnen.

### **PTZ**

Bei ausgelöstem Alarmeingang kann die Kamera eine voreingestellte Position (Preset) aufrufen, eine Tour (Patrouille) starten oder ein gespeichertes Muster aufrufen.

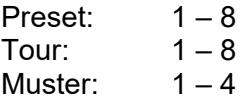

# *6.7.3 Alarmausgang*

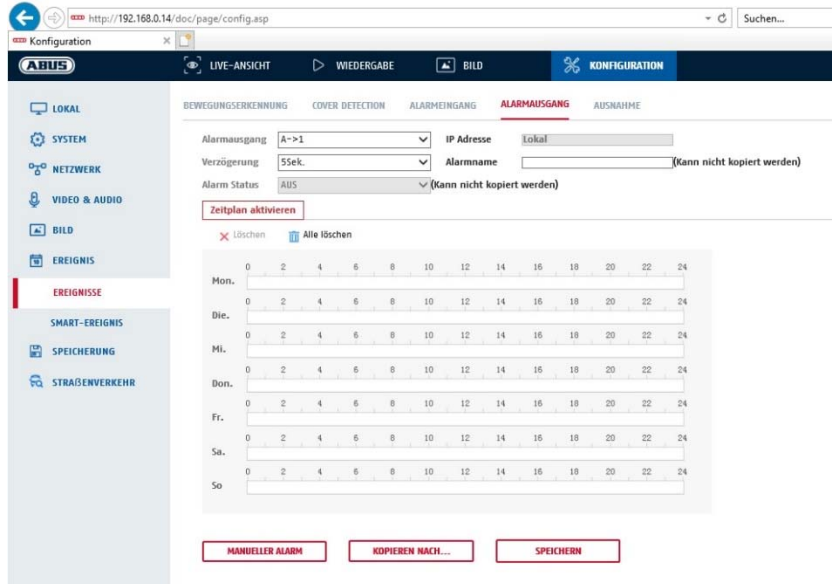

Sie haben hier die Möglichkeit die beiden Alarmausgänge zu konfigurieren.

### **Alarmausgang Nr.**

Wählen Sie hier den Alarmausgang aus, welchen Sie konfigurieren möchten.

#### **Verzögerung**

Bei der Einstellung "Manuell" wird der Alarmausgang nach Ereignis nicht zurückgesetzt. Dieser muss dann manuell über die Schaltfläche "Manueller Alarm" durch 2-maliges Klicken bestätigt und zurückgesetzt werden.

Die reguläre Aktivzeit des Ausganges nach Ereignis beträgt 5 Sekunden. Es kann eine weitere Aktivzeit von bis zu 10 Minuten programmiert werden.

#### **Alarmname**

Hier können Sie einen Namen für den jeweiligen Alarmausgang vergeben. Bitte verwenden Sie nicht die Alarmausgang Nr. und keine Sonderzeichen.

### **Zeitplan**

Um einen Zeitplan zu hinterlegen, klicken Sie auf "Zeitplan aktivieren". Bestimmen Sie hier an welchen Wochentagen und Uhrzeiten der Alarmausgang aktiv sein soll.

Die Zeitraumauswahl erfolgt durch Markieren mit der linken Maustaste. Bei Klick auf einen bereits markierten Zeitraum können die Details auch per Tastatur eingestellt werden oder wieder gelöscht werden.

Um die Zeitauswahl auf andere Wochentage zu kopieren, gehen Sie mit dem Mauszeiger hinter den Balken des bereits eingestellten Wochentages und verwenden die Funktion "Kopieren nach …" Funktion.

Bitte übernehmen sie die getroffenen Einstellungen mit "Speichern".

# *6.7.4 Ausnahme*

Folgende Ausnahmen können Ereignisse auslösen:

- HDD Voll: Falls die interne SD Karte oder ein eingebundenes NAS Laufwerk voll ist
- HDD Fehler: Fehler der SD-Karte oder des NAS Laufwerkes
- Netzwerk getrennt: Ethernetkabel entfernt
- IP-Adresskonflikt
- Unzulässige Anmeldung: nach einer falschen Anmeldung kann eine Reaktion programmiert werden

Folgende Reaktionen können programmiert werden:

- E-Mail versenden
- Überwachungszentrum (NVR/CMS) benachrichtigen
- Alarmausgang aktivieren

### *6.7.5 Blitzlicht-Alarmausgabe*

Die Kamera verfügt über ein eingebautes Blitzlich zur Abschreckung bei Alarm.

### **White Light Mode / Blitzlichtmodus**

Solit: dauerhaft aktiv (für die konfigurierte Lichtblitzdauer) Flashing: blinkend

#### **Lichtblitzdauer**

Konfiguration der Lichtblitzdauer von 1-60 Sekunden

#### **Blitzfrequenz**

Die Blinkfrequenz bei ausgewählter Option blinkend ist in 3 Stufen einstellbar.

### **Helligkeit**

Intensitätssteuerung für das Blitzlicht

#### **Zeitplan**

Konfiguration der generellen zeitlichen Aktivität

### *6.7.6 Akustische Alarmausgabe*

Die Akustische Alarmausgabe kann vordefinierte Klänge oder individuelle kurze Tonmedien abspielen. Diese Funktion kann nur mit einer Kamera mit Audioausgang oder integriertem Lautsprecher verwendet werden.

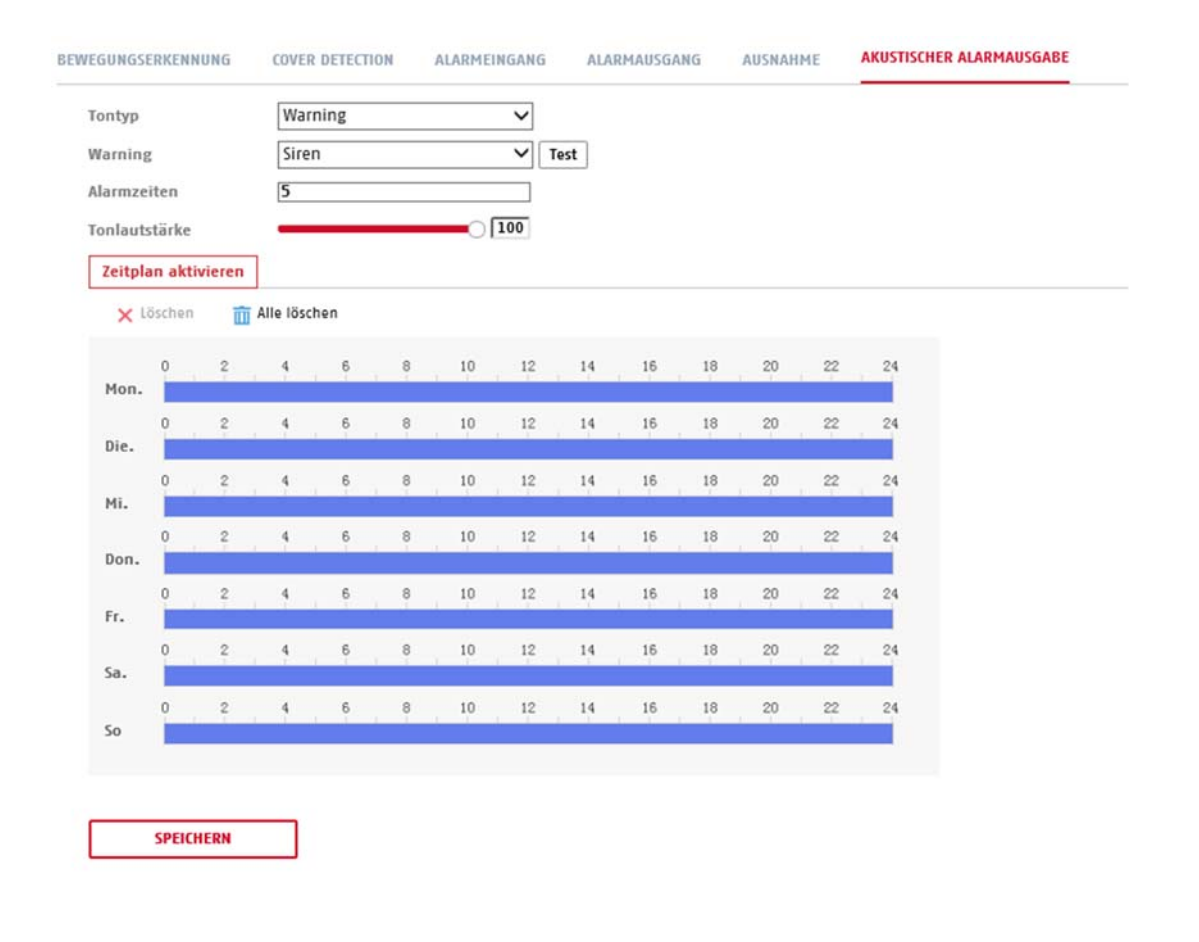

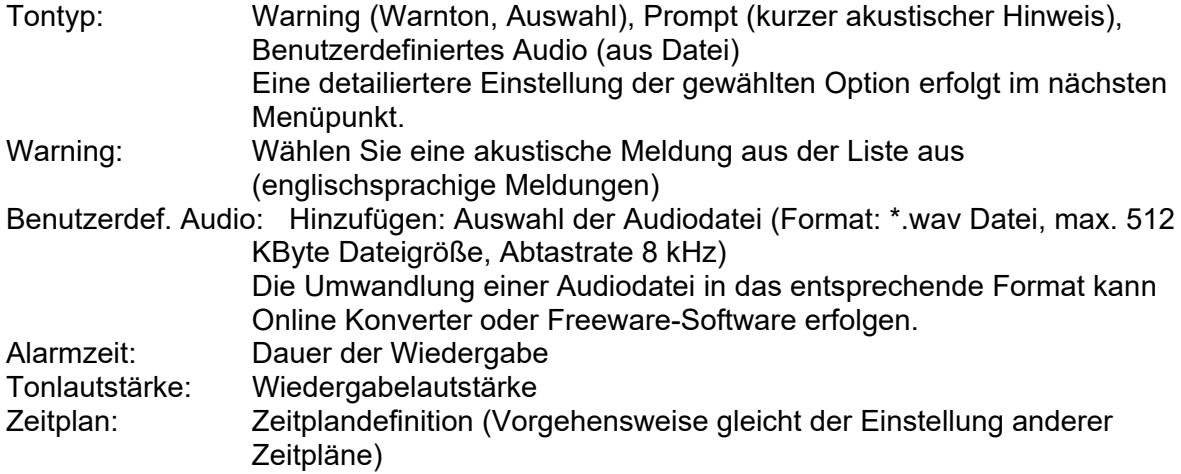

# *6.7.7 Audio-Ausnahme-Detektion*

Die Funktion kann erkennen, ob das Audiosignal einen plötzlichen Anstieg oder Abfall in der Intensität vorweist.

### **Zeitplan**

Um einen Zeitplan zu hinterlegen, klicken Sie auf "Zeitplan aktivieren". Bestimmen Sie hier an welchen Wochentagen und Uhrzeiten der Alarmausgang aktiv sein soll.

Die Zeitraumauswahl erfolgt durch Markieren mit der linken Maustaste. Bei Klick auf einen bereits markierten Zeitraum können die Details auch per Tastatur eingestellt werden oder wieder gelöscht werden.

Um die Zeitauswahl auf andere Wochentage zu kopieren, gehen Sie mit dem Mauszeiger hinter den Balken des bereits eingestellten Wochentages und verwenden die Funktion "Kopieren nach …" Funktion.

Bitte übernehmen sie die getroffenen Einstellungen mit "Speichern".

### **Verknüpfungsmethode**

Stellen Sie hier ein welche Aktion bei Ereignis erfolgen soll.

### **Normale Verknüpfung**

E-Mail verschicken: Sie erhalten eine E-Mail als Benachrichtigung, aktivieren Sie hierfür das Kontrollkästchen.

Überwachungszentrum benachrichtigen: Bei ausgelöstem Ereignis kann die ABUS CMS Software informiert werden. Es kann daraufhin z.B. ein Bild-Pop-Up erfolgen.

#### **Alarm Ausgang auslösen**

Bei ausgelöstem Ereignis können vorhandene Alarmausgänge an der Kamera aktiviert werden. Das Verhalten des Alarmausgangs kann unter "Ereignisse / Alarmausgang" eingestellt werden.

#### **Aufnahme auslösen**

Aktivieren, um per Bewegungserkennung auf SD-Karte aufzuzeichnen.

### *6.8 Speicherung*

## *6.8.1 Aufzeichnungszeitplan*

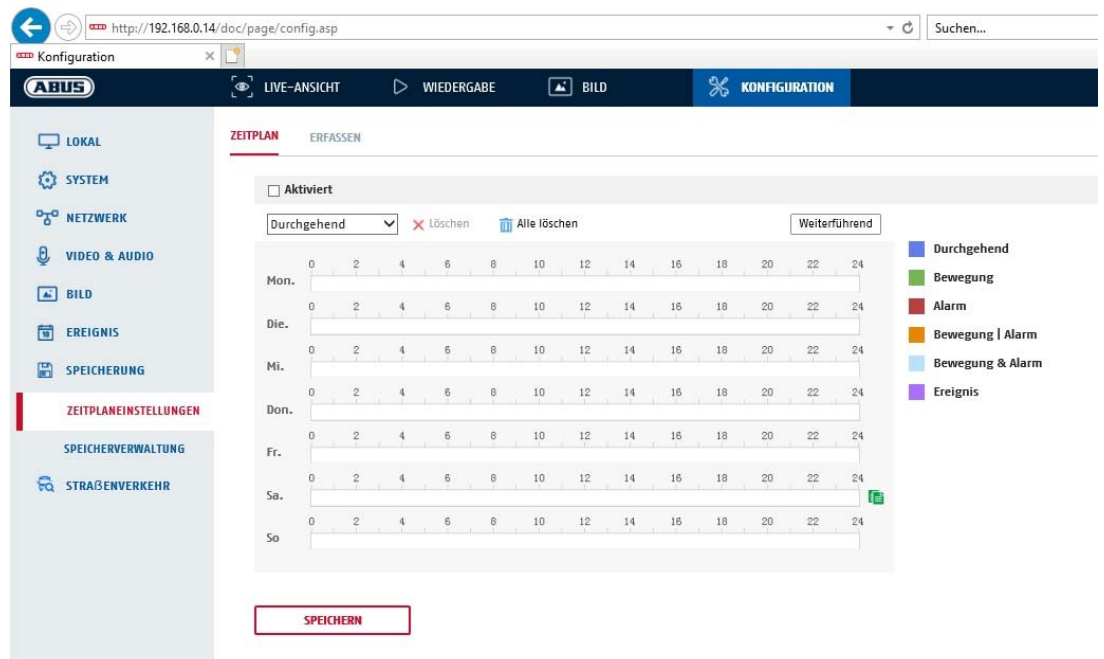

Sie können hier die Konfiguration für zeit- und ereignisgesteuerte Aufzeichnungen vornehmen, um diese auf der SD-Karte zu speichern.

#### **Nachaufzeichnung**

Stellen Sie hier die Dauer für die Aufzeichnung der Bilddaten nach einem Ereignis ein.

#### **Überschreiben**

Stellen Sie hier ein, ob die Aufzeichnungen automatisch überschrieben werden sollen, wenn der Speicherplatz voll ist.

Abgelaufene Zeit: Mit dieser Funktion ist die Begrenzung der Speicherdauer auf die SD Karte möglich.

#### **Zeitplan**

Um einen Zeitplan zu hinterlegen, klicken Sie auf "Zeitplan aktivieren". Bestimmen Sie hier an welchen Wochentagen und Uhrzeiten der Alarmausgang aktiv sein soll.

Die Zeitraumauswahl erfolgt durch Markieren mit der linken Maustaste. Bei Klick auf einen bereits markierten Zeitraum können die Details auch per Tastatur eingestellt werden oder wieder gelöscht werden.

Um die Zeitauswahl auf andere Wochentage zu kopieren, gehen Sie mit dem Mauszeiger hinter den Balken des bereits eingestellten Wochentages und verwenden die Funktion "Kopieren nach …" Funktion.

Bitte übernehmen sie die getroffenen Einstellungen mit "Speichern".

Wählen Sie unter Aufzeichnungstyp den Aufnahmemodus für die gewünschte Zeitspanne. Sie haben die

Auswahl zwischen folgenden Aufzeichnungstypen:

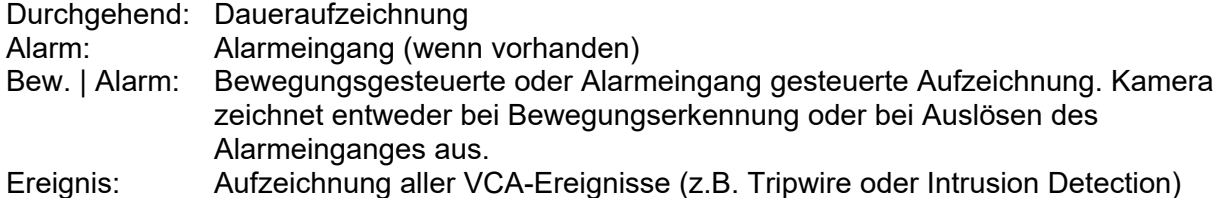

### *6.8.2 Einzelbildaufnahme*

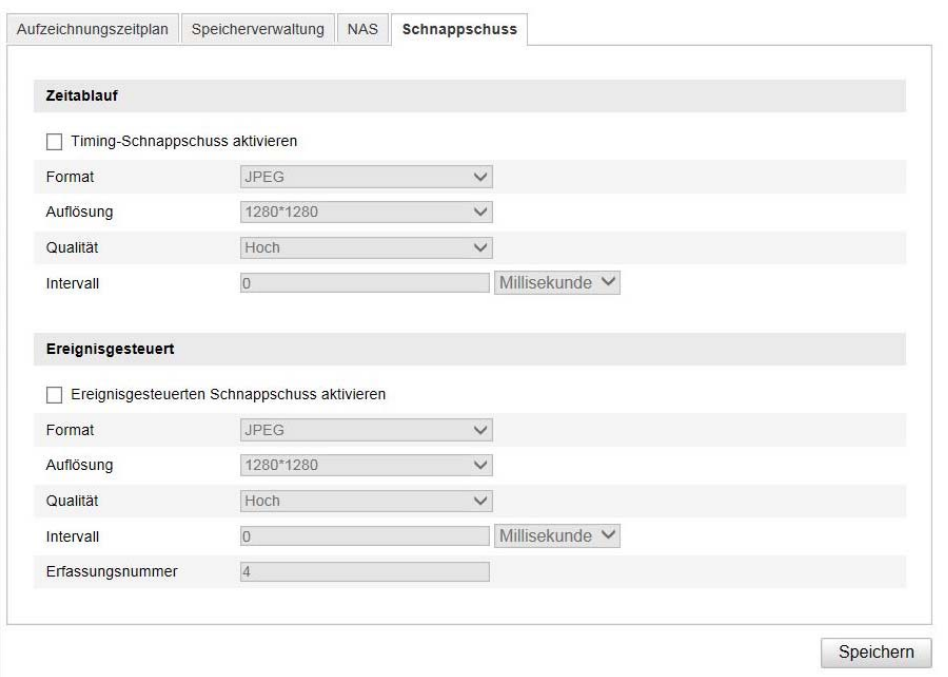

Sie können hier die Konfiguration für zeit- und ereignisgesteuerte Schnappschüsse vornehmen um diese auf einem FTP-Server hochzuladen.

#### **Zeitablauf**

#### **Timing-Schnappschuss aktivieren**

Aktivieren Sie diese Funktion, um in bestimmten Zeitintervallen Bilder abzuspeichern.

#### **Format**

Das Format für die Bilder ist auf JPEG vorkonfiguriert.

#### **Auflösung**

Stellen Sie hier die Auflösung des Bildes ein.

### **Qualität**

Wählen Sie die Qualität für die gespeicherten Bilder ein.

### **Intervall**

Stellen Sie hier die Zeitspanne zwischen zwei gespeicherten Bildern aus.

### **Ereignisgesteuert**

### **Ereignisgesteuerten Schnappschuss aktivieren**

Aktivieren Sie diese Funktion um ereignisgesteuerte Bilder abzuspeichern.

#### **Format**

Das Format für die Bilder ist auf JPEG vorkonfiguriert.

### **Auflösung**

Stellen Sie hier die Auflösung des Bildes ein.

#### **Qualität**

Wählen Sie die Qualität für die gespeicherten Bilder aus.

### **Intervall**

Stellen Sie hier die Zeitspanne zwischen zwei gespeicherten Bildern ein.

### *6.8.3 Speicherverwaltung*

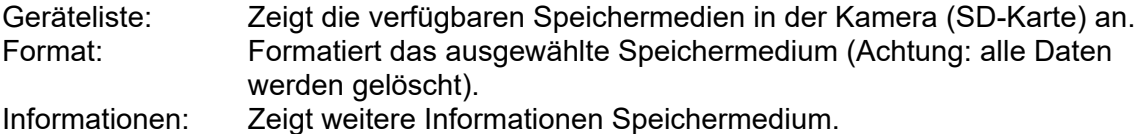

# Ouote

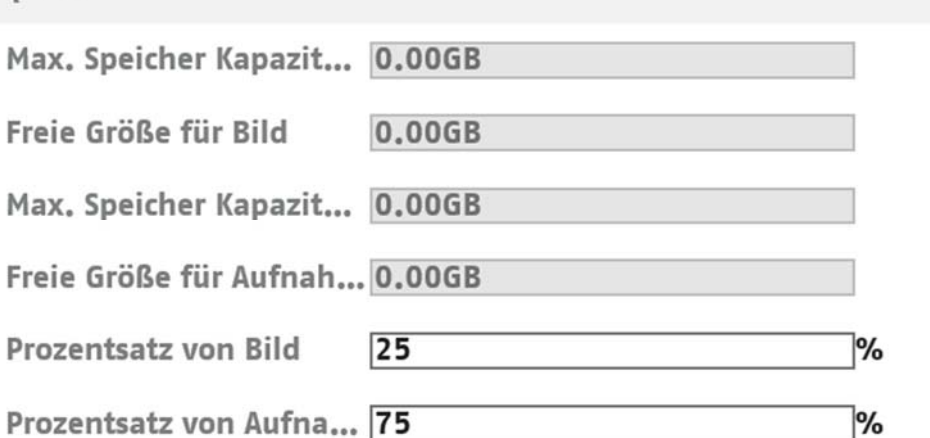

# *6.8.4 Netzlaufwerk (Net HDD)*

NAS: Konfigurieren Sie bis zu 8 NAS Geräte. Klicken Sie in eine Zeile um Server-Adresse, Dateipfad, Servertyp, Benutzername und Passwort anzugeben.

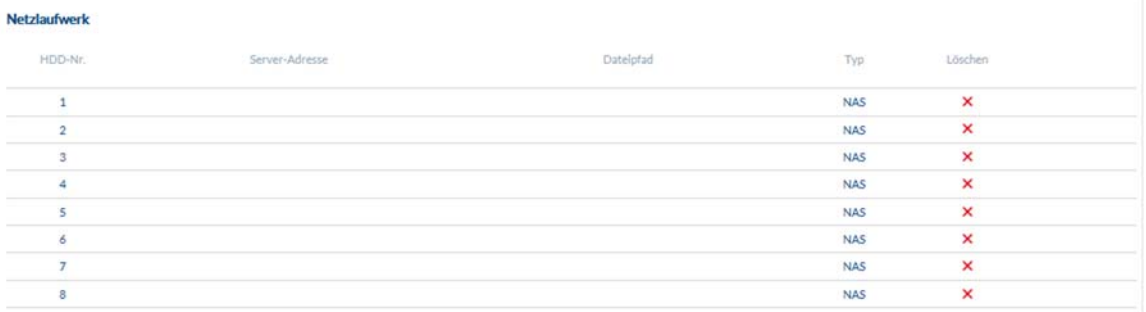

# **7. VCA (Video Content Analyse)**

# *7.1 VCA-Ressource*

Die Verarbeitungsressourcen des Kameraprozessors können entweder für die Berechnung der Video Content Analysefunktionen (Intrusion Detection, Tripwire, Objekterkennung Mensch/Fahrzeug) oder für die Erkennung von Gesichtern im Videobild verwenden werden.

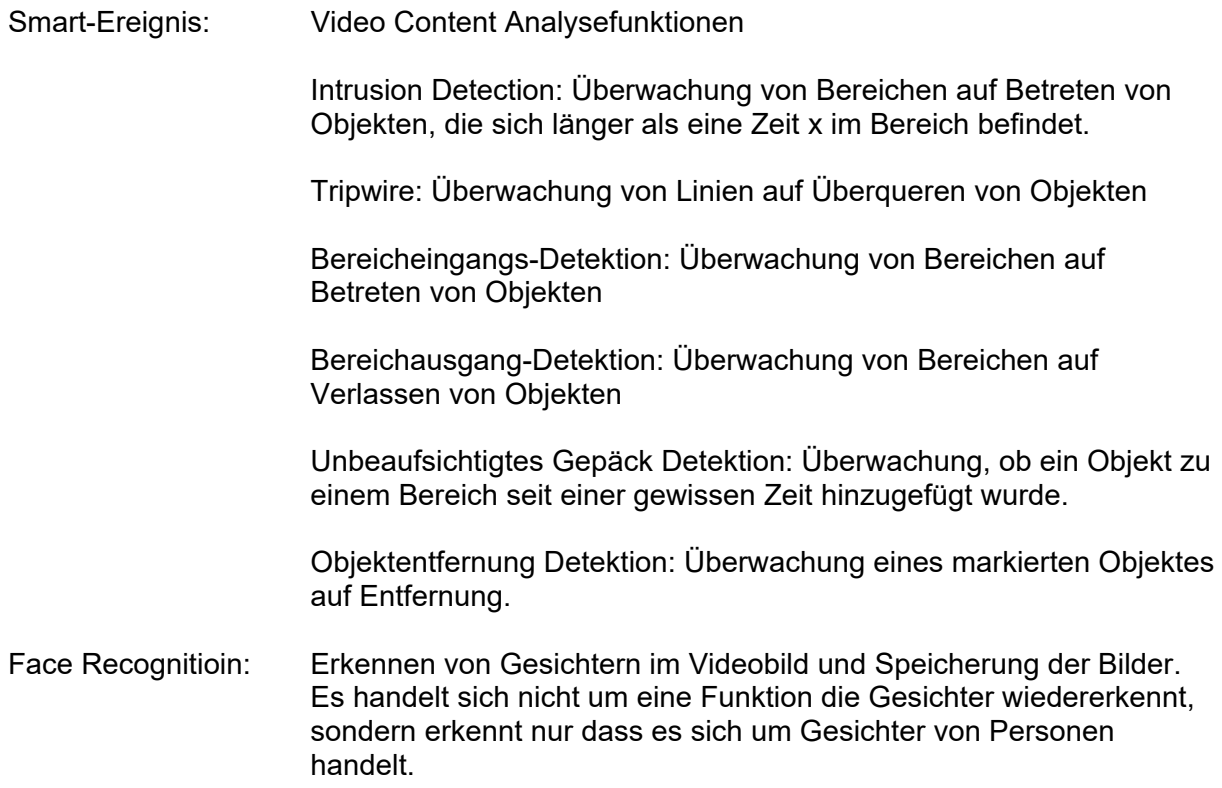

# *7.2 Smart Event / Smart Ereignis*

# *7.2.1 Intrusion Detection*

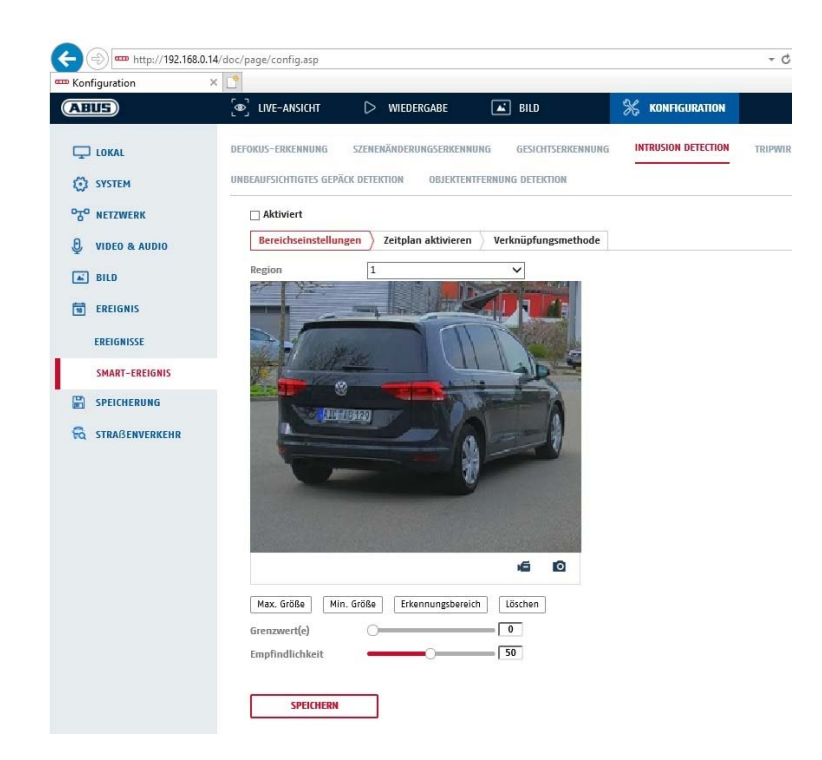

Intrusion Detection aktivieren: Die Funktion Intrusion Detection löst ein Ereignis aus, wenn ein Objekt, länger als die eingestellte Zeit, in dem zu überwachenden Bereich verweilt. Vorschauvideo: Konfigurieren Sie den zu überwachenden Bereich Max. Größe: Über diese Funktion wird die maximale Größe des zu erkennenden Objektes definiert. Dies erfolgt durch Zeichnen eines Rechteckts im Vorschauvideo. Das Rechteck kann dabei an beliebiger Position im Vorschauvideo gezeichnet werden. Min. Größe: Über diese Funktion wir die minimale Größe des zu erkennenden Objektes definiert. Dies erfolgt durch Zeichnen eines Rechteckts im Vorschauvideo. Das Rechteck kann dabei an beliebiger Position im Vorschauvideo gezeichnet werden. Erkennungsbereich: Über diese Schaltfläche kann der zu überwachende Bereich im Videobild gezeichnet werden (viereckige Fläche). Vorgang: Schaltfläche drücken -> Eckpunkte mit linker Maustaste setzen (max. 4) -> rechte Maustaste drücken, um das Zeichnen zu beenden Löschen: Löschen des Bereiches.

### **Detektionsziel**

Dieser Menüpunkt ist die Einstellung für die Objekterkennung. Die Objekterkennung erkennt auf neuronaler Basis Personen und Fahrzeuge.

Über die Funktion "Sonstiges" können auch andere Objekte das Ereignis auslösen, jedoch ohne konkrete Objektanalyse.

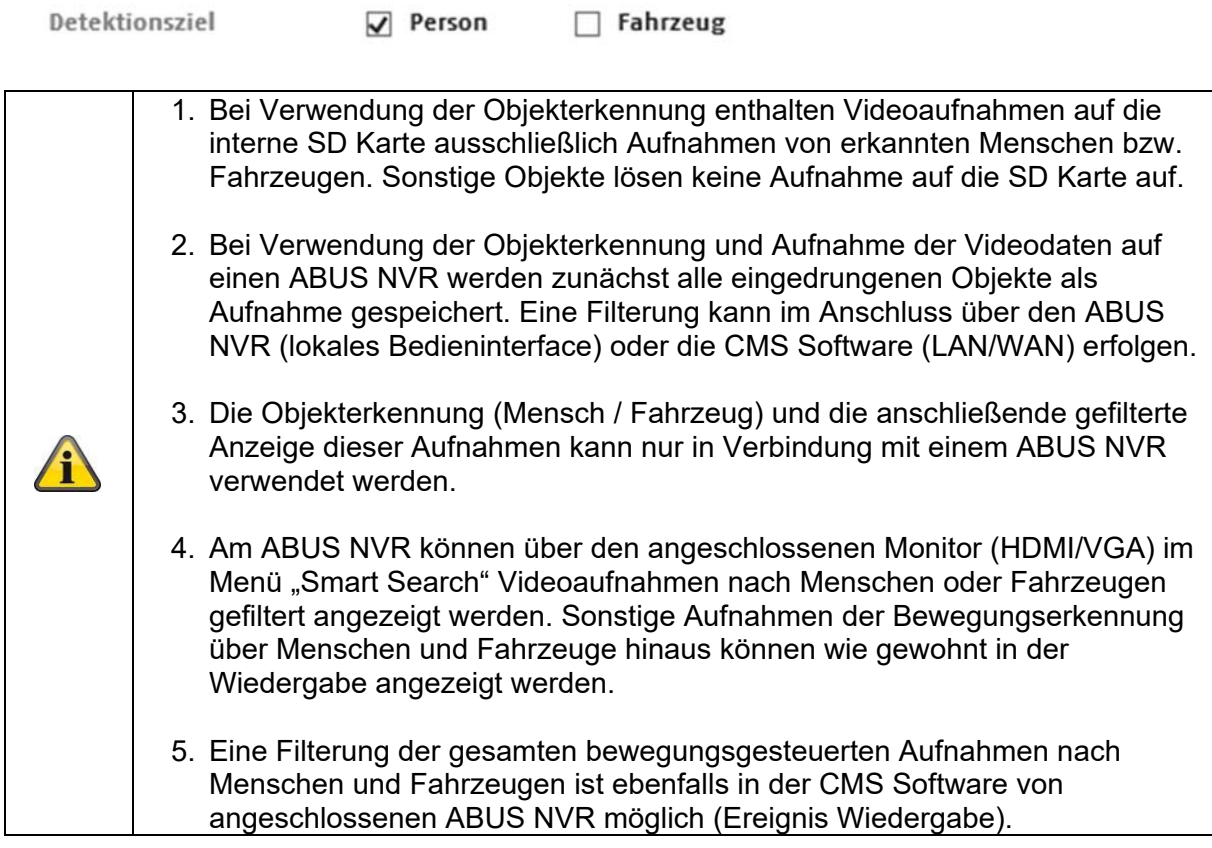

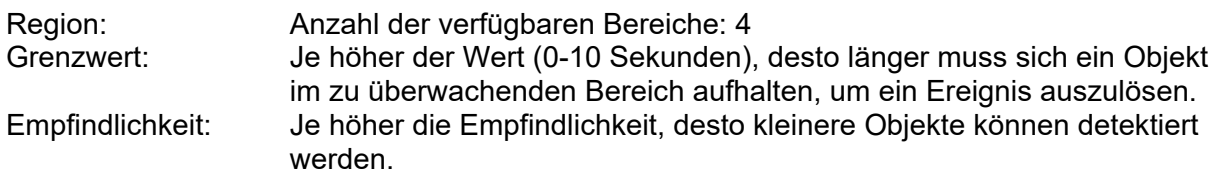

# **Zeitplan**

Um einen Zeitplan zu hinterlegen, klicken Sie auf "Zeitplan aktivieren". Bestimmen Sie hier an welchen Wochentagen und Uhrzeiten der Alarmausgang aktiv sein soll.

Die Zeitraumauswahl erfolgt durch Markieren mit der linken Maustaste. Bei Klick auf einen bereits markierten Zeitraum können die Details auch per Tastatur eingestellt werden oder wieder gelöscht werden.

Um die Zeitauswahl auf andere Wochentage zu kopieren, gehen Sie mit dem Mauszeiger hinter den Balken des bereits eingestellten Wochentages und verwenden die Funktion "Kopieren nach …" Funktion.

Bitte übernehmen sie die getroffenen Einstellungen mit "Speichern".

# **Verknüpfungsmethode**

Stellen Sie hier ein welche Aktion bei Ereignis erfolgen soll.

# **Normale Verknüpfung**

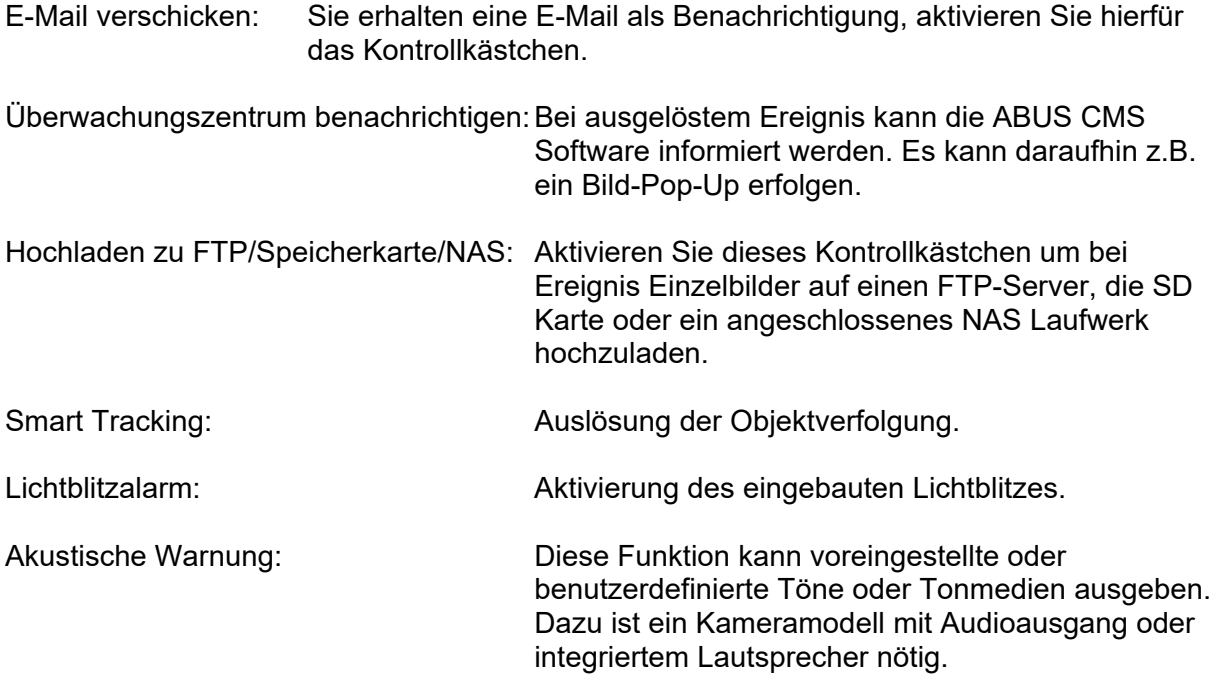

#### **Alarm Ausgang auslösen**

Bei ausgelöstem Ereignis können vorhandene Alarmausgänge an der Kamera aktiviert werden. Das Verhalten des Alarmausgangs kann unter "Ereignisse / Alarmausgang" eingestellt werden.

### **Aufnahme auslösen**

Aktivieren, um per Bewegungserkennung auf SD-Karte aufzuzeichnen.

# *7.2.2 Tripwire Detection*

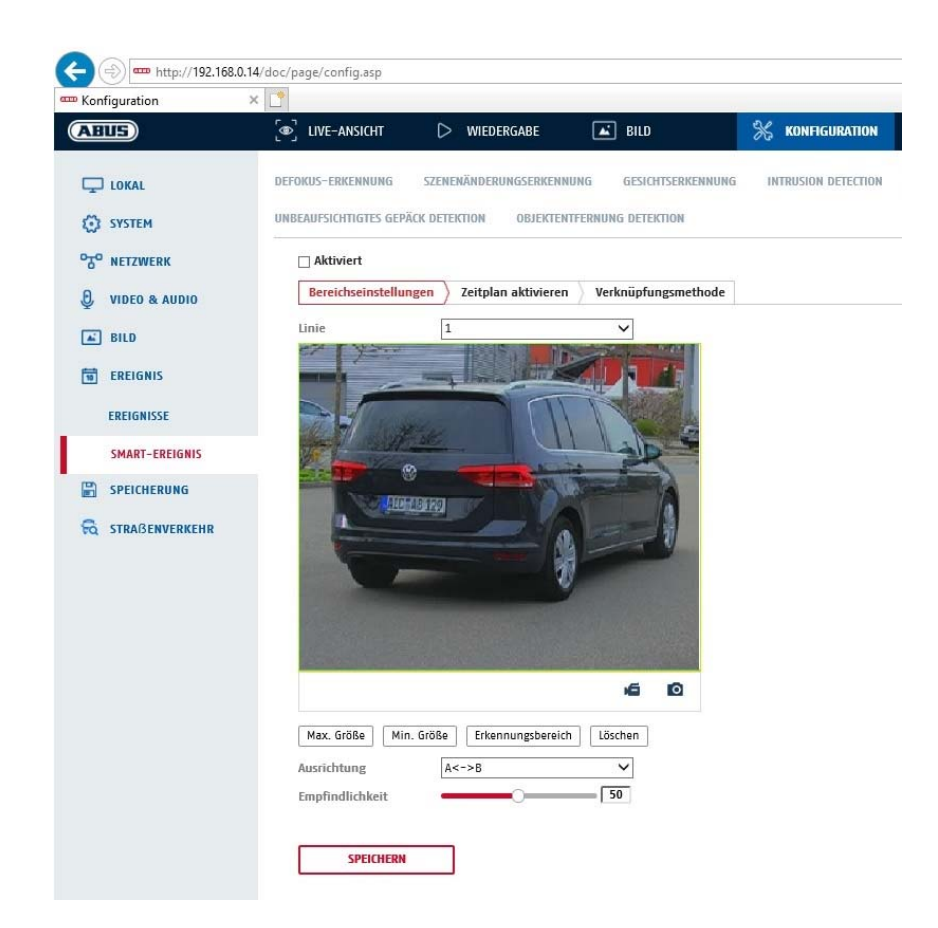

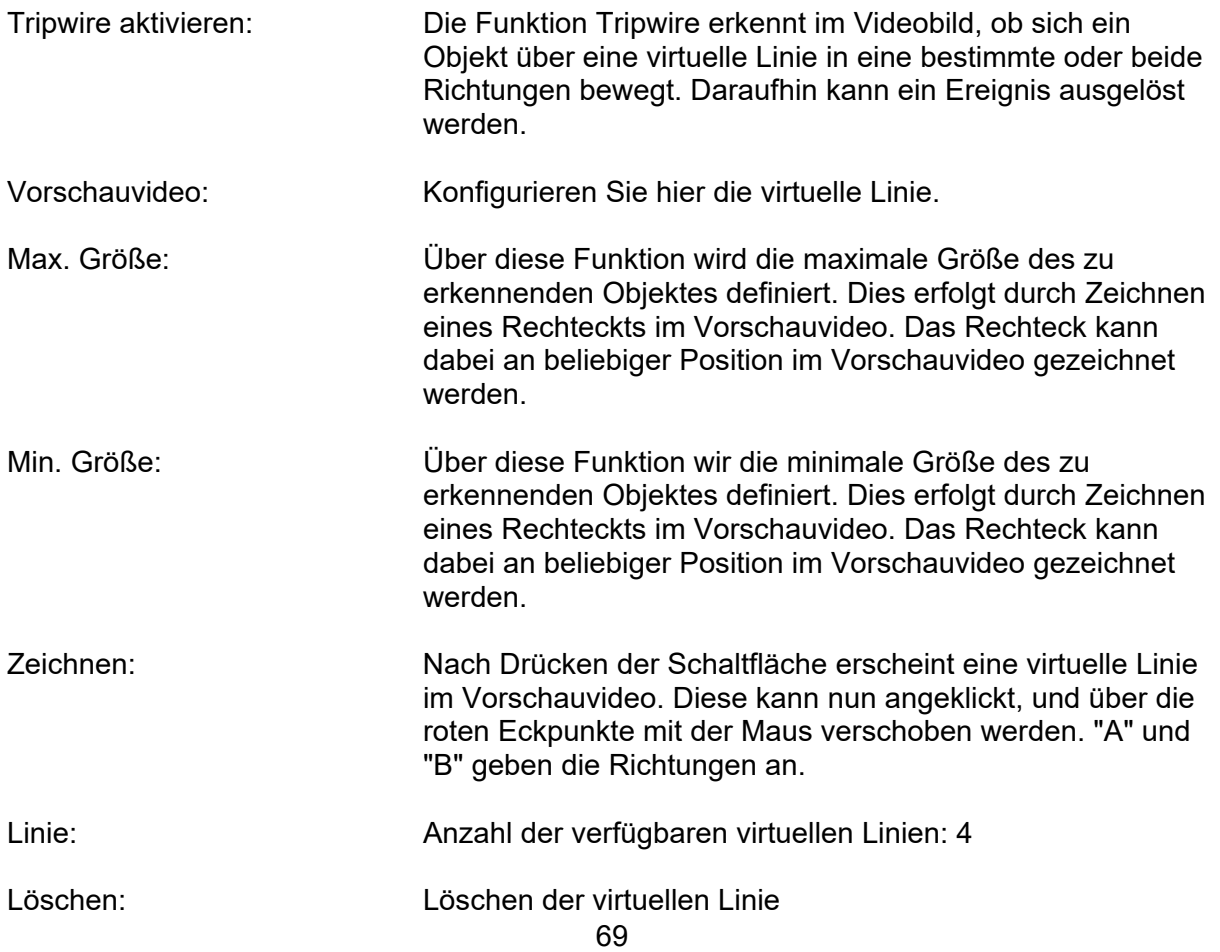

### **Detektionsziel**

Dieser Menüpunkt ist die Einstellung für die Objekterkennung. Die Objekterkennung erkennt auf neuronaler Basis Personen und Fahrzeuge.

Über die Funktion "Sonstiges" können auch andere Objekte das Ereignis auslösen, jedoch ohne konkrete Objektanalyse.

Detektionsziel  $\nabla$  Person  $\Box$  Fahrzeug 1. Bei Verwendung der Objekterkennung enthalten Videoaufnahmen auf die interne SD Karte ausschließlich Aufnahmen von erkannten Menschen bzw. Fahrzeugen. Sonstige Objekte lösen keine Aufnahme auf die SD Karte auf. 2. Bei Verwendung der Objekterkennung und Aufnahme der Videodaten auf einen ABUS NVR werden zunächst alle eingedrungenen Objekte als Aufnahme gespeichert. Eine Filterung kann im Anschluss über den ABUS NVR (lokales Bedieninterface) oder die CMS Software (LAN/WAN) erfolgen. 3. Die Objekterkennung (Mensch / Fahrzeug) und die anschließende gefilterte Anzeige dieser Aufnahmen kann nur in Verbindung mit einem ABUS NVR verwendet werden. 4. Am ABUS NVR können über den angeschlossenen Monitor (HDMI/VGA) im Menü "Smart Search" Videoaufnahmen nach Menschen oder Fahrzeugen gefiltert angezeigt werden. Sonstige Aufnahmen der Bewegungserkennung über Menschen und Fahrzeuge hinaus können wie gewohnt in der Wiedergabe angezeigt werden. 5. Eine Filterung der gesamten bewegungsgesteuerten Aufnahmen nach Menschen und Fahrzeugen ist ebenfalls in der CMS Software von angeschlossenen ABUS NVR möglich (Ereignis Wiedergabe).

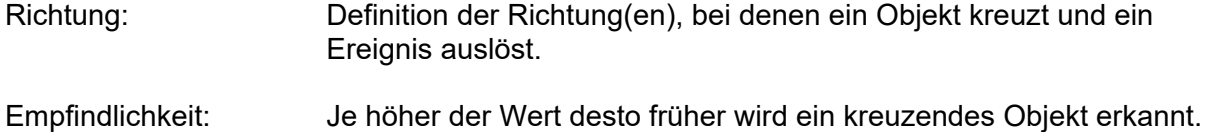

### **Zeitplan**

Um einen Zeitplan zu hinterlegen, klicken Sie auf "Zeitplan aktivieren". Bestimmen Sie hier an welchen Wochentagen und Uhrzeiten der Alarmausgang aktiv sein soll.

Die Zeitraumauswahl erfolgt durch Markieren mit der linken Maustaste. Bei Klick auf einen bereits markierten Zeitraum können die Details auch per Tastatur eingestellt werden oder wieder gelöscht werden.

Um die Zeitauswahl auf andere Wochentage zu kopieren, gehen Sie mit dem Mauszeiger hinter den Balken des bereits eingestellten Wochentages und verwenden die Funktion "Kopieren nach ..." Funktion.

Bitte übernehmen sie die getroffenen Einstellungen mit "Speichern".

# **Verknüpfungsmethode**

Stellen Sie hier ein welche Aktion bei Ereignis erfolgen soll. **Normale Verknüpfung** 

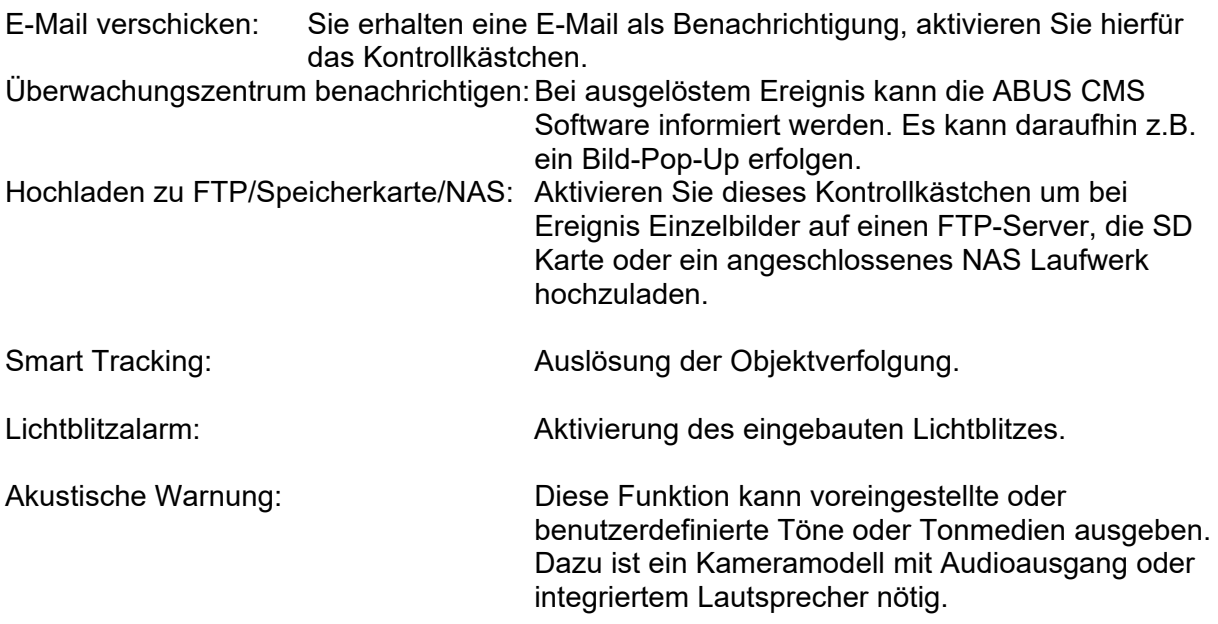

### **Alarm Ausgang auslösen**

Bei ausgelöstem Ereignis können vorhandene Alarmausgänge an der Kamera aktiviert werden. Das Verhalten des Alarmausgangs kann unter "Ereignisse / Alarmausgang" eingestellt werden.

### **Aufnahme auslösen**

Aktivieren, um per Bewegungserkennung auf SD-Karte aufzuzeichnen.

# *7.2.3 Bereichseingang Detektion*

Die Funktion erkennt den Eintritt eines Objektes in einen markierten Bereich und löst sofort ein Ereignis aus.

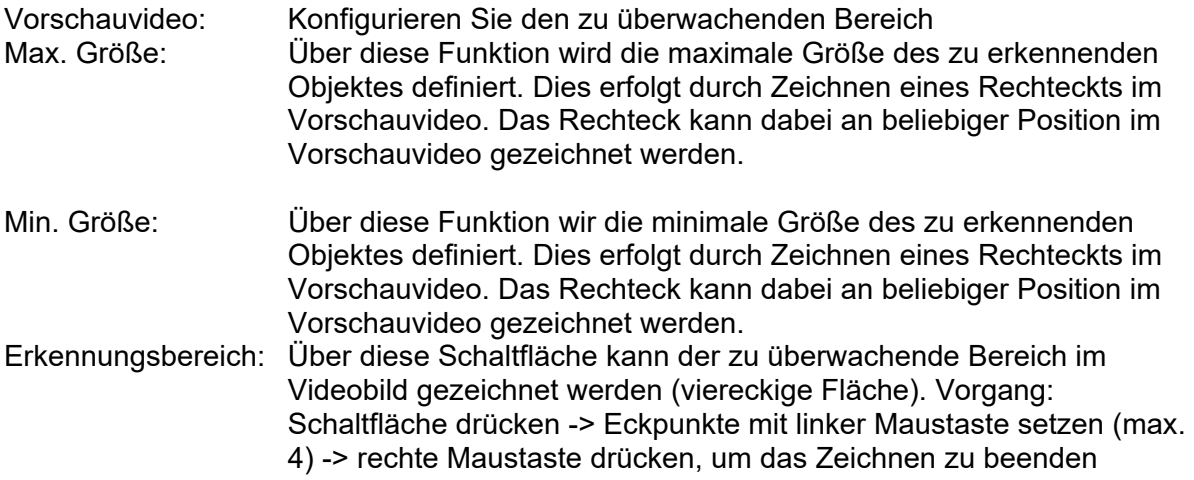

Löschen: Löschen des Bereiches.

### **Detektionsziel**

Dieser Menüpunkt ist die Einstellung für die Objekterkennung. Die Objekterkennung erkennt auf neuronaler Basis Personen und Fahrzeuge.

Über die Funktion "Sonstiges" können auch andere Objekte das Ereignis auslösen, jedoch ohne konkrete Objektanalyse.

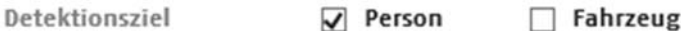

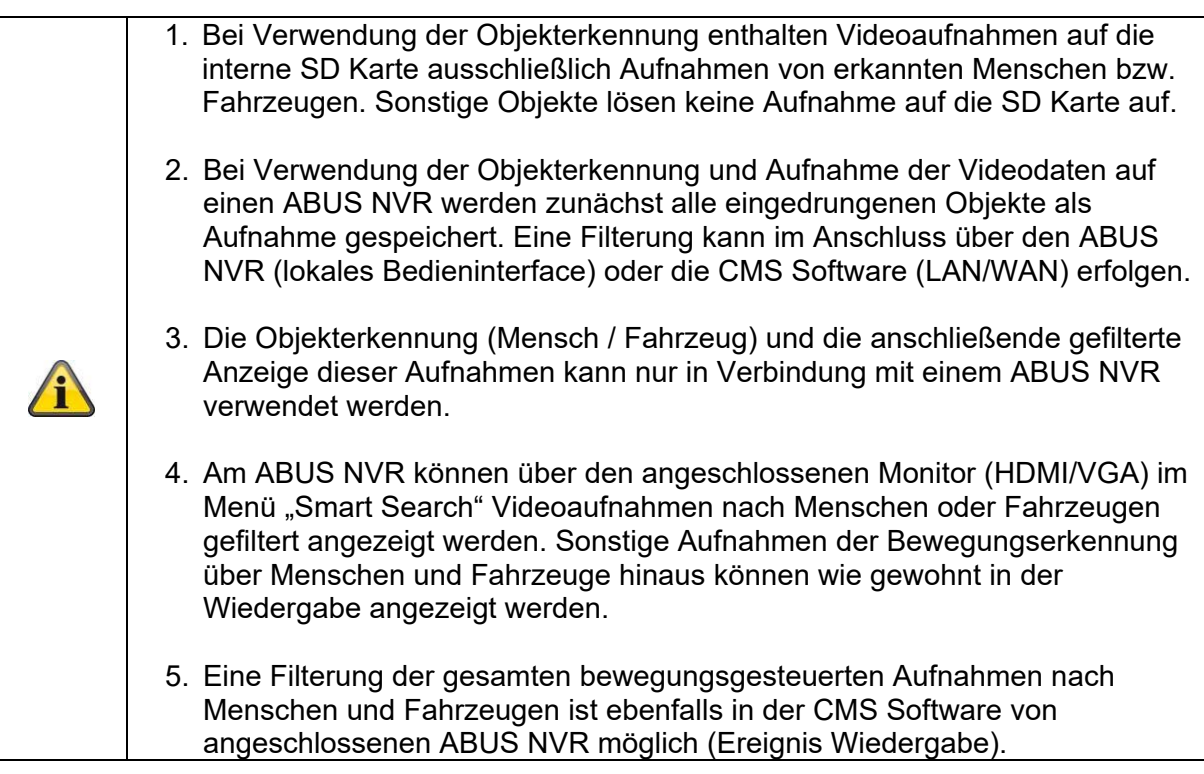

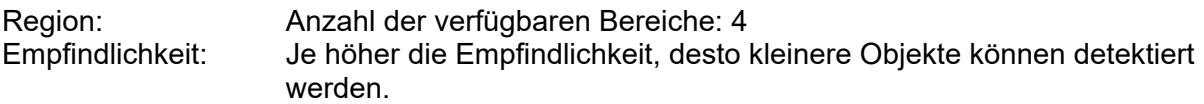

#### **Zeitplan**

Um einen Zeitplan zu hinterlegen, klicken Sie auf "Zeitplan aktivieren". Bestimmen Sie hier an welchen Wochentagen und Uhrzeiten der Alarmausgang aktiv sein soll.

Die Zeitraumauswahl erfolgt durch Markieren mit der linken Maustaste. Bei Klick auf einen bereits markierten Zeitraum können die Details auch per Tastatur eingestellt werden oder wieder gelöscht werden.

Um die Zeitauswahl auf andere Wochentage zu kopieren, gehen Sie mit dem Mauszeiger hinter den Balken des bereits eingestellten Wochentages und verwenden die Funktion "Kopieren nach ..." Funktion.
Bitte übernehmen sie die getroffenen Einstellungen mit "Speichern".

## **Verknüpfungsmethode**

Stellen Sie hier ein welche Aktion bei Ereignis erfolgen soll.

## **Normale Verknüpfung**

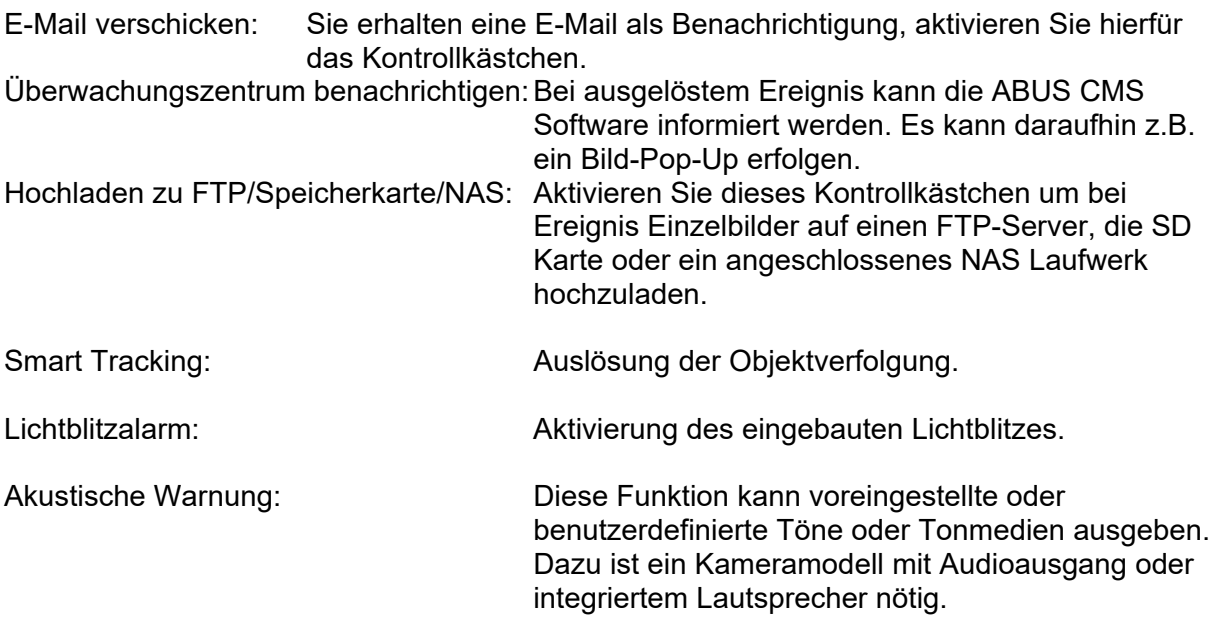

## **Alarm Ausgang auslösen**

Bei ausgelöstem Ereignis können vorhandene Alarmausgänge an der Kamera aktiviert werden. Das Verhalten des Alarmausgangs kann unter "Ereignisse / Alarmausgang" eingestellt werden.

## **Aufnahme auslösen**

Aktivieren, um per Bewegungserkennung auf SD-Karte aufzuzeichnen.

## *7.2.4 Bereichsausgangs Detektion*

Die Funktion erkennt das Verlassen eines Objektes in einen markierten Bereich und löst sofort ein Ereignis aus.

- Vorschauvideo: Konfigurieren Sie den zu überwachenden Bereich Max. Größe: Über diese Funktion wird die maximale Größe des zu erkennenden Objektes definiert. Dies erfolgt durch Zeichnen eines Rechteckts im Vorschauvideo. Das Rechteck kann dabei an beliebiger Position im Vorschauvideo gezeichnet werden. Min. Größe: Über diese Funktion wir die minimale Größe des zu erkennenden
	- Objektes definiert. Dies erfolgt durch Zeichnen eines Rechteckts im Vorschauvideo. Das Rechteck kann dabei an beliebiger Position im Vorschauvideo gezeichnet werden.

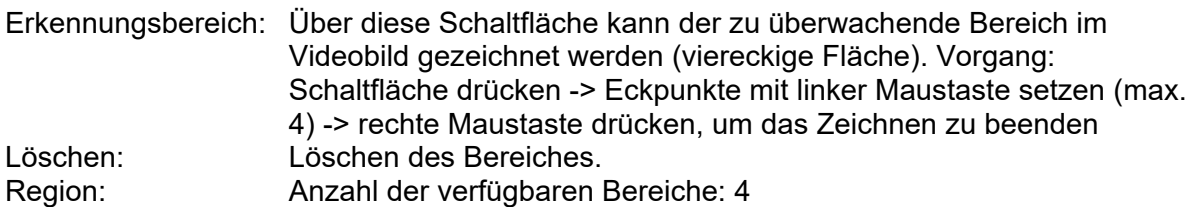

#### **Detektionsziel**

Dieser Menüpunkt ist die Einstellung für die Objekterkennung. Die Objekterkennung erkennt auf neuronaler Basis Personen und Fahrzeuge.

Über die Funktion "Sonstiges" können auch andere Objekte das Ereignis auslösen, jedoch ohne konkrete Objektanalyse.

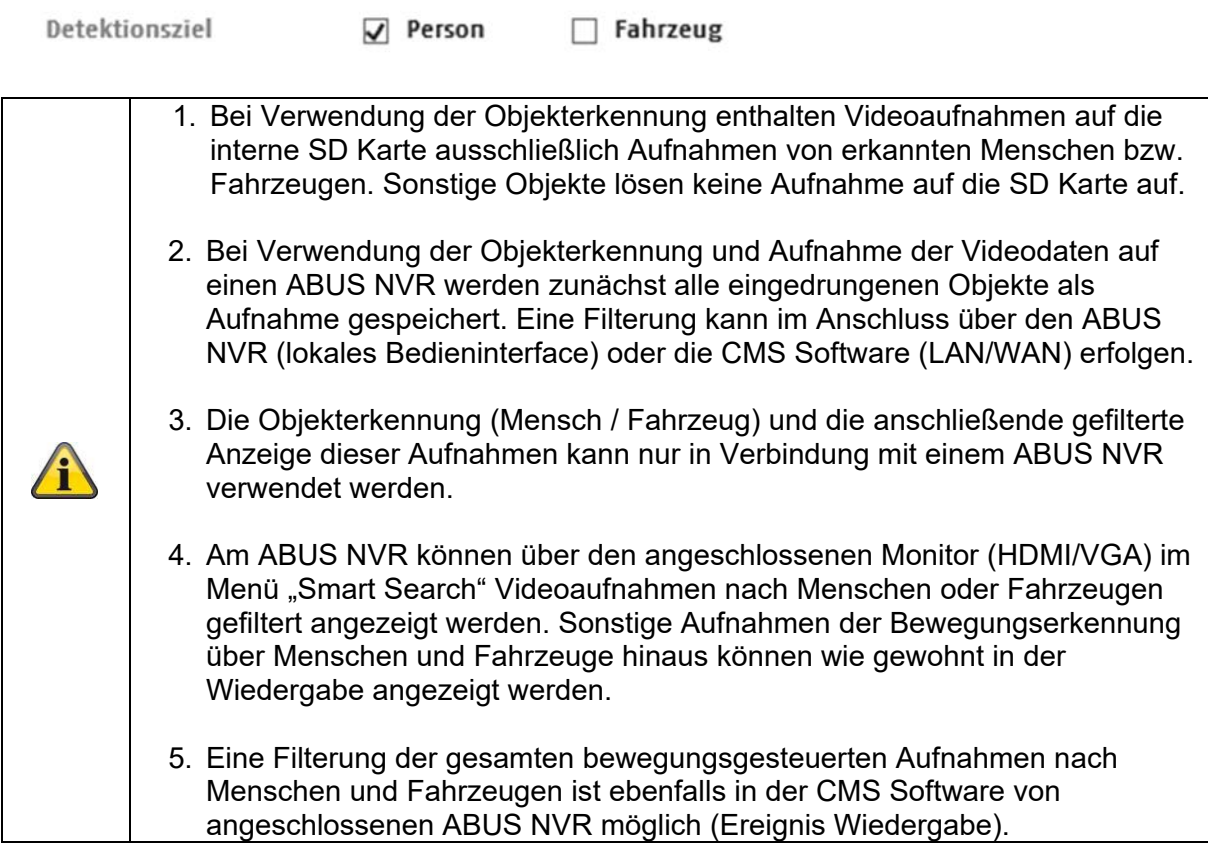

Empfindlichkeit: Je höher die Empfindlichkeit, desto kleinere Objekte können detektiert werden.

## **Zeitplan**

Um einen Zeitplan zu hinterlegen, klicken Sie auf "Zeitplan aktivieren". Bestimmen Sie hier an welchen Wochentagen und Uhrzeiten der Alarmausgang aktiv sein soll.

Die Zeitraumauswahl erfolgt durch Markieren mit der linken Maustaste. Bei Klick auf einen bereits markierten Zeitraum können die Details auch per Tastatur eingestellt werden oder wieder gelöscht werden.

Um die Zeitauswahl auf andere Wochentage zu kopieren, gehen Sie mit dem Mauszeiger hinter den Balken des bereits eingestellten Wochentages und verwenden die Funktion "Kopieren nach ..." Funktion.

Bitte übernehmen sie die getroffenen Einstellungen mit "Speichern".

## **Verknüpfungsmethode**

Stellen Sie hier ein welche Aktion bei Ereignis erfolgen soll.

## **Normale Verknüpfung**

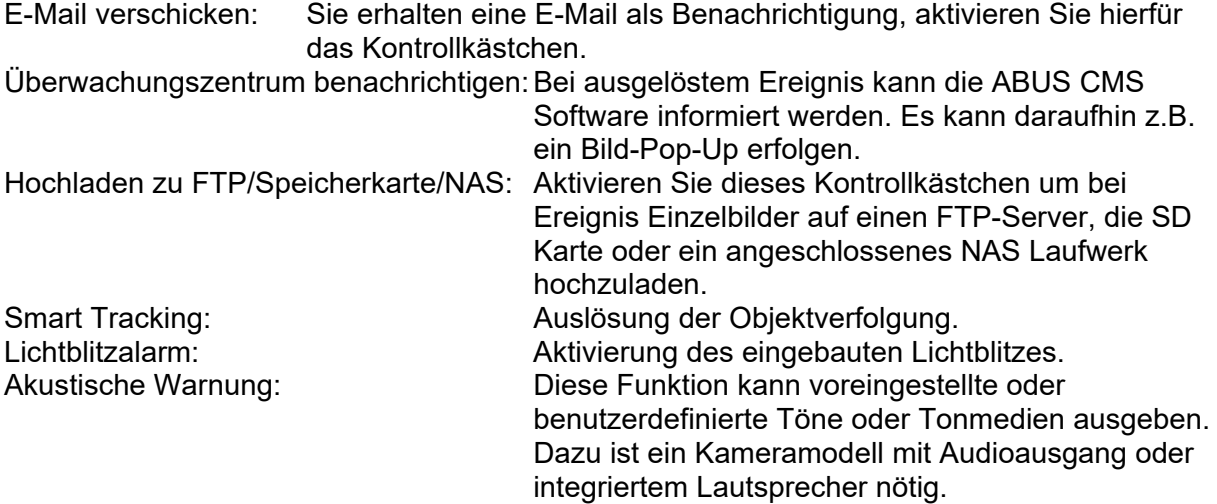

## **Alarm Ausgang auslösen**

Bei ausgelöstem Ereignis können vorhandene Alarmausgänge an der Kamera aktiviert werden. Das Verhalten des Alarmausgangs kann unter "Ereignisse / Alarmausgang" eingestellt werden.

## **Aufnahme auslösen**

Aktivieren, um per Bewegungserkennung auf SD-Karte aufzuzeichnen.

# *7.2.5 Unbeaufsichtigtes Gepäck Detektion*

Die Funktion kann detektieren, ob ein Objekt in einen markierten Bereich hinzugefügt wurde. Es können max. 4 Bereiche überwacht werden. Die Dauer, wie lange sich ein Objekt in einem Bereich befinden muss, um ein Ereignis auszulösen, beträgt 5 – 40 Sekunden.

Die Programmierung der Funktion ist analog der Funktion "Intrusion Detection".

## **Verknüpfungsmethode**

Stellen Sie hier ein welche Aktion bei Ereignis erfolgen soll.

# **Normale Verknüpfung**

E-Mail verschicken: Sie erhalten eine E-Mail als Benachrichtigung, aktivieren Sie hierfür das Kontrollkästchen.

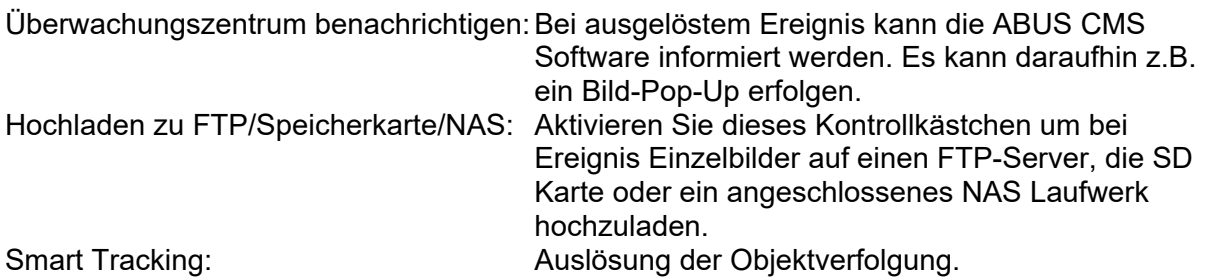

### **Alarm Ausgang auslösen**

Bei ausgelöstem Ereignis können vorhandene Alarmausgänge an der Kamera aktiviert werden. Das Verhalten des Alarmausgangs kann unter "Ereignisse / Alarmausgang" eingestellt werden.

#### **Aufnahme auslösen**

Aktivieren, um per Bewegungserkennung auf SD-Karte aufzuzeichnen.

## *7.2.6 Objektentfernung Detektion*

Die Funktion kann detektieren, ob ein Objekt aus einem markierten Bereich entfernt wurde. Es können max. 4 Bereiche überwacht werden.

Die Dauer, wie lange ein Objekt entfernt bleiben muss, um ein Ereignis auszulösen, beträgt 5 – 40 Sekunden.

## **Verknüpfungsmethode**

Stellen Sie hier ein welche Aktion bei Ereignis erfolgen soll.

## **Normale Verknüpfung**

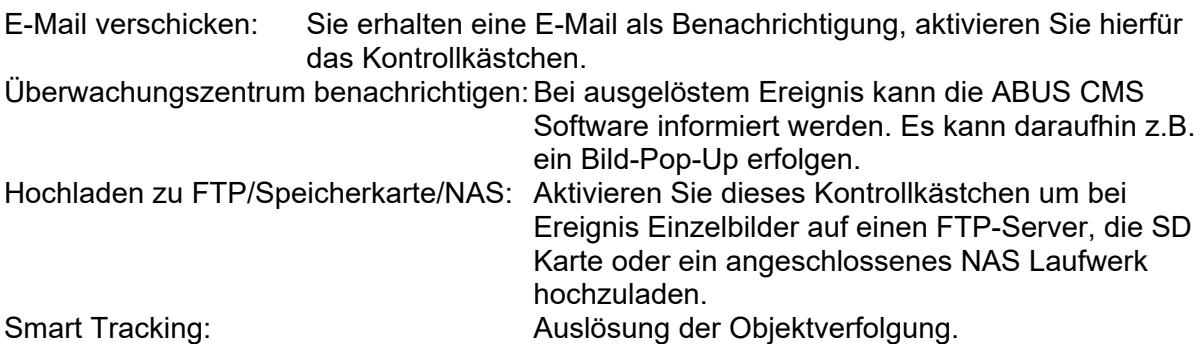

## **Alarm Ausgang auslösen**

Bei ausgelöstem Ereignis können vorhandene Alarmausgänge an der Kamera aktiviert werden. Das Verhalten des Alarmausgangs kann unter "Ereignisse / Alarmausgang" eingestellt werden.

## **Aufnahme auslösen**

Aktivieren, um per Bewegungserkennung auf SD-Karte aufzuzeichnen.

## *7.2.7 Smart Tracking*

Mit der Smart Tracking Funktion ist es möglich sich bewegende Objekte zu verfolgen.

Die Verfolgung von Objekten wird durch bestimmte Detektoren ausgelöst. Eine Verfolgung von Objekten kann somit zielgerichteter gestartet werden. Folgende Detektoren können zum Start der Verfolgung verwendet werden:

- Tripwire Detection (Linienüberquerung mit Richtungswahl)
- Intrusion Detection (Objekt betritt einen Bereich mit bestimmter Verweilzeit)
- Bereichseingang-Detektion (Objekt betritt einen Bereich)
- Bereichausgang-Detektion (Region verlässt einen Bereich)

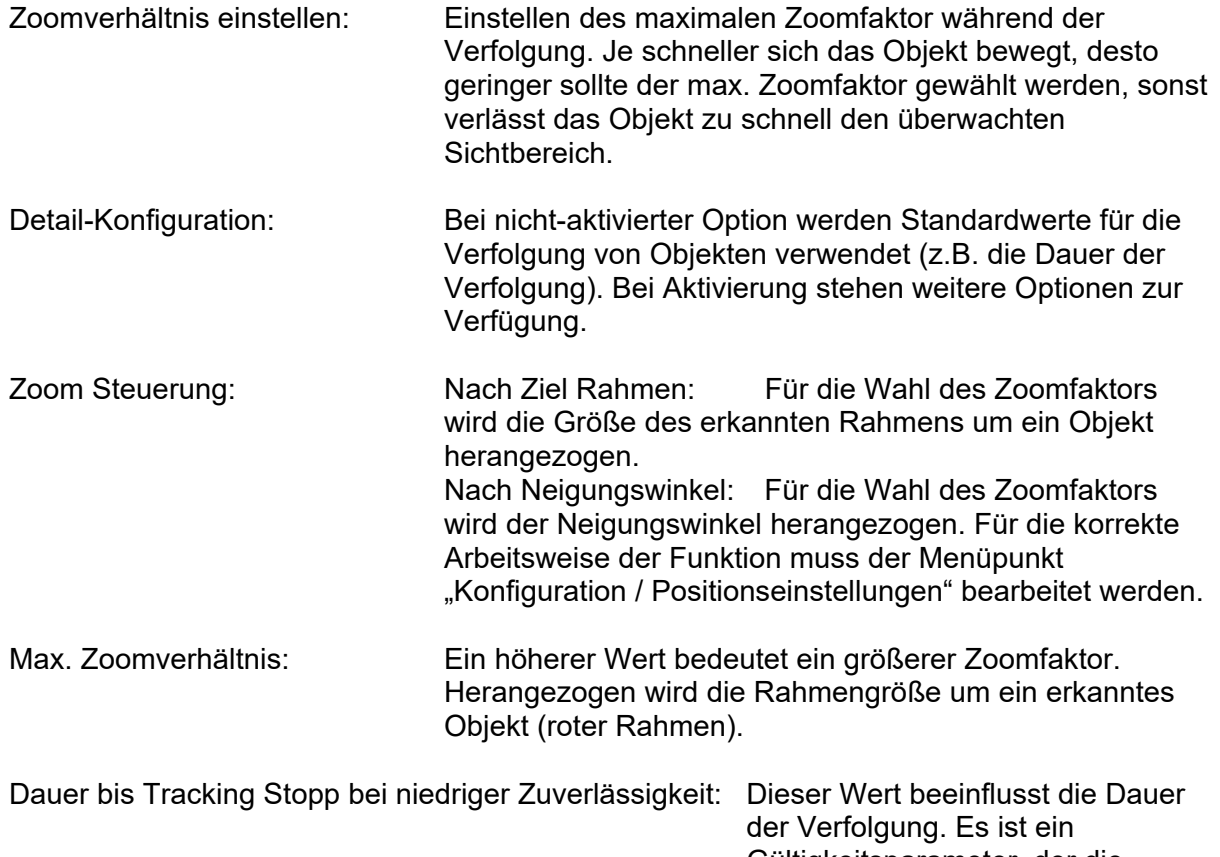

Gültigkeitsparameter, der die Zuverlässigkeit der Objekterkennung widerspiegelt. Je höher der Wert, desto länger kann die Verfolgung dauern.

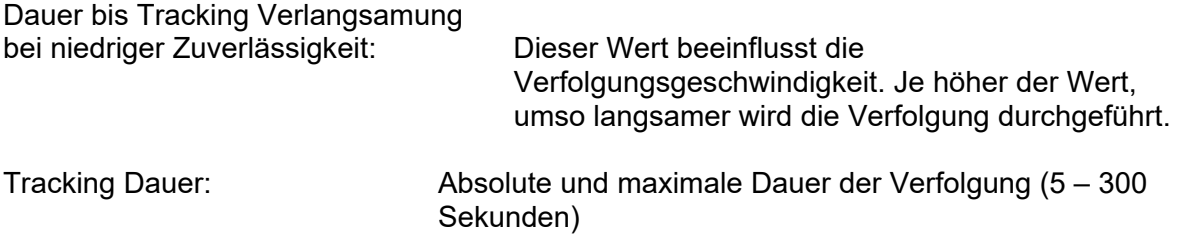

# **8. Wartung und Reinigung**

# **8.1 Wartung**

Überprüfen Sie regelmäßig die technische Sicherheit des Produkts, z.B. Beschädigung des Gehäuses.

Wenn anzunehmen ist, dass ein gefahrloser Betrieb nicht mehr möglich ist, so ist das Produkt außer Betrieb zu setzen und gegen unbeabsichtigten Betrieb zu sichern.

Es ist anzunehmen, dass ein gefahrloser Betrieb nicht mehr möglich ist, wenn

- das Gerät sichtbare Beschädigungen aufweist,
- das Gerät nicht mehr funktioniert

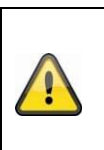

## **Bitte beachten Sie:**

Das Produkt ist für Sie wartungsfrei. Es sind keinerlei für Sie überprüfende oder zu wartende Bestandteile im Inneren des Produkts, öffnen Sie es niemals.

# **8.2 Reinigung**

Reinigen Sie das Produkt mit einem sauberen trockenen Tuch. Bei stärkeren Verschmutzungen kann das Tuch leicht mit lauwarmem Wasser angefeuchtet werden.

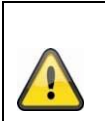

Achten Sie darauf, dass keine Flüssigkeiten in das Gerät gelangen. Verwenden Sie keine chemischen Reiniger, dadurch könnte die Oberfläche des Gehäuses und des Bildschirms angegriffen werden (Verfärbungen).

# **9. Entsorgung**

Achtung: Die EU-Richtlinie 2002/96/EG regelt die ordnungsgemäße Rücknahme, Behandlung und Verwertung von gebrauchten Elektronikgeräten. Dieses Symbol bedeutet, dass im Interesse des Umweltschutzes das Gerät am Ende seiner Lebensdauer entsprechend den geltenden gesetzlichen Vorschriften und getrennt vom Hausmüll bzw. Gewerbemüll entsorgt werden muss. Die Entsorgung des Altgeräts kann über entsprechende offizielle Rücknahmestellen in Ihrem Land erfolgen. Befolgen Sie die örtlichen Vorschriften bei der Entsorgung der Materialien. Weitere Einzelheiten über die Rücknahme (auch für Nicht-EU Länder) erhalten Sie von Ihrer örtlichen Verwaltung. Durch das separate Sammeln und Recycling werden die natürlichen Ressourcen geschont und es ist sichergestellt, dass beim Recycling des Produkts alle Bestimmungen zum Schutz von Gesundheit und Umwelt beachtet werden.

# **10. Technische Daten**

Die technischen Daten der einzelnen Kameras sind unter www.abus.com über die Produktsuche verfügbar.

# **11. Open Source Lizenzhinweise**

Wir weisen auch an dieser Stelle darauf hin, dass die Netzwerküberwachungskamera u.a. Open Source Software enthalten. Lesen Sie hierzu die dem Produkt beigefügten Open Source Lizenzinformationen.